# Controlling

- 1. **www.www.communications.com**
- 2. způsoby vedení **účetní province a province a province a province a province a province a province a province a**
- 3. oblast působnosti modulu Controlling

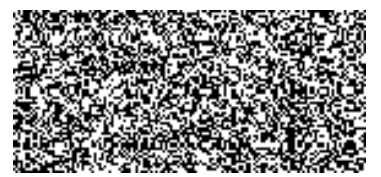

- 1. Vnitropodnikové účetnictví
	- není definováno žádným závazným právním předpisem
	- slouží k sledování a řízení nákladů v rámci organizace
	- musí zajišťovat pro finanční účetnictví podklady
		- o stavu zásob vytvořených vlastní činností
		- pro aktivaci vlastních výkonů
		- pro ocenění vlastních výkonů

Vnitropodnikové účetnictví využívá k zachycení skutečnosti primární analytické a sekundární analytické účty. Vnitropodnikové účetnictví je v systému EKIS vedeno pomocí modulů CO, PS a PM.

Vnitropodnikové účetnictví sleduje náklady podle odpovědnosti nebo místa vzniku nákladů. Vnitropodnikové účetnictví je vedeno pro sledování spotřeby ekonomických zdrojů.

Základní objekty pro sledování nákladů jsou:

- nákladové středisko
- zakázka
- prvek SPP
- profit centrum-můžeme sledovat i výnosy

Nákladové středisko je dlouhodobým prvkem sledování nákladů. Nákladová střediska členíme podle odpovědnostního přístupu nebo podle teritoriálního přístupu.

Odpovědnostní přístup-kdo a jaký útvar zodpovídá za spotřebu ekonomických zdrojů.

Teritoriální přístup-kde jsou zdroje spotřebovány.

Kmenová data nákladových středisek jsou v systému spravována centrálně pro daný fiskální rok. Nákladová střediska jsou zakládána především pro sledování nákladů. Nákladová střediska druhotně jsou zakládána pro potřeby evidence majetku.

Nákladová střediska rozlišujeme

- nákl.střediska ekonomických jednotek
- nákl.střediska areálů rekreačních a účelových zařízení
- nákl.střediska pro evidenci majetku
- nákladová střediska technická

Nákladová střediska jsou zařazena do standardní hierarchie. Standardní hierarchie

Zakázky jsou prvkem krátkodobého sledování nákladů.

# Nákladová střediska

Nákladová střediska jsou seskupena v:

- a) standardní hierarchii-odráží ekonomicko-organizační strukturu MV
- b) v skupinách nákladových středisek-jsou zakládány mimo standardní hierarchii pro potřeby analýzy a reportingu v jednotlivých účetních okruzích

Nákladová střediska mají v systému založen kmenový záznam, ve kterém jsou uvedeny základní atributy nákladových středisek. Číselný kód nákladových středisek je 10-místný. Nákladová střediska jsou zakládána s platností na fiskální rok. Nákladová střediska jsou nejnižší ekonomickou jednotkou pro přiřazení nákladů resp. výnosů. Druhotnou funkcí nákladových středisek je evidence majetku.

## Zobrazení kmenového záznamu NS

#### **Transakce: KS03**

Controlling-analytik  $\rightarrow$  Účetnictví nákladového střediska  $\rightarrow$  Kmenová data  $\rightarrow$  Nákladové středisko  $\rightarrow$ Jednotlivé zpracování  $\rightarrow$  KS03 Zobrazení

Controlling-správce nákladových středisek → Nákladové středisko → Jednotlivé zpracování → KS03 Zobrazení

#### Vstupní obrazovka:

# Zobrazení nákl.střediska: Vstupní obrazovka

Kmenová data 4100001920 Nákl.středisko

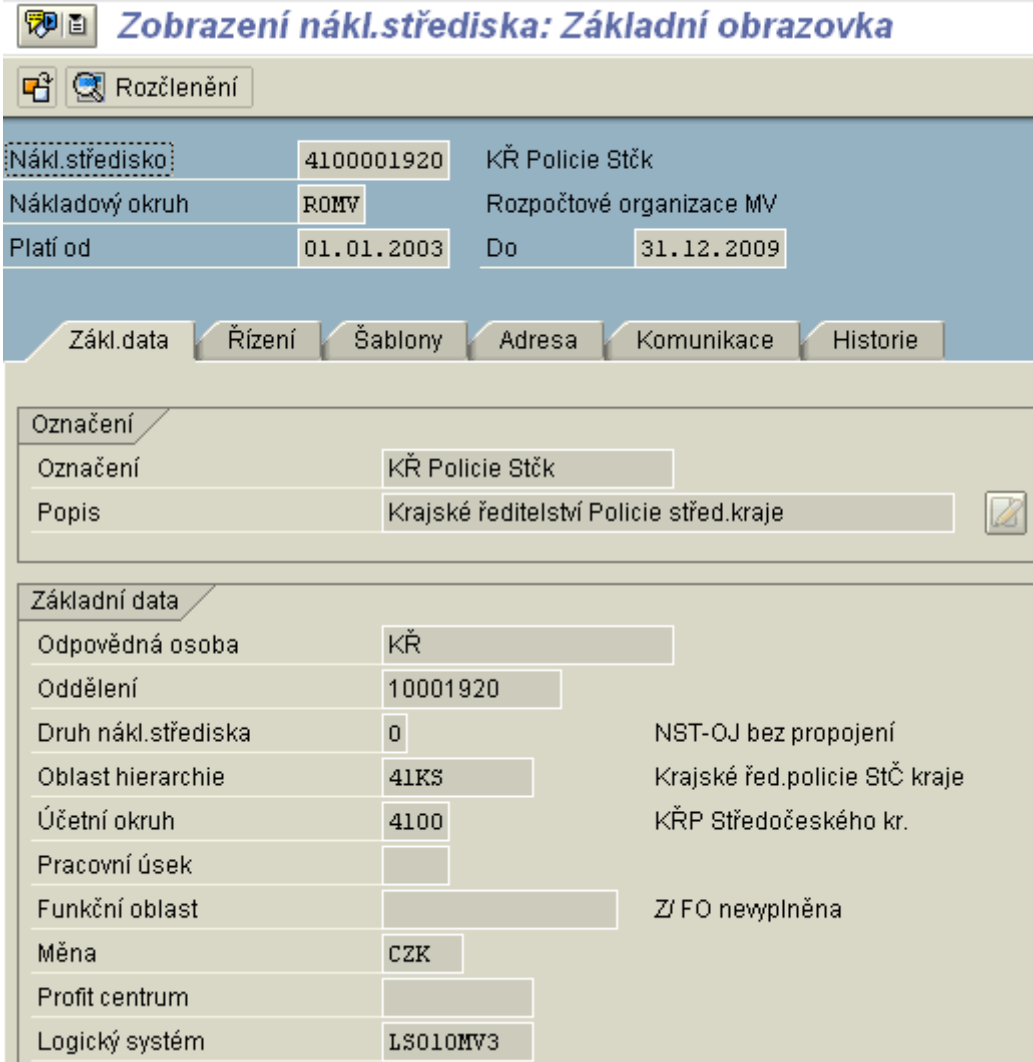

ī.

#### Popis zobrazených údajů:

**Nákladové středisko** - číslo nákladového střediska **Nákladový okruh** - ROMV **Platí od-do** - časové omezení platnosti

Základní data:

 $\overline{a}$ 

**Označení** - krátký text

**Popis** - dlouhý text

**Odpovědná osoba** - pole využívané pro odpovědnost za provádění inventarizace majetku **Oddělení** - označení (ID kód) organizační jednotky v EKIS II

**Druh nákladového střediska** - specifikace NS dle **[Číselníku druhů nákladových středisek](file:///H:/co_oss/ns/druhy_nst.htm)**

**Oblast hierarchie** - označení uzlu (skupiny NS) ve standardní hierarchii, kam je NS přiřazeno - musí být uvedeno vždy

**Účetní okruh** - ve kterém účetním okruhu je NS založeno, tzn., že na daném NS budou pouze náklady účtované v daném účetním okruhu (nelze měnit)

**Pracovní úsek** - není povoleno používat !!!

**Měna** - označení měny, ve které jsou účtovány veškeré náklady na dané NS

**Profit centrum**-v poli je vyplněno profit centrum

Řízení:

**Vedení množství** - pole pro vedení operativní evidence majetku (zakliknuto = není možné vést operativní evidenci majetku)

**Blokování** - zakliknutí u vybraných nákladů a výnosů, které nelze na dané NS účtovat

Šablony:

nepoužívá se

Adresa:

popis všech údajů souvisejících s adresnou místní lokalizací NS - nepoužívá se

Komunikace:

popis všech údajů souvisejících s komunikací - nepoužívá se

Historie:

**Založil** - který uživatel kmenový záznam založil

**Dne** - datum založení kmenového záznamu

**Změnové doklady** - seznam změněných polí, doklady o změně kmenového záznamu s označením

uživatele, který změnu provedl a data změny pomocí ikony Všechny změny

Pro zobrazení jiného kmenového záznamu nákladového druhu je možné se vrátit na vstupní obrazovku pomocí ikony

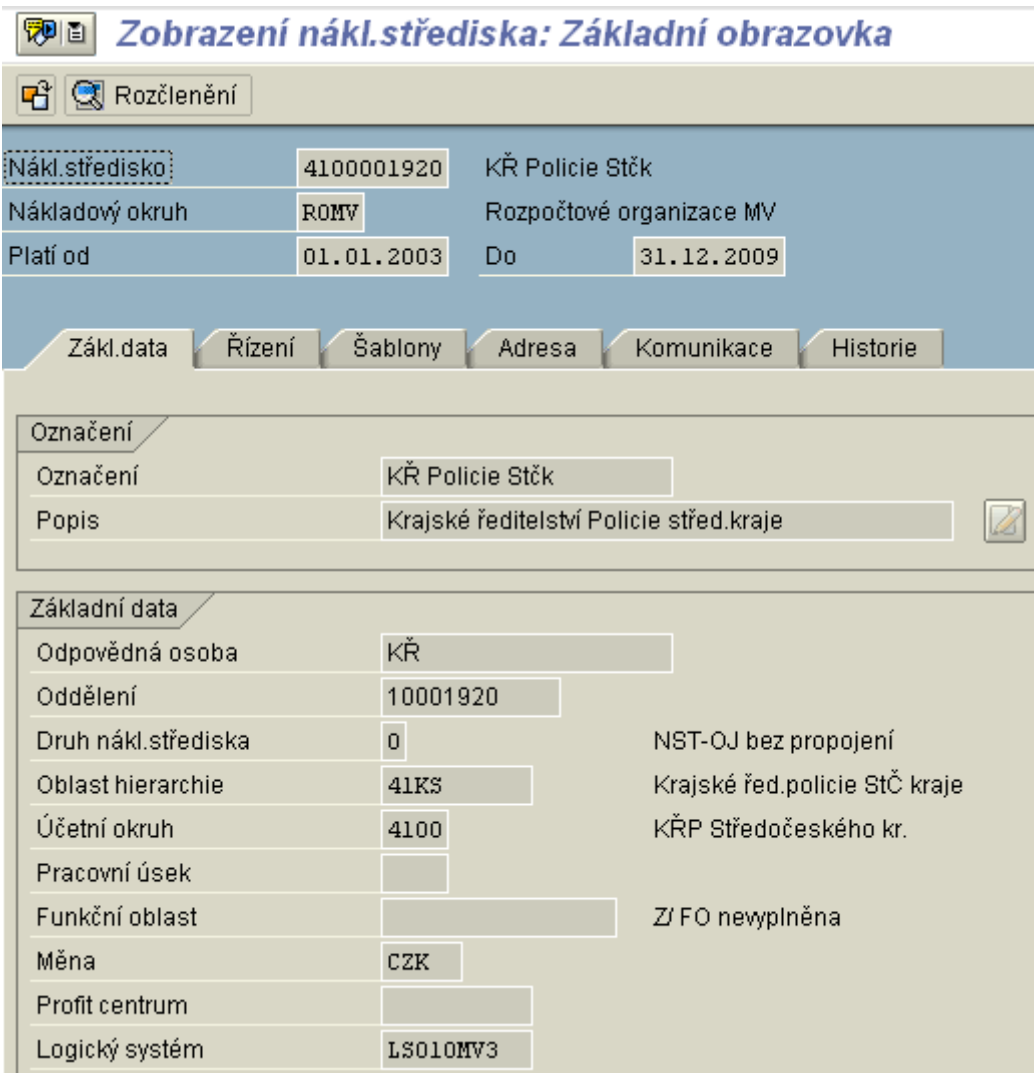

# **Zobrazení změn**

#### **Transakce: KS05**

Controlling-analytik > Účetnictví nákladového střediska > Kmenová data > Nákladové středisko > Jednotlivé zpracování > KS05 Zobrazení změn

(totožné se Změnovými doklady ze záložky Historie kmenového záznamu) Vstupní obrazovka:

# Zobraz.změnových dokladů: Nákl.střed.

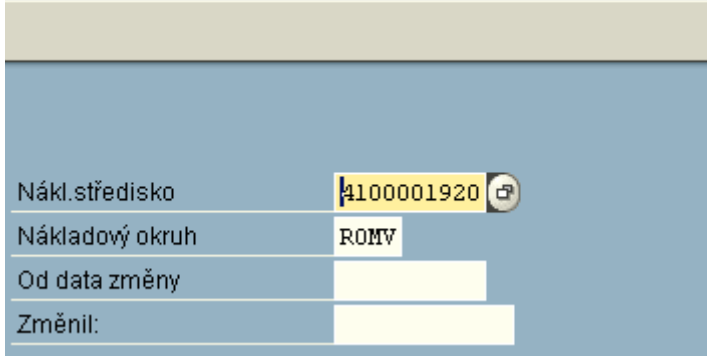

Zobrazí se seznam změněných polí:

#### Změny kmen.záznamu všeobecně

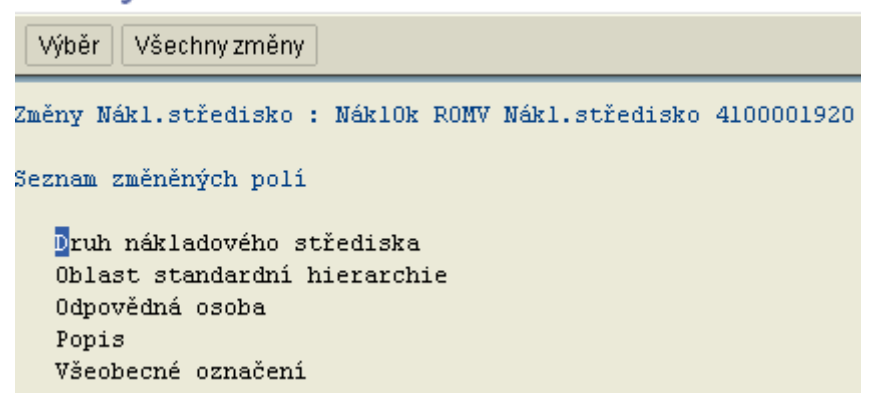

Doklady o změně kmenového záznamu s označením uživatele, který změnu provedl a data změny pomocí ikony Všechny změny

## Změny kmen.záznamu všeobecně

HQBFFGTD4FH  $\overline{\mathsf{K}}$ ▶║

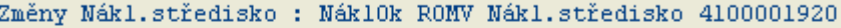

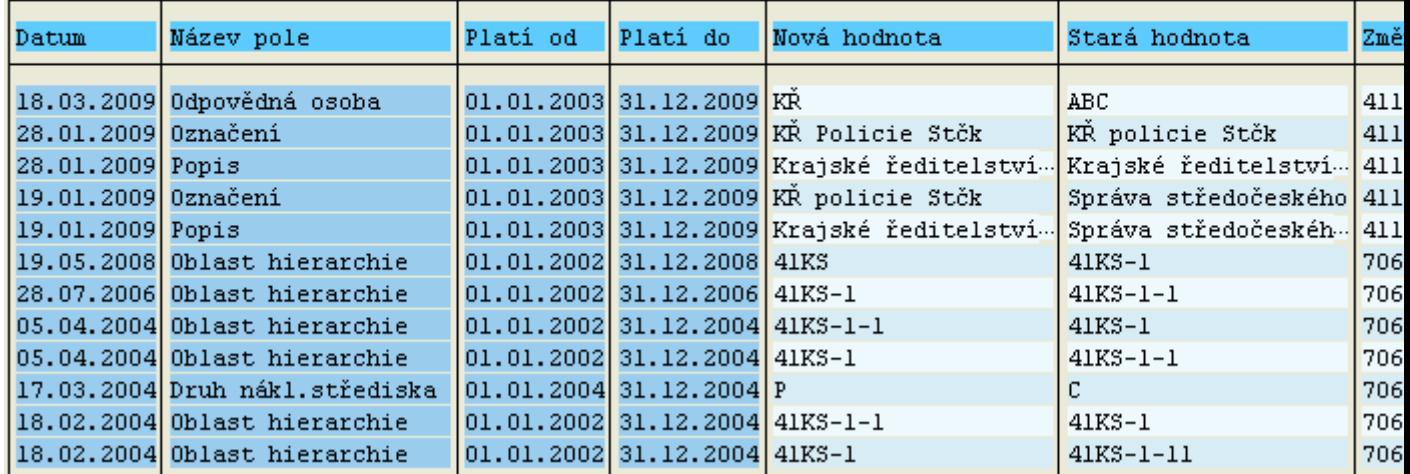

#### **Hromadné zobrazení kmenových záznamů nákladových středisek**

**Transakce:** KS13

Controlling-analytik  $\rightarrow$  Účetnictví nákladových středisek  $\rightarrow$  Kmenová data  $\rightarrow$  Nákladové středisko  $\rightarrow$ Hromadné zpracování → KS13 Zobrazení

nebo

Controlling-analytik → Účetnictví nákladových středisek → Informační systém → Výkazy účetnictví nákladového střediska → Adresáře kmenových dat → KS13 Nákl.střediska: Výkaz kmenových dat

Controlling-správce nákladových středisek → Nákladové středisko → Hromadné zpracování → KS13 Nákl.střediska: Výkaz kmenových dat

#### Vstupní obrazovka:

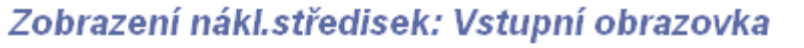

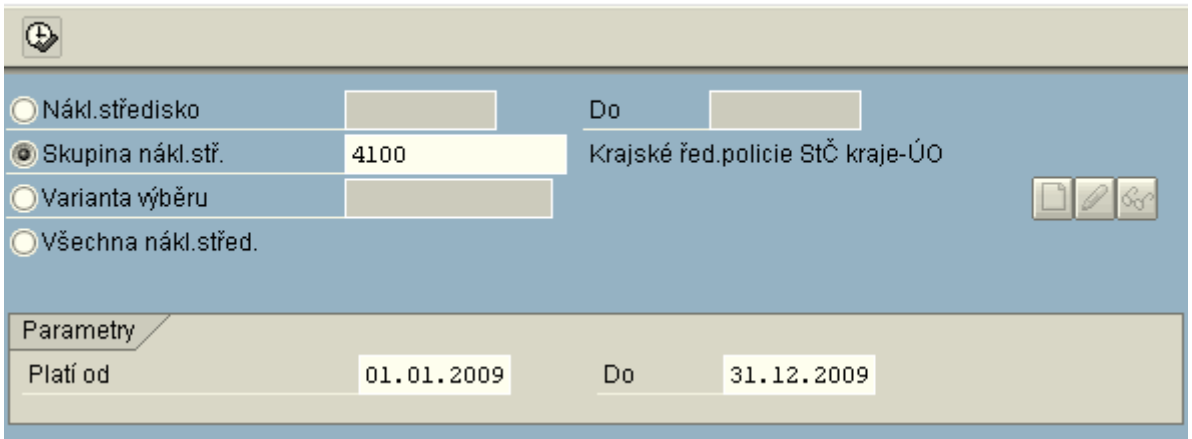

Pro zobrazení nákladových středisek je třeba zakliknout jednu z nabízených variant výběru:

**Nákladové středisko** - zadání intervalu nákladových středisek (např. 4100000000 - 4100999999). **Skupina nákladových středisek** - zadání konkrétní skupiny nákladových středisek **Varianta výběru** - podrobnosti v **Prá[ce s variantami výběru](file:///H:/co_oss/ns/varianty_zobr.htm)**.

**Všechna nákladová střediska** - zobrazí se veškeré kmenové záznamy nákladových středisek. **Parametry** - období platnosti požadovaných nákladových středisek.

Pro zobrazení nákladových středisek se doporučuje používat skupinu nákladových středisek vrcholovou ze standardní hierarchie pro daný účetní okruh.

**[Přehled vrcholových skupin nákladových středisek ze standardní hierarchie dle účetních](file:///H:/co_oss/ns/uzly_sh.htm)  [okruhů.](file:///H:/co_oss/ns/uzly_sh.htm)**

#### Výstupní obrazovka:

# Zobrazení nákl.středisek: Základní obrazovka

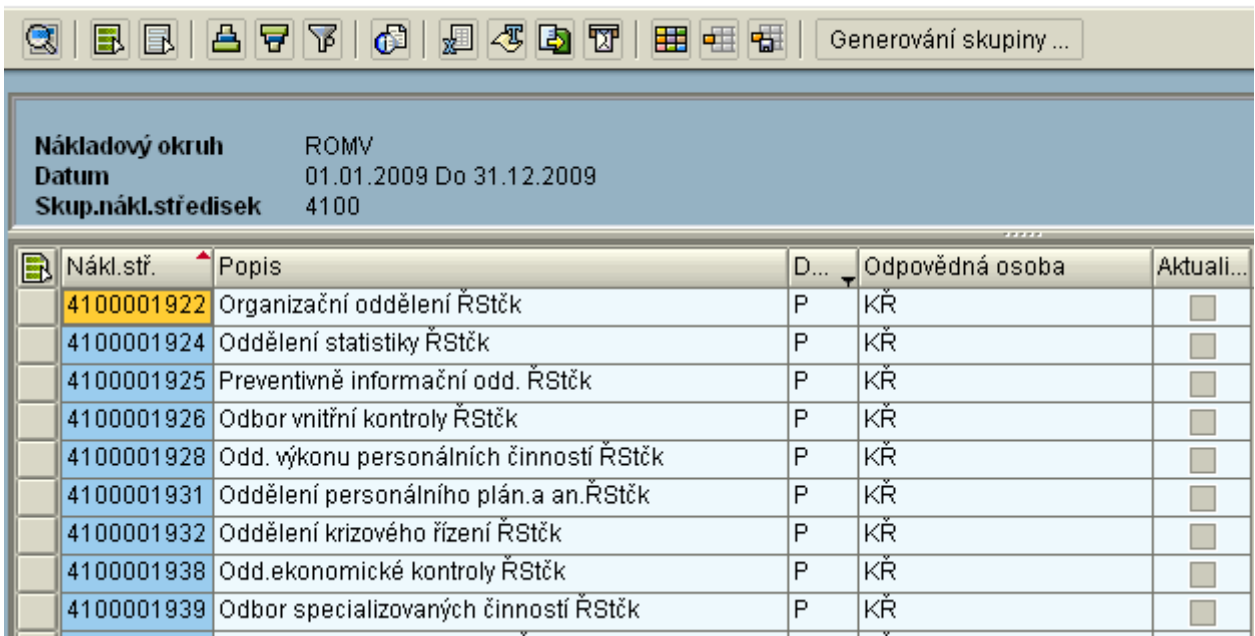

#### **Popis výstupní obrazovky:**

 $\boxed{Q}$ zobrazení detailu kmenového záznamu nákladového střediska označeného tlačítkem začátku řádku.

**EX** označení všech záznamů (lze použít při kopírování např. do Excelu - CTRL+C)

**zrušení označení** 

**de**<br>vzestupné třídění záznamů podle označeného slupce

<mark>导</mark>sestupné třídění záznamů podle označeného slupce

Označení sloupce pro třídění:

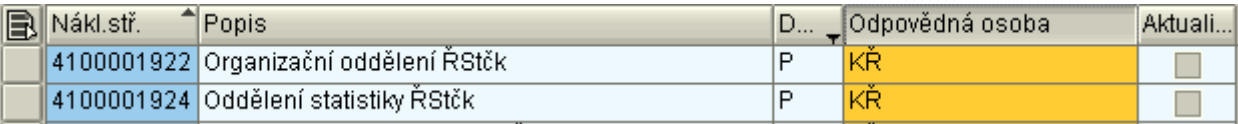

 $\widehat{\textbf{P}}$ nastavení filtru - výběr ze zobrazených dat na základě dodatečných kritérií

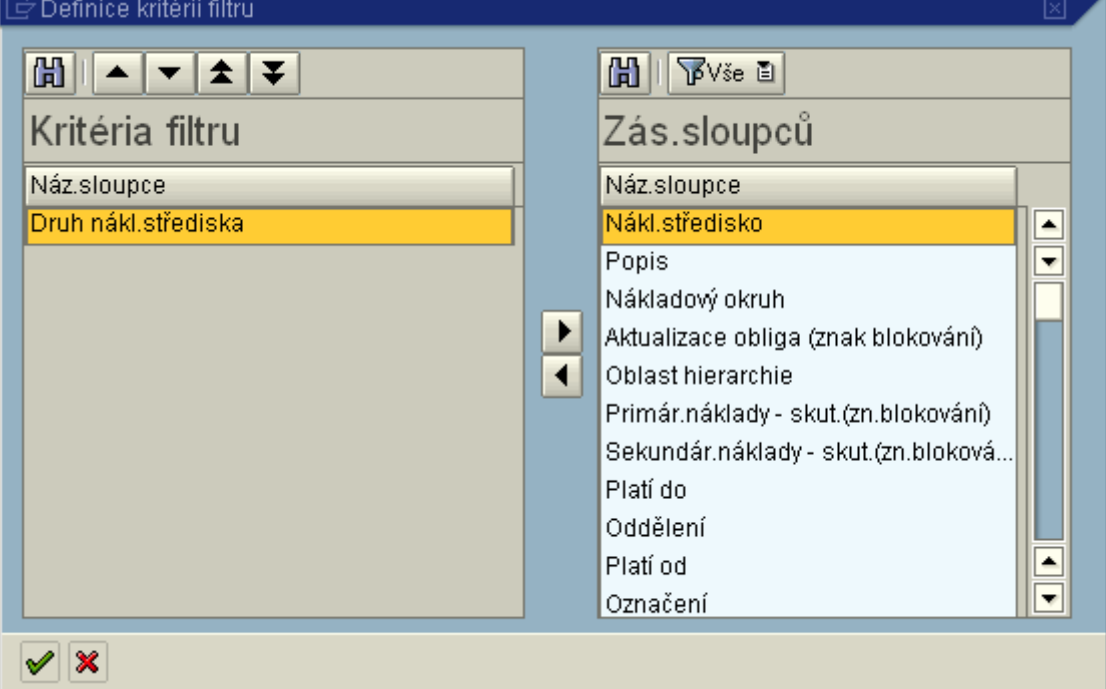

**Kritéria filtru** - vybraná pole, podle jejichž hodnot budou data filtrována **Zás.sloupců** - pole, ze kterých je možné vybírat kritéria filtru

tlačítko pro přesun pole označeného tlačítkem myši (Nákl.středisko) do kritérií filtru

<mark>E t</mark>lačítko pro odstranění pole označeného tlačítkem myši (Druh nákl.střediska) z kritérií filtru Pro výběr polí kritéria filtru platí pravidlo, že všechna vybraná kritéria platí současně - **pravidlo "a zároveň"**

**v** potvrzení vybraných kritérií filtru

#### **Stanovení hodnoty kritérií filtru**

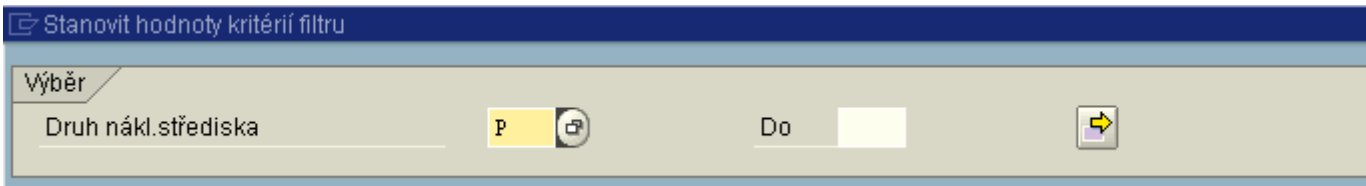

Zadání konkrétních hodnot vybraných kritérií.

#### **Pomůcka pro výběr nákladových středisek**

Předpoklad: primárně na vstupní obrazovce transakce KS13 je vybrána základní (výchozí) skupina nákladových středisek, ze které budou následně kmenové záznamy filtrovány.

#### **Aktuální NST pro účtování mezd - propojená s organizačními jednotkami v systemizaci EKIS II**

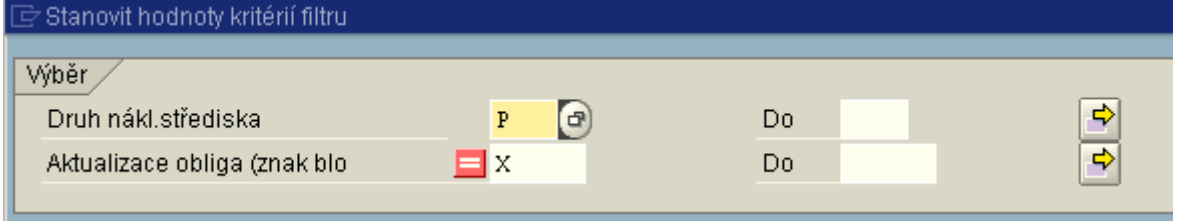

#### **NST pro přiřazování nákladů, která nebudou založena pro následující rok (zrušená)**

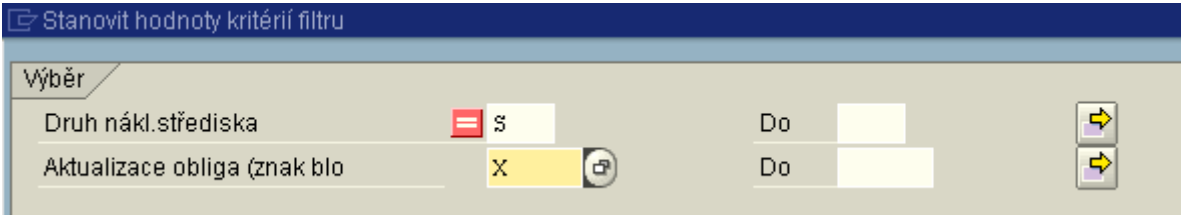

#### **NST pouze pro evidenci majetku, která nebudou založena pro následující rok (zrušená)**

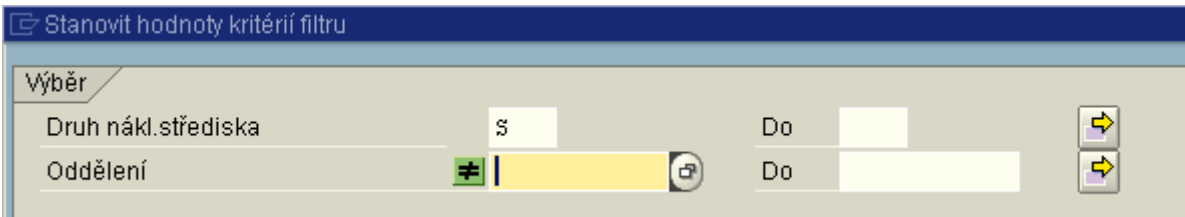

#### **NST k vybrané organizační jednotce z EKIS II**

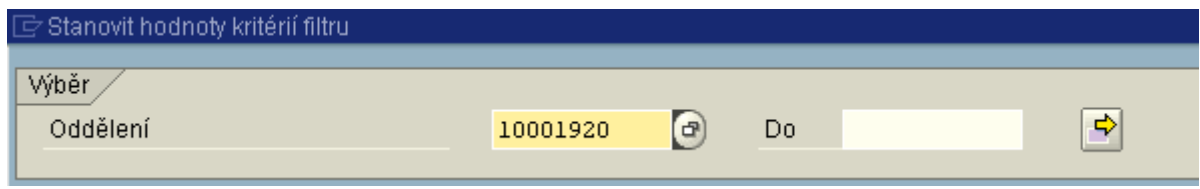

**NST dle odpovědné osoby (kdo provádí inventarizaci majetku - vazba na odpovědné nákladové středisko)**

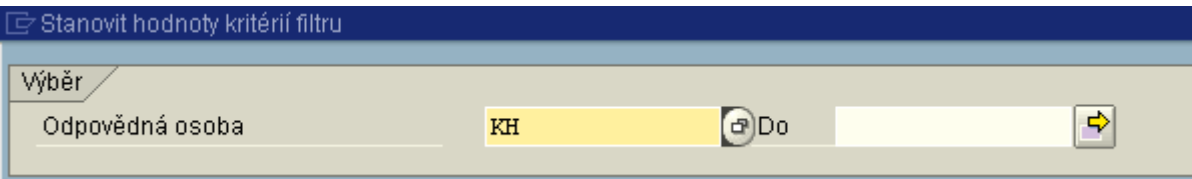

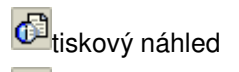

export souboru do Excelu - pokud je seznam vytvořen pomocí filtrů a třídění, toto se při exportu nezohlední. Exportován bude pouze soubor, vytvořený na základě kritérií ze vstupní obrazovky. Proto je v tomto případě vhodné použít **[variantu výběru](file:///H:/co_oss/ns/varianty_zobr.htm)**.

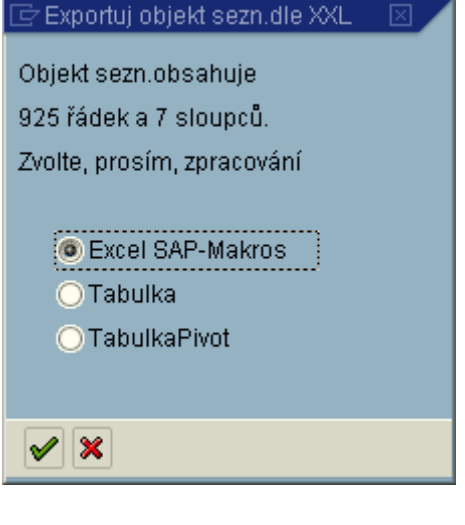

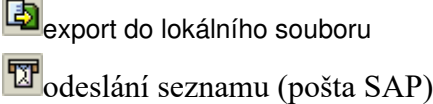

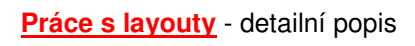

**změna** layoutu

and the control

ا výběr layoutu

uložení layoutu

# **Popis práce s layouty**

**Layout = varianta zobrazení** – určuje strukturu a obsah seznamu (výběr a pořadí sloupců, úroveň sumarizace, třídění, filtry apod.)

## **Obecné zásady pro správu layoutů**

 **Nikdy uživatelé nesmí provádět žádné změny (ani bez uložení) v layoutech, které si sami nezaložili - standardní layouty, označené na začátku lomítkem (/...)**

- Uživatelé mají možnost pro vlastní potřeby definovat vlastní layouty**,** které **musí být** zásadně ukládány vždy se zaškrtnutým atributem **Uživatelsky specifické**
- Pro více uživatelů lze zakládat layouty bez uživatelské specifikace (pouze centrální správa nebo pověření uživatelé)
- Identifikace uložených standardních layoutů musí mít předepsanou strukturu (/XXXX.... kde XXXX je účetní okruh)
- **Označení layoutu** musí mít pro uživatele vypovídací schopnost pro potřeby výběru
- Pokud chce koncový uživatel, aby konkrétní layout byl automaticky vždy v daném seznamu (sestavě) nabízen, zaškrtne atribut **Přednastavení**
- Centrální správu layoutů provádí OÚS

#### **Práce s layouty**

**změna layoutu**

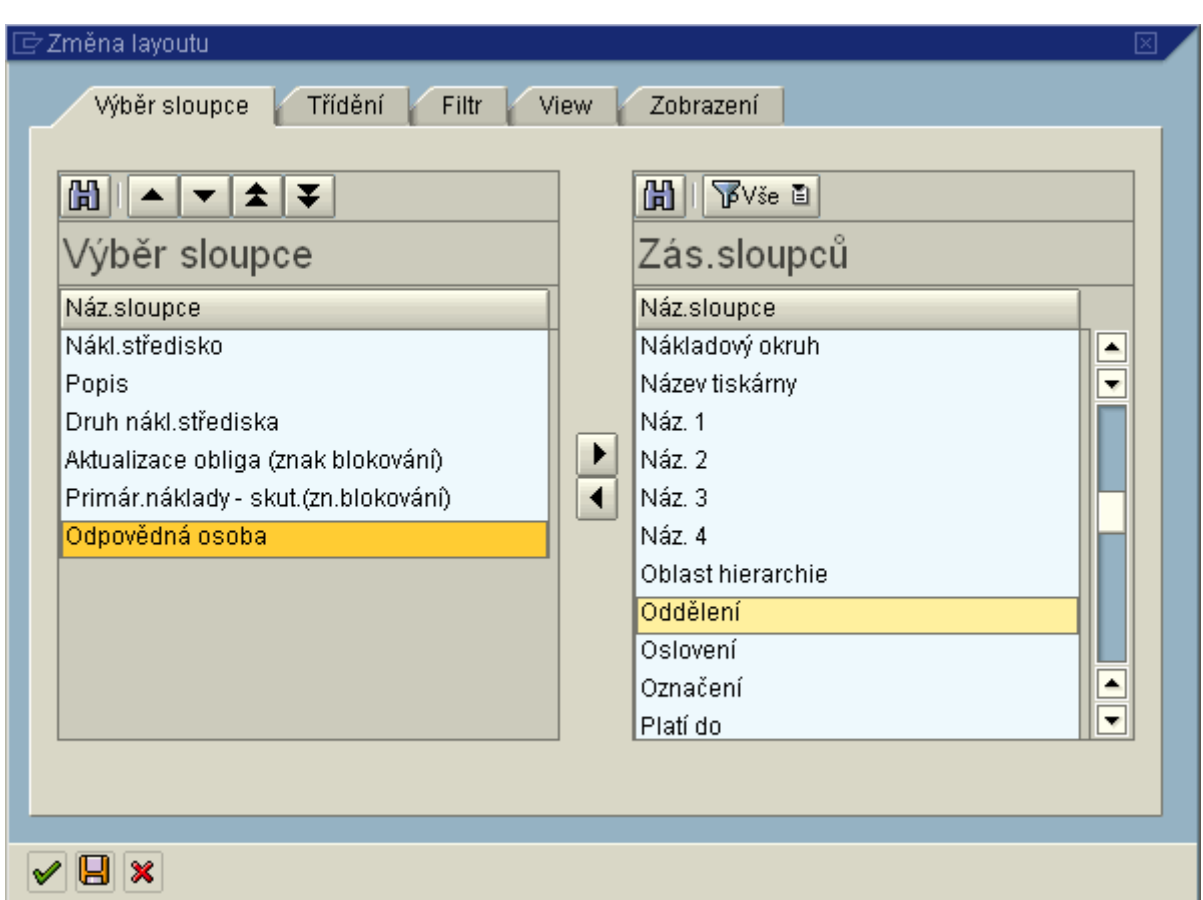

**Výběr sloupce** - vybraná pole, která budou ve sloupcích zobrazena

**Náz.sloupce** - pole, ze kterých je možné vybírat sloupce v seznamu. Kliknutím na Náz.sloupce

se názvy seřadí abecedně.

<u>◀ |</u><br>tlačítko pro přesun pole označeného tlačítkem myši (Oddělení) do vybraných sloupců

<u>▶ t</u>lačítko pro odstranění pole označeného tlačítkem myši (Odpovědná osoba) z vybraných sloupců

#### **Třídění**

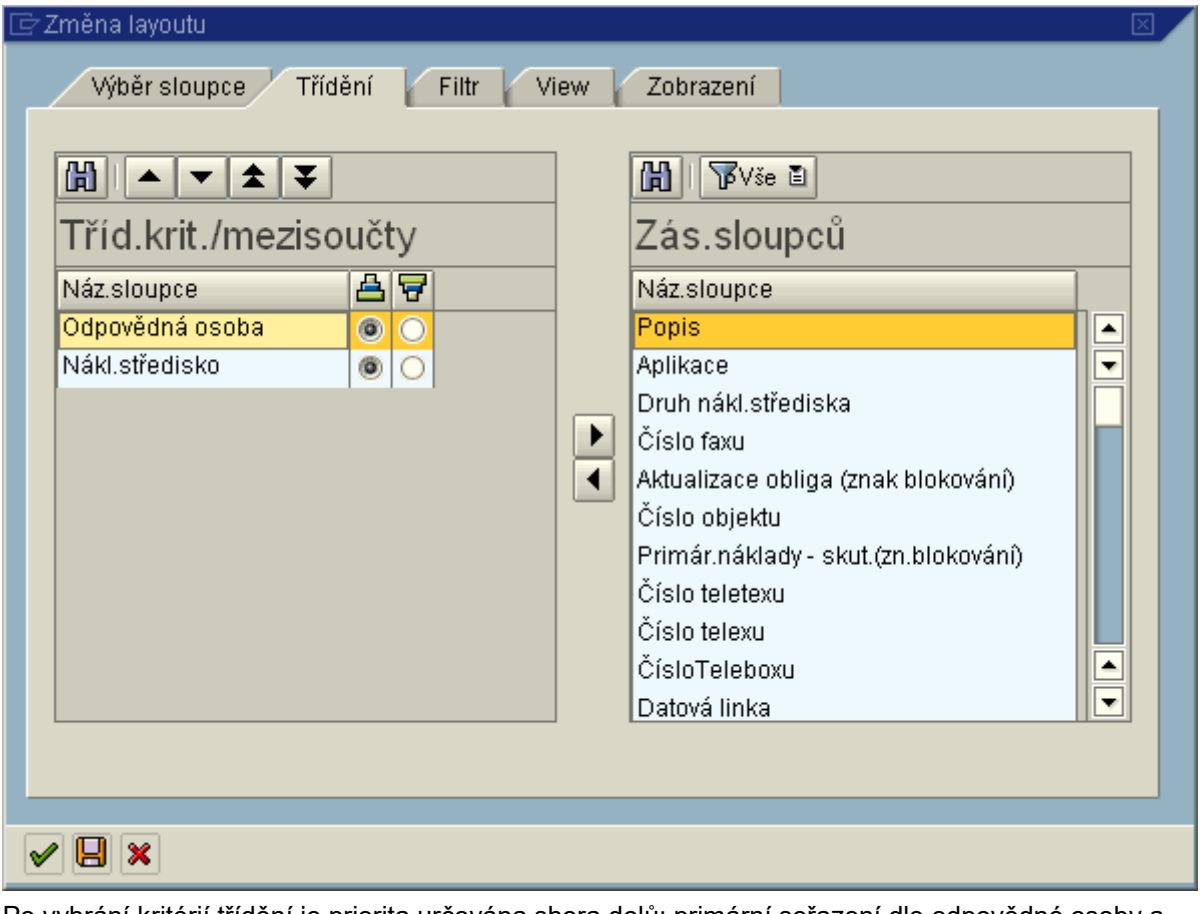

Po vybrání kritérií třídění je priorita určována shora dolů: primární seřazení dle odpovědné osoby a potom dle NS. Pro změnu priority jsou ikony **AV** VIII. které posouvají označená třídící

kritéria.

Příklad:

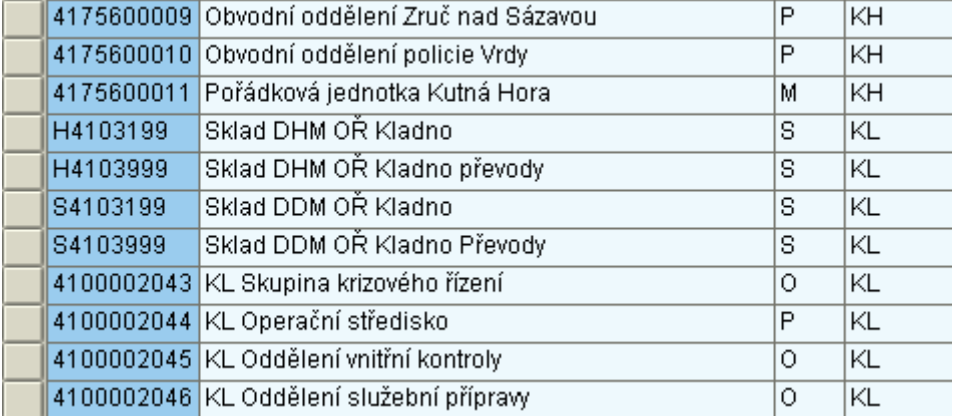

**Filtr**

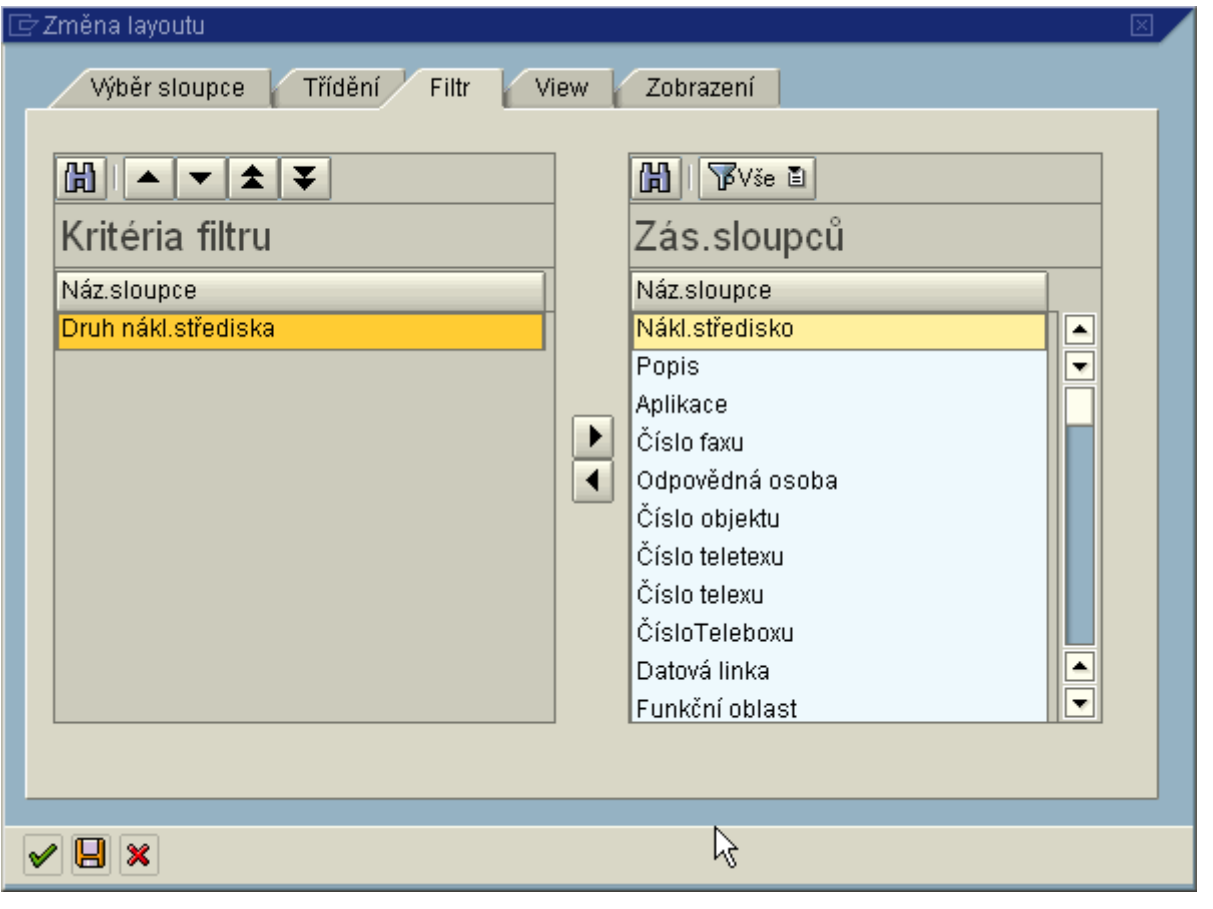

**Kritéria filtru** - vybraná pole, podle jejichž hodnot budou data filtrována **Zás.sloupců** - pole, ze kterých je možné vybírat kritéria filtru

<mark>◀</mark><br>tlačítko pro přesun pole označeného tlačítkem myši (Nákl.středisko) do kritérií filtru

tlačítko pro odstranění pole označeného tlačítkem myši (Druh nákl.střediska) z kritérií filtru Pro výběr polí kritéria filtru platí pravidlo, že všechna vybraná kritéria platí současně - **pravidlo "a zároveň"**

**D**potvrzení vybraných kritérií filtru

## **Stanovení hodnoty kritérií filtru**

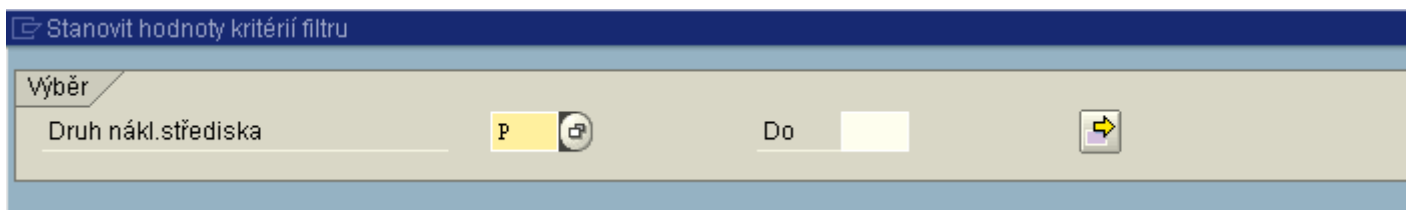

Zadání konkrétních hodnot vybraných kritérií.

**V** potvrzení vybraných polí pro zobrazení sloupců

**ul** uložení vytvořeného layoutu - viz dále

**uložení layoutu** 

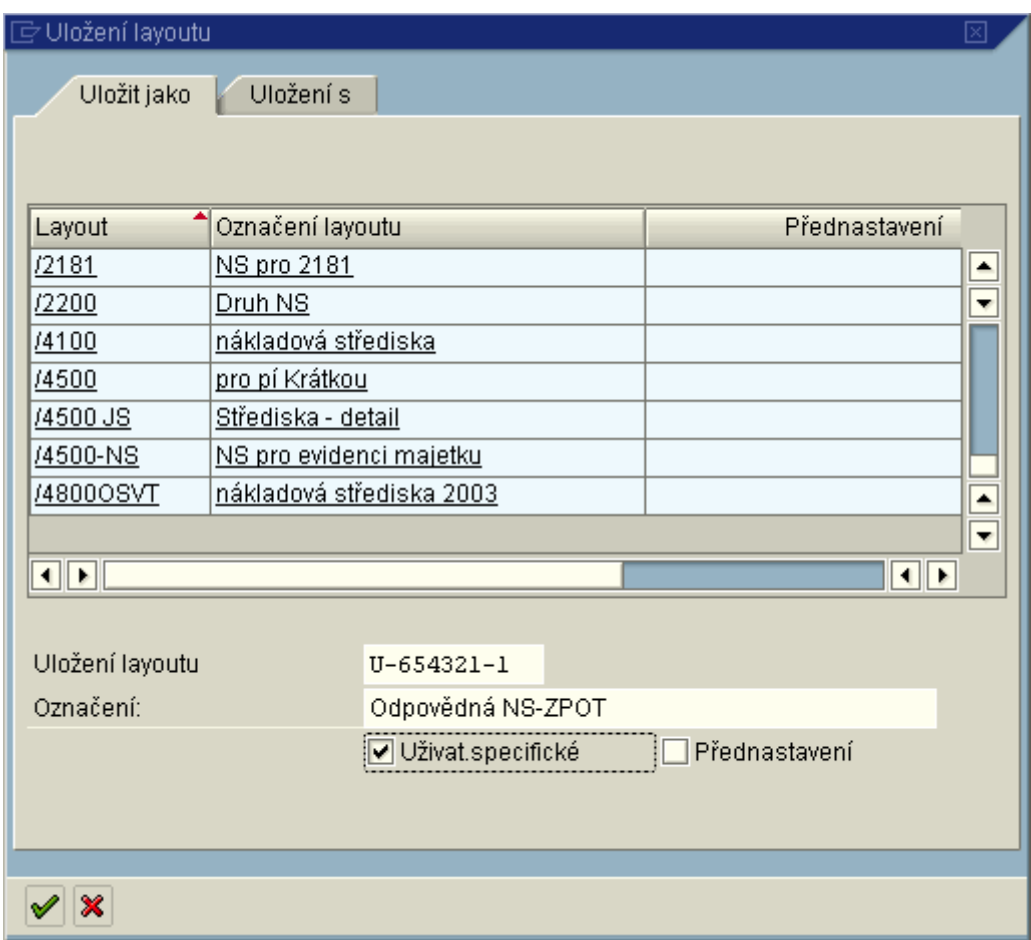

**Uložení layoutu** - identifikace = jednoznačné ID

**Označení** - popis layoutu

**Uživat.specifické** - **vždy zaškrtnout, zajistí přístup na daný layout pouze uživateli, který si ho založil.**

#### **Layout pro více uživatelů**

Není zaškrtnuto pole Uživat.specifické. Identifikace layoutu = /XXXX.... (kde XXXX je účetní okruh)

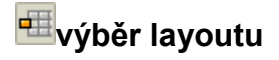

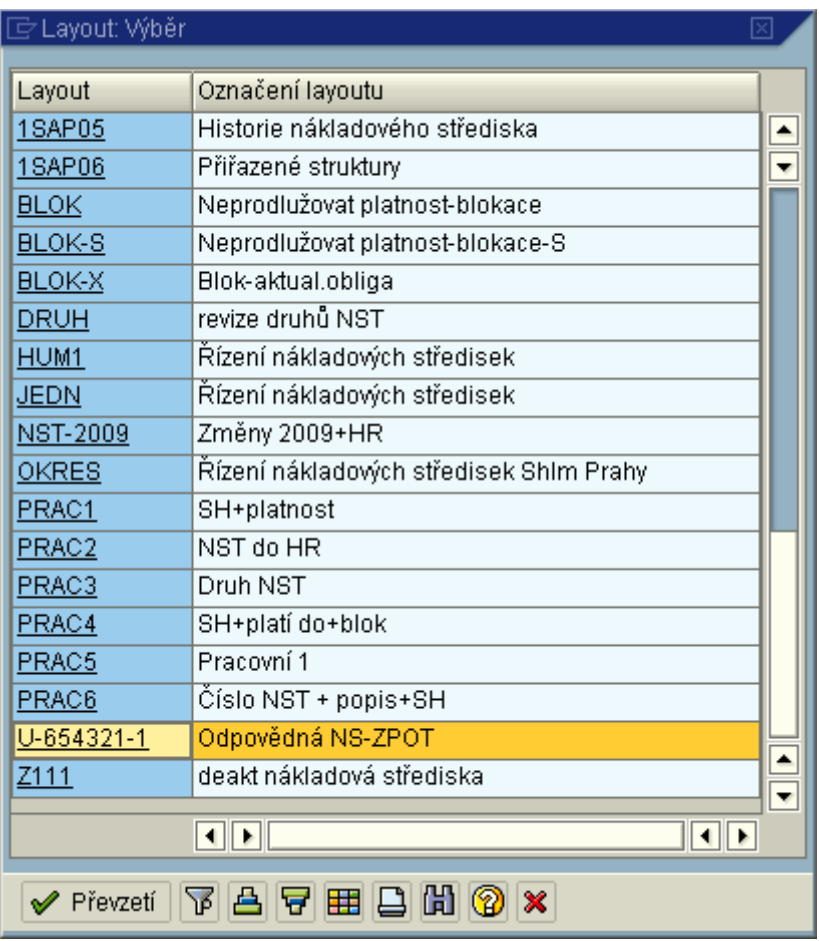

Výběr se provede kliknutím myši na vybraný layout.

#### **V modulu CO je možné s layouty pracovat v transakcích:**

- KSB1 Nákl.stř.: Skutečné jednotlivé položky
- KSB5 Doklady nákl.účet.: Sk.náklady
- KS13 Nákl.střediska: Výkaz kmenových dat
- KA23 Nákl.druhy: Výkaz kmenových dat
- KOB1 Zakázky: Skutečné jednotlivé položky
- KOK5 Vnitropodnikové zakázky

# **Standardní hierarchie**

Zobrazuje ekonomickou strukturu rezortu a jsou do ní zařezena všechna nákladová střediska bez ohledu ne jejich platnost. Nákladová střediska jsou ve standardní hierarchii zařazena do uzlů standardní hierarchie.

## **Zobrazení standardní hierarchie nákladových středisek**

#### **Transakce: OKENN**

Controlling-analytik  $\rightarrow$  Účetnictví nákladového střediska  $\rightarrow$  Kmenová data  $\rightarrow$  Standardní hierarchie  $\rightarrow$ OKENN Zobrazení

Při prvním spuštění transakce se zobrazí informační text:

#### **Standardní hierarchie nákladového střediska**

Nacházíte se na vstupní obrazovce pro zobrazení *Standardní hierarchie nákladových středisek*.

#### **Rozsah funkce**

Obrazovka se člení na tři oblasti:

- V levé **oblasti výběru** můžete pomocí kritérií pro vyhledávání vyhledávat nákladová střediska a skupiny nákladových středisek standardní hierarchie.
- Vybrané objekty pak můžete převzít dvojitým kliknutím do centrální **přehledové oblasti**. Tam se znázorní ve svém přiřazení ke standardní hierarchii nákladového střediska.
- Ve spodní **detailní oblasti** se kmenová data zobrazí pro právě dané objekty.

#### **Činnosti**

- 1. V **oblasti výběru** v rámci *Vyhledávání podle* vyberte nákladové středisko nebo skupinu nákladových středisek.
- Vyhledávání popřípadě dále omezte, např. uvedením označení nebo klíče.
- 2. Vyberte *Vyhledávání*. Obdržíte seznam Vámi vybraných objektů.
- 3. Převezměte požadovaný objekt pomocí dvojitého kliknutí do **přehledové oblasti**.
- Zde můžete objekty posunovat pomocí **drag and drop** v rámci standardní hierarchie.

Objekt můžete také z **oblasti výběru** přetáhnout do **přehledové oblasti** pomocí **drag and drop**.

4. Aby bylo možno zobrazit kmenová data pro objekt, vyberte požadovaný objekt do hierarchického znázornění pomocí dvojkliku.

V **detailní oblasti** Vám budou nabídnuta kmenová data pro zobrazení tohoto objektu.

V části Hledání po kliknutí na Skupina nákladových středisek se zobrazí:

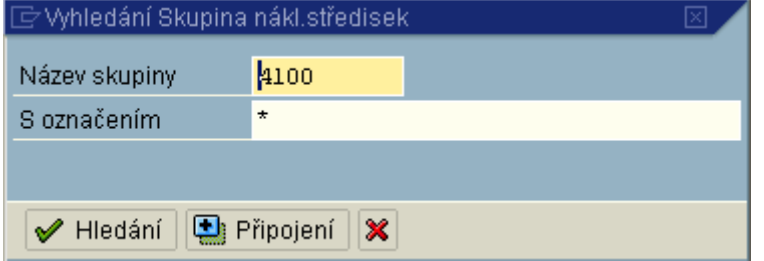

Do pole Název skupiny je třeba zapsat hodnotu **[vrcholového uzlu pro daný účetní okruh](file:///H:/co_oss/ns/uzly_sh.htm)**. Po vyhledání skupiny se tato zobrazí dvojklikem v přehledové oblasti (4100). Výstupní obrazovka:

# Standardní hierarchie nákl.středisek Zobrazení

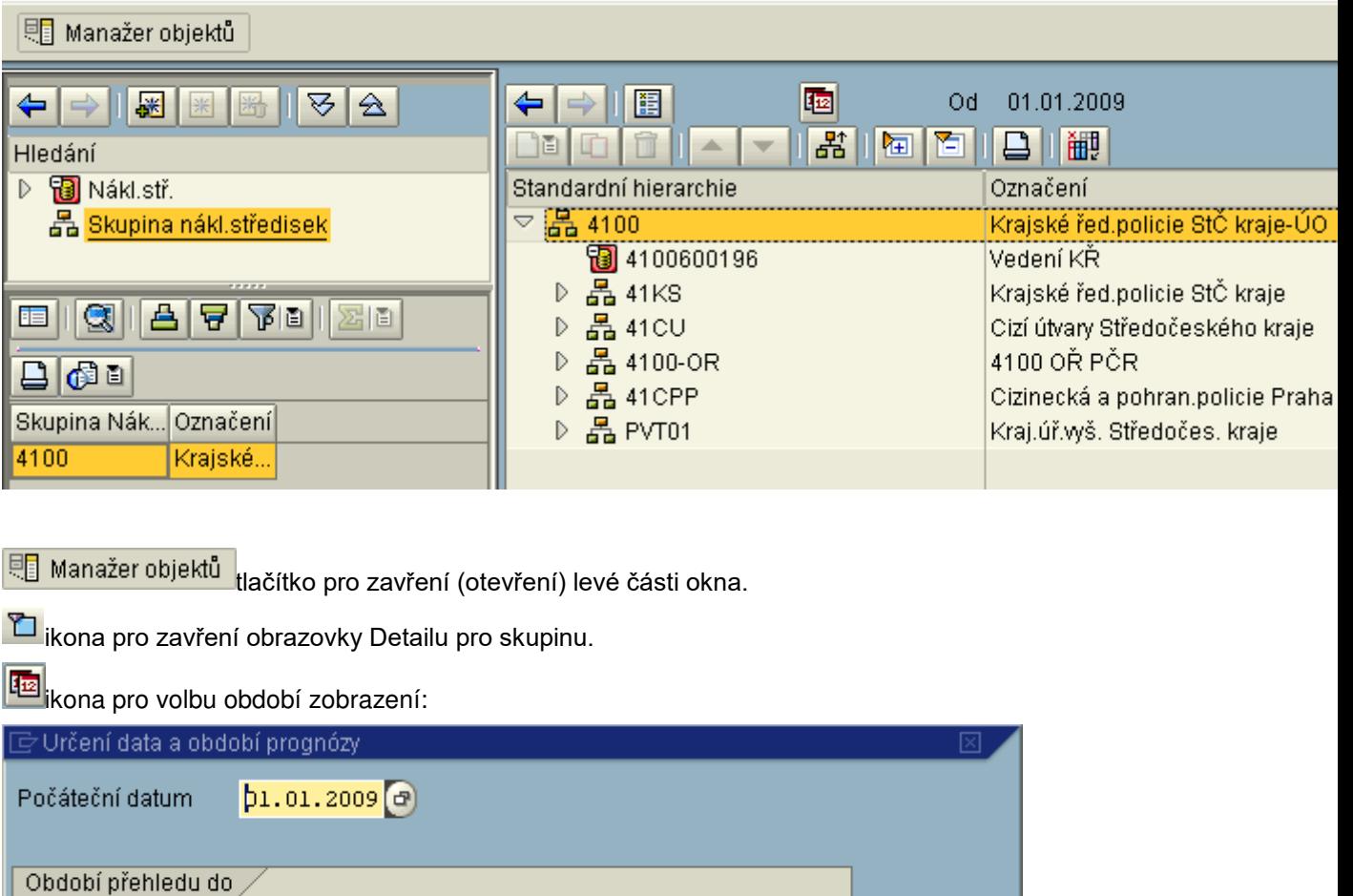

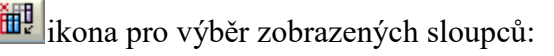

Období přehledu od 01.01.2009

do 31.12.9999

O Období

 $\circledcirc$  x

○ Koncové datum

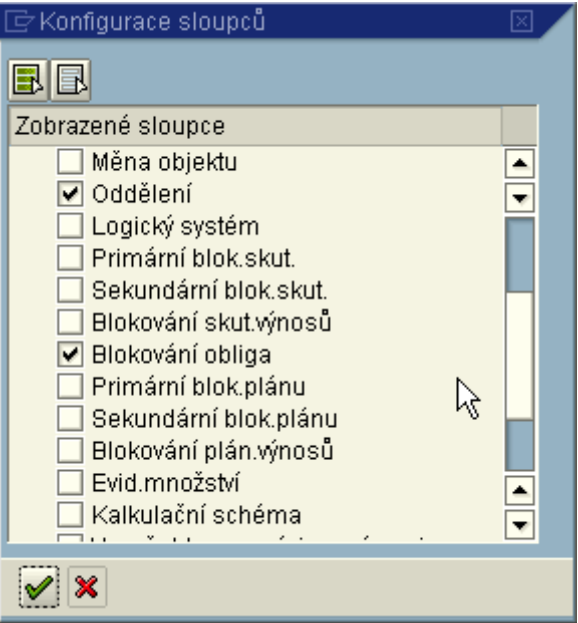

Pro zobrazení detailu skupiny nebo nákladového střediska - dvojklik myší na zvolený údaj.

ikona pro tisk standardní hierarchie pro skupinu označenou kurzorem myši. Otevře se nové okno, ze kterého se zelenou šipkou vrátíte zpět do zobrazení.

#### Skupiny nákladových středisek

Skupiny nákladových středisek jsou zakládány centrálně OPRE. Změny ve skupinách mohou provádět jednotlivé účetní okruhy.

Zakládání skupin nákladových středisek mimo jejich standardní hierarchii je v kompetenci centrální správy a vybraných uživatelů jednotlivých účetních okruhů. Odbor účetnictví a statistiky na základě požadavku založí skupinu nákladových středisek. Ve správě účetního okruhu je potom její údržba.

#### **Pravidla pro údržbu skupin nákladových středisek:**

- značení skupin nákladových středisek mimo standardní hierarchii má vždy strukturu **Zxx** (xx je zkrácené číslo účetního okruhu)

- tyto skupiny mohou obsahovat jak podskupiny, tak i uzly standardní hierarchie
- správa je povolena v operacích:
- **[1. Přidání nákladového střediska do skupiny Zxx](file:///H:/co_oss/ns/ksh2/ksh2.htm%231._Přidání_nákladového_střediska_do_skupiny_Zxx_)**
- **[2. Odebrání nákladového střediska ze skupiny Zxx](file:///H:/co_oss/ns/ksh2/ksh2.htm%232._Odebrání_nákladového_střediska_ze_skupiny_Zxx_)**
- **[3. Přesun nákladového střediska pod jinou skupinu Zxx](file:///H:/co_oss/ns/ksh2/ksh2.htm%233._Přesun_nákladového_střediska_pod_jinou_skupinu_Zxx_)**
- **[4. Založení nové podskupiny nákladových středisek Zxx](file:///H:/co_oss/ns/ksh2/ksh2.htm%234._Založení_nové_podskupiny_nákladových_středisek_Zxx_)**
- **5. Přidání již existující podskupiny Zxx [nebo uzlu standardní hierarchie do skupiny Zxx](file:///H:/co_oss/ns/ksh2/ksh2.htm%235._Přidání_již_existující_podskupiny_Zxx-_nebo_uzlu_standardní_hierarchie_ze_skupiny_Zxx_)**
- **[6. Odebrání podskupiny Zxx- nebo uzlu standardní hierarchie ze skupiny Zxx](file:///H:/co_oss/ns/ksh2/ksh2.htm%236._Odebrání_podskupiny_Zxx-_nebo_uzlu_standardní_hierarchie_ze_skupiny_Zxx_)**
- **7. Přesun podskupiny Zxx [nebo uzlu standardní hierarchie na jinam v rámci skupiny Zxx](file:///H:/co_oss/ns/ksh2/ksh2.htm%237._Přesun_podskupiny_Zxx-_nebo_uzlu_standardní_hierarchie_na_jinam_v_rámci_skupiny_Zxx_)**
- **[8. Výmaz podskupiny nákladových středisek Zxx](file:///H:/co_oss/ns/ksh2/ksh2.htm%238._Výmaz_podskupiny_nákladových_středisek_Zxx-_)-**

V rámci údržby skupiny nákladových středisek není možné měnit obsah uzlů standardní hierarchie v této skupině obsažených:

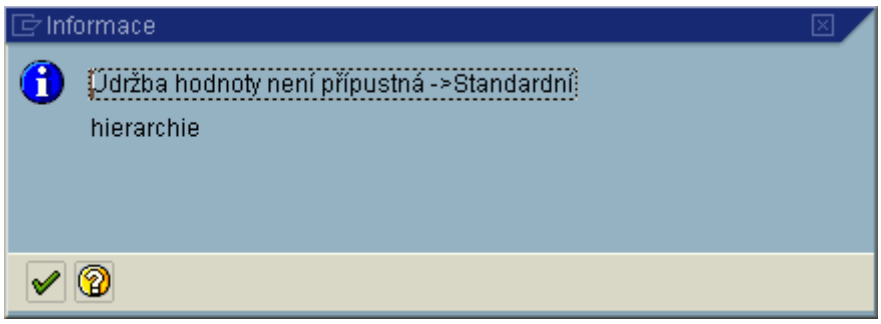

#### **Transakce: KSH2**

Controlling-správce nákladových středisek  $\rightarrow$  Skupina nákladových středisek  $\rightarrow$  KSH2 Změna

Vstupní obrazovka:

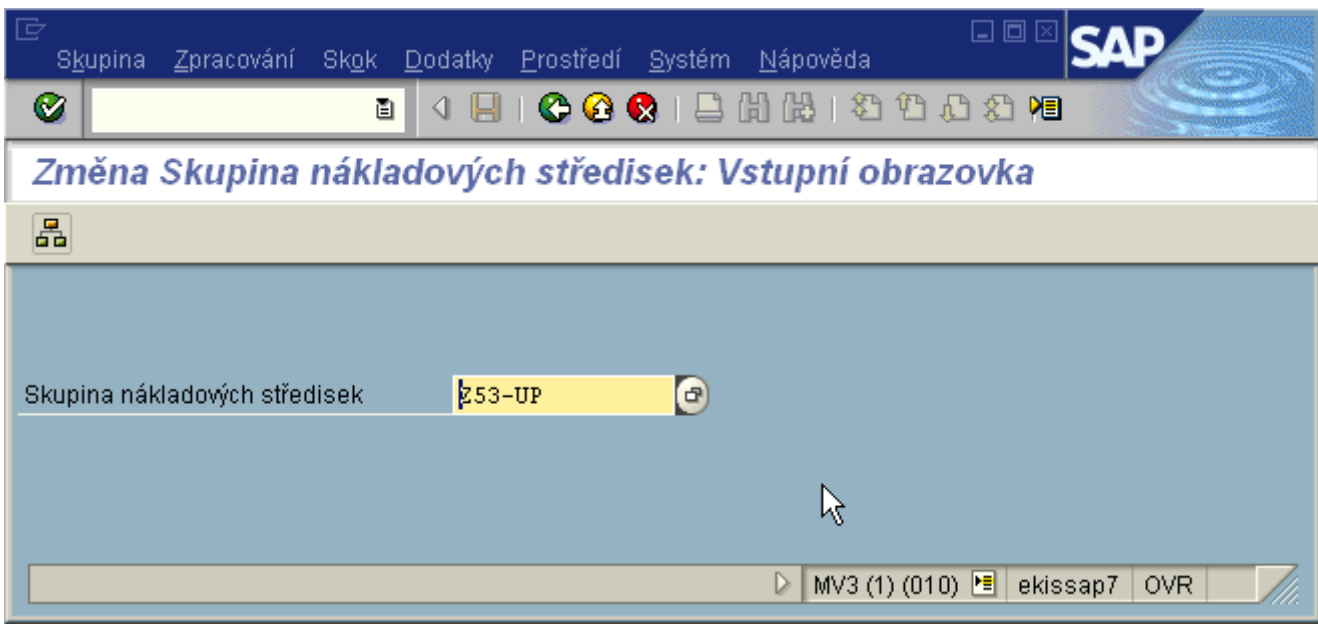

Skupinu nákladových středisek,kterou chceme spravovat, zobrazíme pomocí ikony hierarchie .

Pracovní obrazovka:

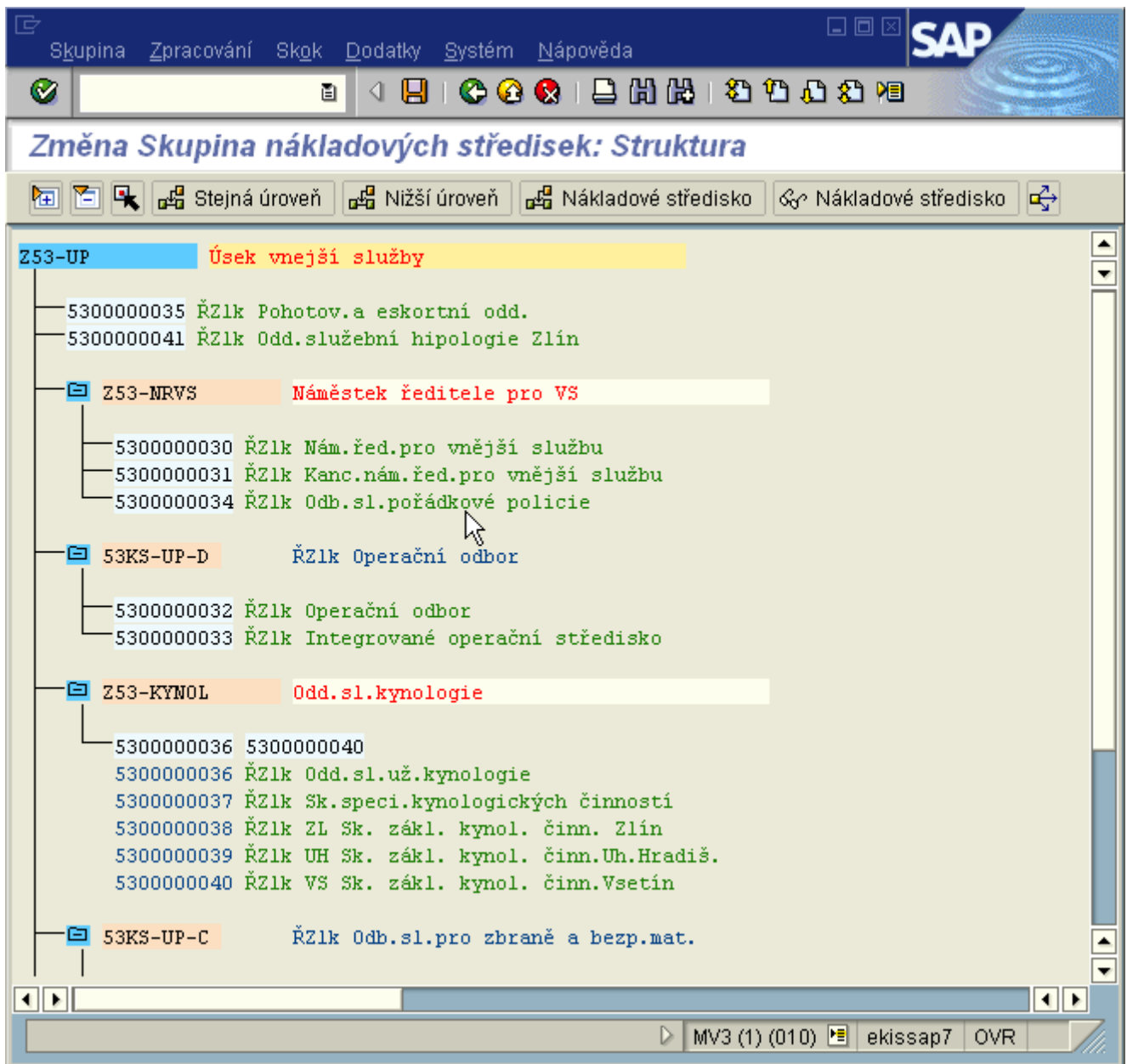

#### **Struktura zobrazené skupiny:**

- pod skupinu Z53-UP jsou přímo podřazena nákladová střediska ruční údržba
- podřazená skupina Z53-NRVS ruční údržba nákladových středisek ve skupině

- podřízená skupina 53KS-UP-D - uzel standardní hierarchie - automatická správa bez možnosti ruční údržby

#### **Popis práce na obrazovce změny:**

**ka či**kony pro úplné rozbalení a sbalení skupiny.

 $\boxed{\hat{\mathfrak{K}}_7}$  Nákladové středisko  $\Big|_{\rm{t}}$ lačítko pro zobrazení kmenového záznamu nákladového střediska označeného kurzorem myši.

Lze měnit **názvy** všech skupin nákladových středisek Zxx (červené písmo v aktivním okně). Pokud jsou tyto skupiny použity v dalších skupinách, změní se jejich název i tam. Názvy uzlů standardní hierarchie měnit nelze.

V případě provádění více změn (přidání, odebrání) v jednom souvislém procesu údržby, systém průběžně vyzývá k ukládání změn.

Po provedených změnách skupinu nákladových středisek uložte.

#### **1. Přidání nákladového střediska do skupiny Zxx**

Kurzorem myši označit skupinu, do které chci přidat nákladové středisko a použít ikonu 品 Nákladové středisko

Do nově přidaných poli lze napsat čísla nákladových středisek jednotlivě nebo intervalem:

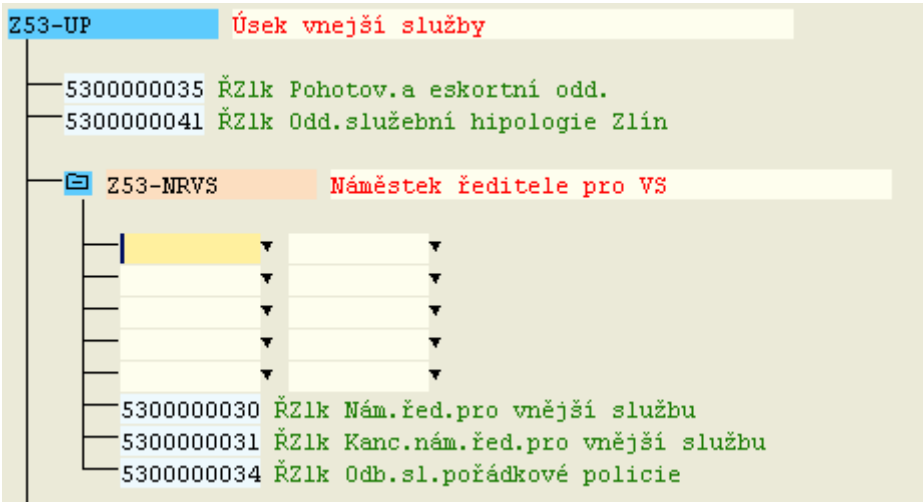

Použitím Enter se doplní názvy nákladových středisek.

Pokud je vložené nákladové středisko již ve skupině obsaženo (např. v jiné podskupině), systém automaticky upozorní:

Záznam již ve skupině Z53-UP existuje: 5300000035 - 5300000035

#### **2. Odebrání nákladového střediska ze skupiny Zxx**

Kurzorem myši označit nákladové středisko a použít ikonu pro označení **k**. Vybrané nákladové středisko bude označeno pro jeho údržbu ve skupině:

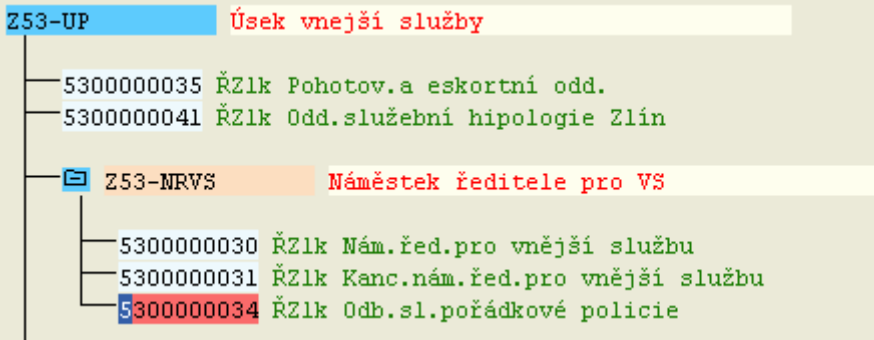

Pokud je označeno nesprávné nákladové středisko, lze označení zrušit ikonou Wymaz označení

Pro odstranění označeného nákladového střediska ze skupiny je ikona ...

#### **3. Přesun nákladového střediska pod jinou skupinu Zxx**

Označení nákladového střediska **(k)** (stejně jako v bodě 2).

Označení kurzorem myši skupiny nákladových středisek, do které ho chceme přesunout a použít ikonu **B** Podřízení

Lze také označit kurzorem myši přímo nákladové středisko v jiné skupině, za které se označené nákladové středisko má zařadit a použít ikonu  $\frac{2\pi}{\pi}$  Zařaz na stejnou úroveň . Tento postup lze použít i v rámci jedné podskupiny Zxx- pro změnu pořadí nákladových středisek.

#### **4. Založení nové podskupiny nákladových středisek Zxx**

Založení skupiny na stejné úrovni jako skupina (uzel standardní hierarchie) označená kurzorem myši a použití tlačítka **BE Stejná úroveň** 

Založení podskupiny podřízené hlavní skupině nebo jiné podskupině (není možné podřizovat uzlu

standardní hierarchie) označené kurzorem myši použitím tlačítka **Buhandia ko** 

Otevře se aktivní pole pro zadání nové podskupiny, jejíž označení musí začínat **Zxx** a názvu. Pod něj lze přiřadit potom nákladová střediska dle bodu 1.

#### **5. Přidání již existující podskupiny Zxx- nebo uzlu standardní hierarchie ze skupiny Zxx**

Postup je stejný jako u bodu 4 pouze do označení napsat již existující skupinu nebo uzel. klávesou Enter se doplní jak název skupiny nebo uzlu, tak i přiřazená nákladová střediska.

#### **6. Odebrání podskupiny Zxx- nebo uzlu standardní hierarchie ze skupiny Zxx**

Označení uzlu standardní hierarchie  $\mathbf{R}$ .

Pro odstranění označeného uzlu nebo podskupiny ze skupiny je ikona . Uzly standardní hierarchie lze vždy pouze odstraňovat, nikoliv mazat. Pokud je odstraněna podskupina Zxx-, zůstane v systému zachována, pouze nebude součástí měněné skupiny.

#### **7. Přesun podskupiny Zxx- nebo uzlu standardní hierarchie na jinam v rámci skupiny Zxx**

Označení podskupiny nebo uzlu standardní hierarchie  $\mathbf{R}$ 

Při přesunech lze označenou skupinu nebo uzel podřídit jiné skupině (nelze podřizovat uzlu standardní hierarchie): Označení kurzorem myši skupiny Zxx nebo jiné podskupiny, které má být

označená podskupina nebo uzel nově podřízen a použít ikonu **BL** Podřízení

Pokud chci označenou skupinu nebo uzel přesunout na stejnou úroveň jako jiný uzel nebo podskupina: Označení kurzorem myši skupiny nebo uzlu, za nějž se na stejnou úroveň podskupina nebo uzel přemístí ikonou **BL Zařaz na stejnou úroveň** [tento postup lze použít i pro změnu pořadí podskupin v rámci jedné úrovně skupiny.

#### **8. Výmaz podskupiny nákladových středisek Zxx-**

Označení podskupiny nákladových středisek  $\boxed{\mathbf{R}}$ 

Výmaz se provádí ikonou  $\boxed{\blacksquare}$ 

Vždy se objeví obrazovka:

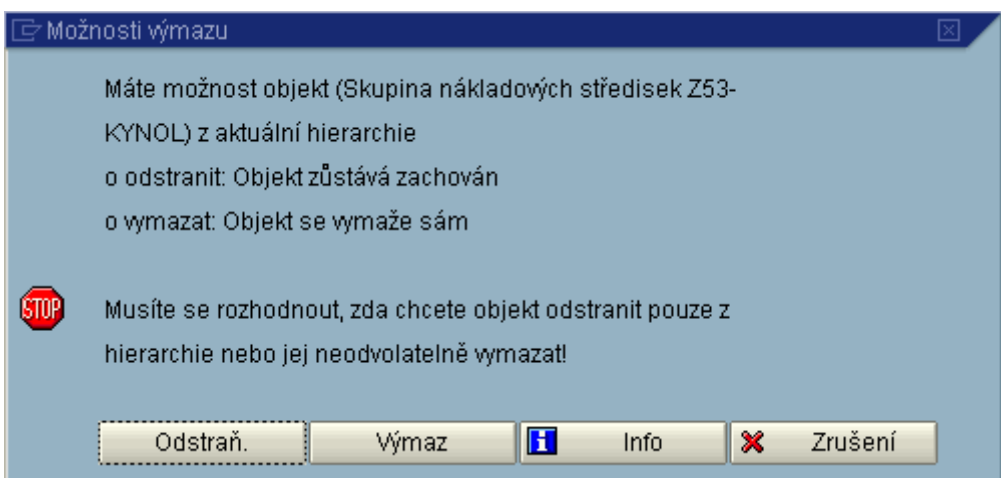

Zvolte výmaz a vybraná podskupina nákladových středisek bude vymazána jak ze skupiny, tak i definitivně ze systému.

Výmaz je proveden již ikonou Výmaz, aniž by bylo ještě třeba změny ukládat - krok nevratný!!!!

#### **Doporučení:**

#### **Před prováděním výmazu si zkontrolujte, zda podskupina nákladových středisek není použita ještě v jiných skupinách (v těchto by byla taktéž vymazána!!!**

Označení podskupiny nákladových středisek  $\mathbb R$ .

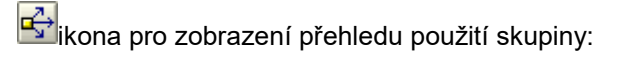

výběr oblastí, ve kterých chceme zobrazit použití

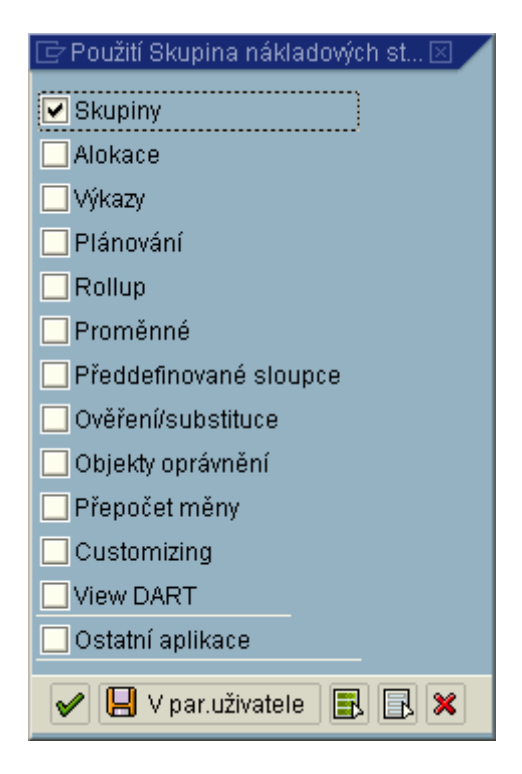

#### **Výstupní obrazovka:**

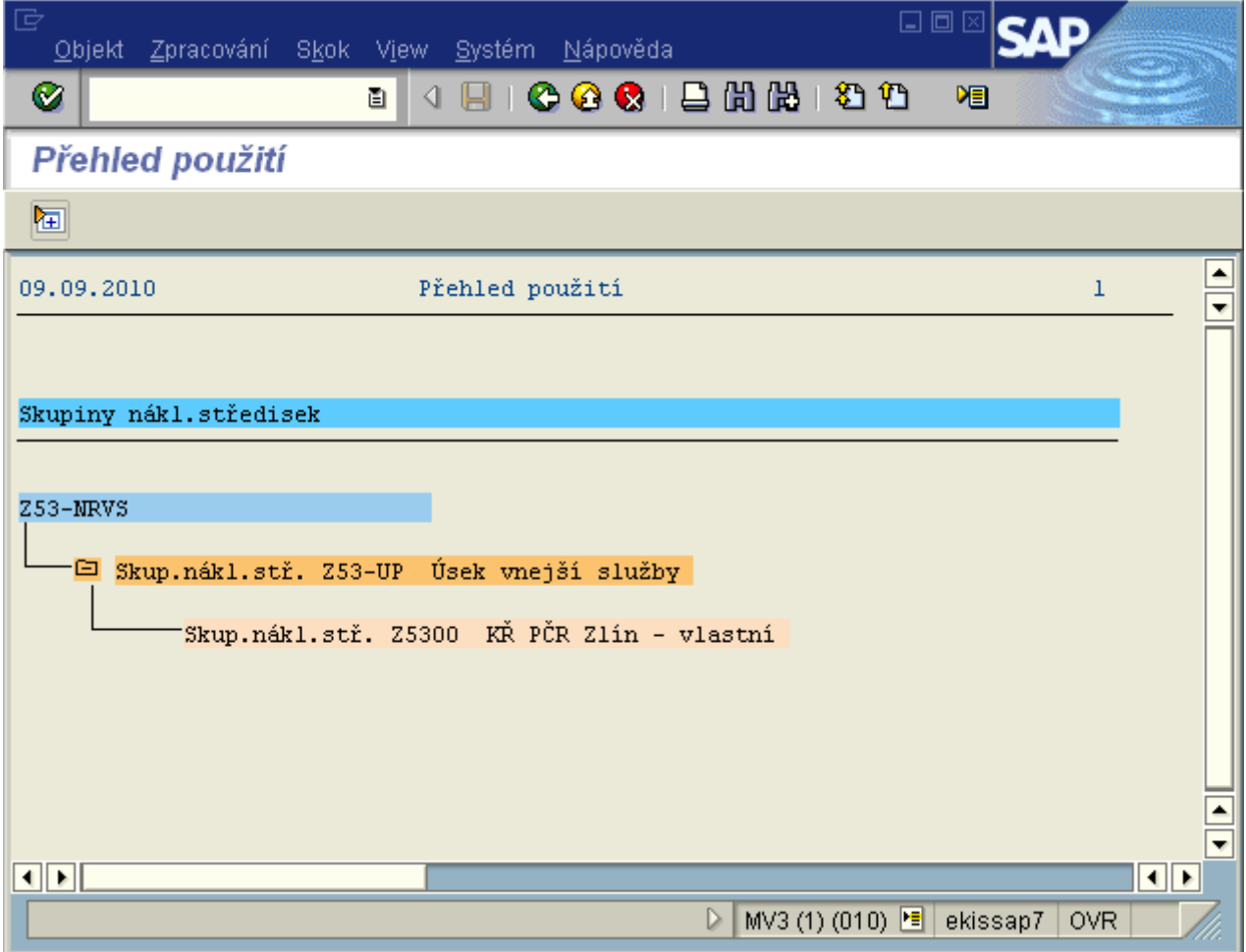

Tato podskupina se nikde jinde, než v této skupině nepoužívá, tudíž je možné ji vymazat.

#### **Zobrazení změn provedených ve skupině nákladových středisek**

Kurzorem myši označit skupinu nákladových středisek, pro kterou se má zobrazit seznam změnových dokladů.

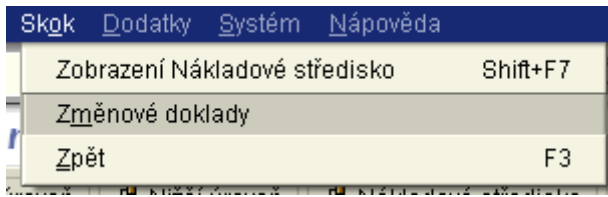

Obrazovka dokladů:

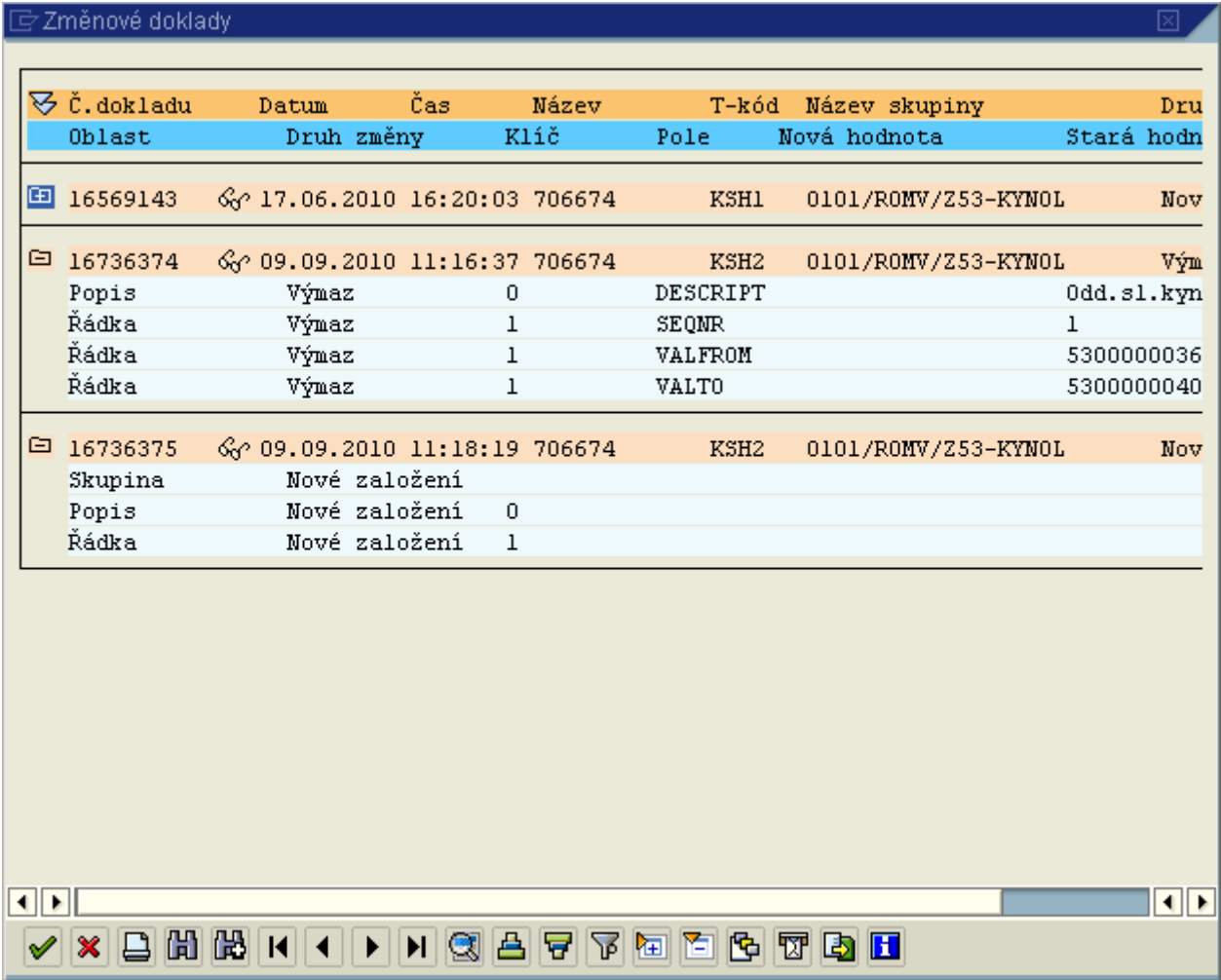

V případě této skupiny byl proveden její výmaz spolu s intervalem nákladových středisek 5300000036 - 5300000040. Poté byla tato skupina nově založena dne 9.9.2010 uživatelem 706674.

# **Seznam nákladových středisek-majetek na nákladových střediscích**

#### **Transakce ZPLATNS**

Controlling-analytik  $\rightarrow$  Účetnictví nákladových středisek  $\rightarrow$  Kmenová data  $\rightarrow$  Evidence majetku  $\rightarrow$ ZPLATNS Platnost NS

Seznam nákladových středisek, na kterých je vedena operativní evidence majetku, ale jejich platnost je menší než vybraná - nejsou již platná v daném roce.

#### Vstupní obrazovka:

## Kontrola na platnost nákl. středisek v modulu DM a AM

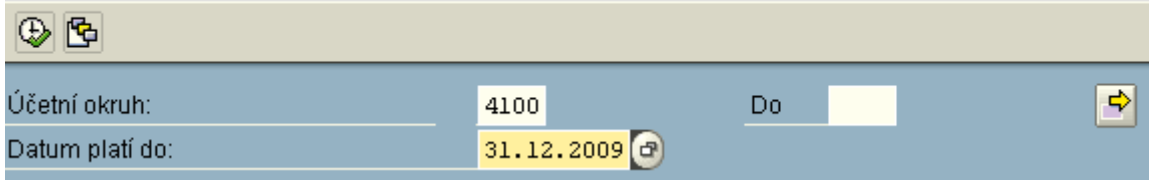

Při zadávání platnosti do je třeba obezřetnost ve 4.Q. roku, kdy již mohou být založeny kmenové záznamy nákladových středisek pro následující rok.

#### **Transakce: ZPLATNS1**

Controlling-analytik  $\rightarrow$  Účetnictví nákladových středisek  $\rightarrow$  Kmenová data  $\rightarrow$  Evidence majetku  $\rightarrow$ ZPLATNS1 Evidence maj. na NS

Seznam nákladových středisek s informací, zda je na nich vedena operativní evidence majetku.

#### Vstupní obrazovka:

#### Existence majetku na NS

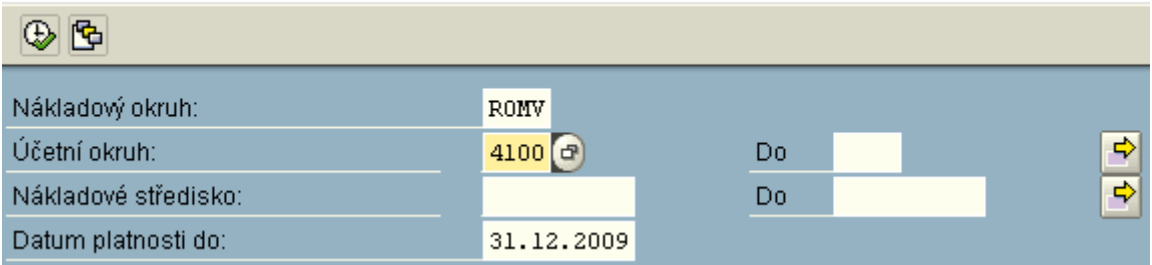

Při zadávání platnosti do je třeba obezřetnost ve 4.Q. roku, kdy již mohou být založeny kmenové záznamy nákladových středisek pro následující rok.

#### Výstupní obrazovka:

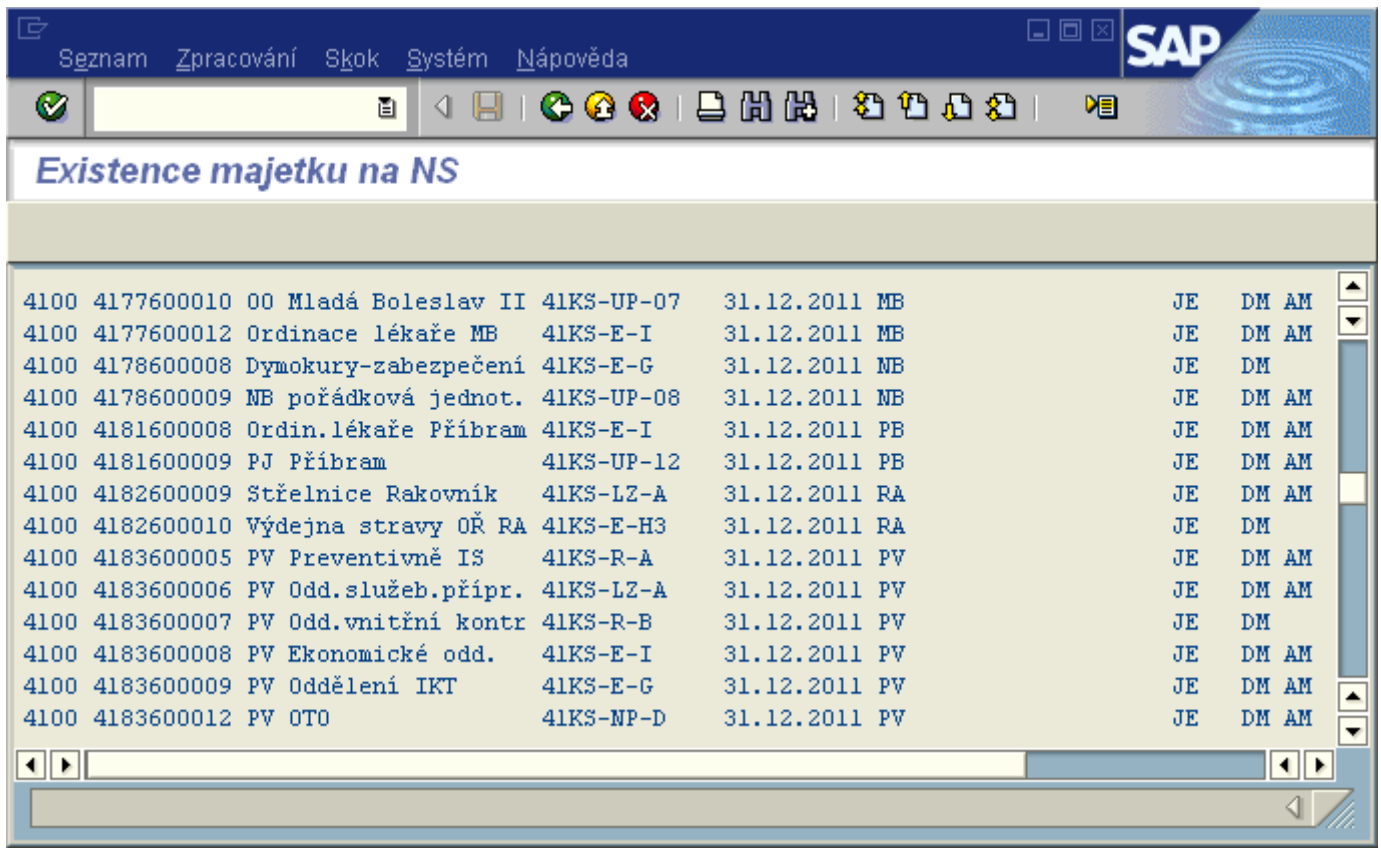

#### **Výstupní sestava obsahuje informace:**

- účetní okruh
- ID nákladového střediska
- označení nákladového střediska
- uzel standardní hierarchie
- platnost do
- odpovědná osoba (kdo provádí inventarizaci majetku)
- zda je vedena evidence majetku (je není)
- modul, ve kterém je vedena evidence majetku (DM, AM)
- -náklady na nákladovém středisku v daném roce

#### **Informační systém nákladových středisek**

Informační systém nákladových středisek slouží pro sledování nákladů a výnosů na nákladových střediscích.

# **Obecné vyplnění vstupní obrazovky výkazu - popis polí**

Vstupní obrazovka všech výkazů je totožná nebo obdobná a vyplňuje se shodně dle níže uvedených obecných pravidel.

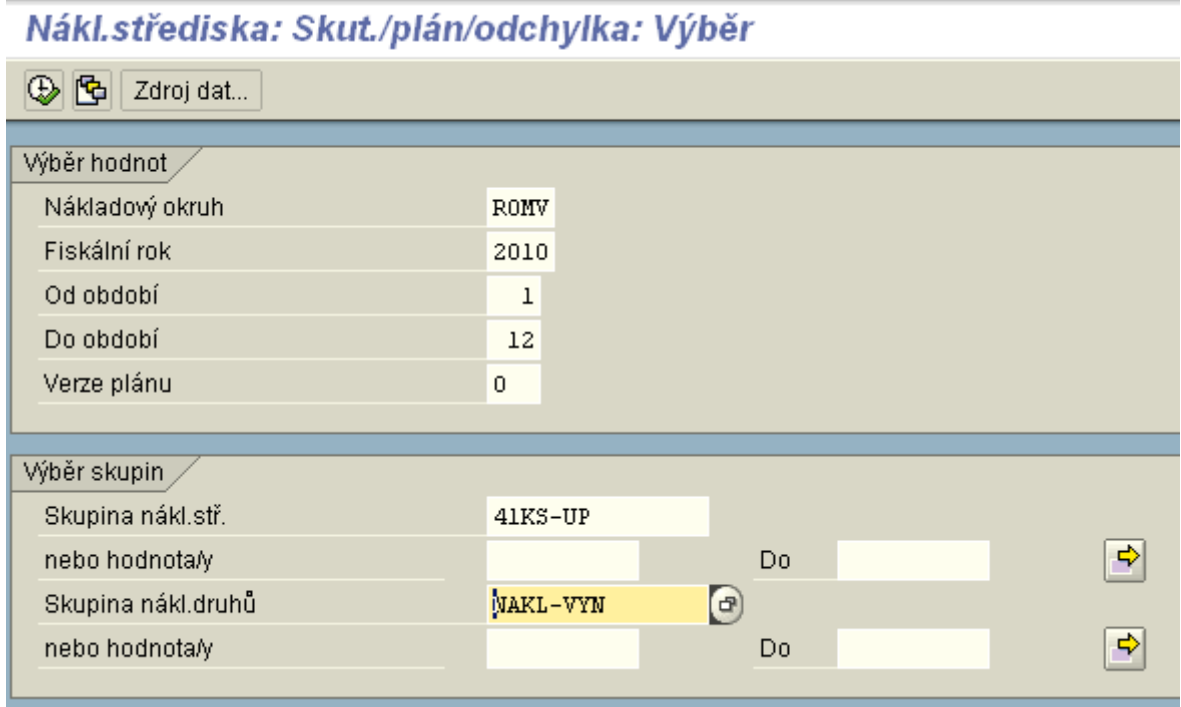

Příklad: výkaz Nákl.střediska: Skut./plán/odchylka - transakce: S\_ALR\_87013611.

#### **Výběr hodnot:**

**Nákladový okruh** - ROMV (rozpočtové organizace) nebo POMV (příspěvkové organizace) **Fiskální rok** - zadání roku, za který chce uživatel náklady zobrazit **Od období** - zadání měsíce, od kterého chce uživatel náklady zobrazit **Do období** - zadání měsíce, do kterého chce uživatel náklady zobrazit **Verze plánu** - vždy **0**

#### **Výběr skupin:**

**Skupina nákl. stř.** - zadání vybrané skupiny nákladových středisek, za kterou chce uživatel dané náklady vyhodnotit. **Skupiny nákladových [středisek pro celé účetní okruhy](file:///H:/co_oss/ns/uzly_sh.htm)**.

**nebo hodnota/y** - zadání konkrétního nákladového střediska (intervalu nákladových středisek), za které chce uživatel dané náklady vyhodnotit

**Skupina nákl. druhů** - zadání vybrané skupiny nákladových druhů, za kterou chce uživatel dané náklady vyhodnotit. Příklady skupin nákladových druhů jsou uvedeny na stránce **[skupiny](file:///H:/co_oss/nd/nd_kah3/skup_nd.htm)  [nákladových druhů](file:///H:/co_oss/nd/nd_kah3/skup_nd.htm)**.

**nebo hodnota/y** - zadání konkrétního nákladového druhu (intervalu nákladových druhů), za který chce uživatel dané náklady vyhodnotit.

Není možné do vstupní obrazovky zadat **zároveň** skupinu a hodnoty.

#### **Skupiny ve strukturách nákladových středisek a nákladových druhů ve výkaze vytváří hierarchii sumarizace hodnot.**

Při zadání konkrétních hodnot nákladových středisek nebo nákladových druhů je k dispozici možnost **vícenásobného výběru** :

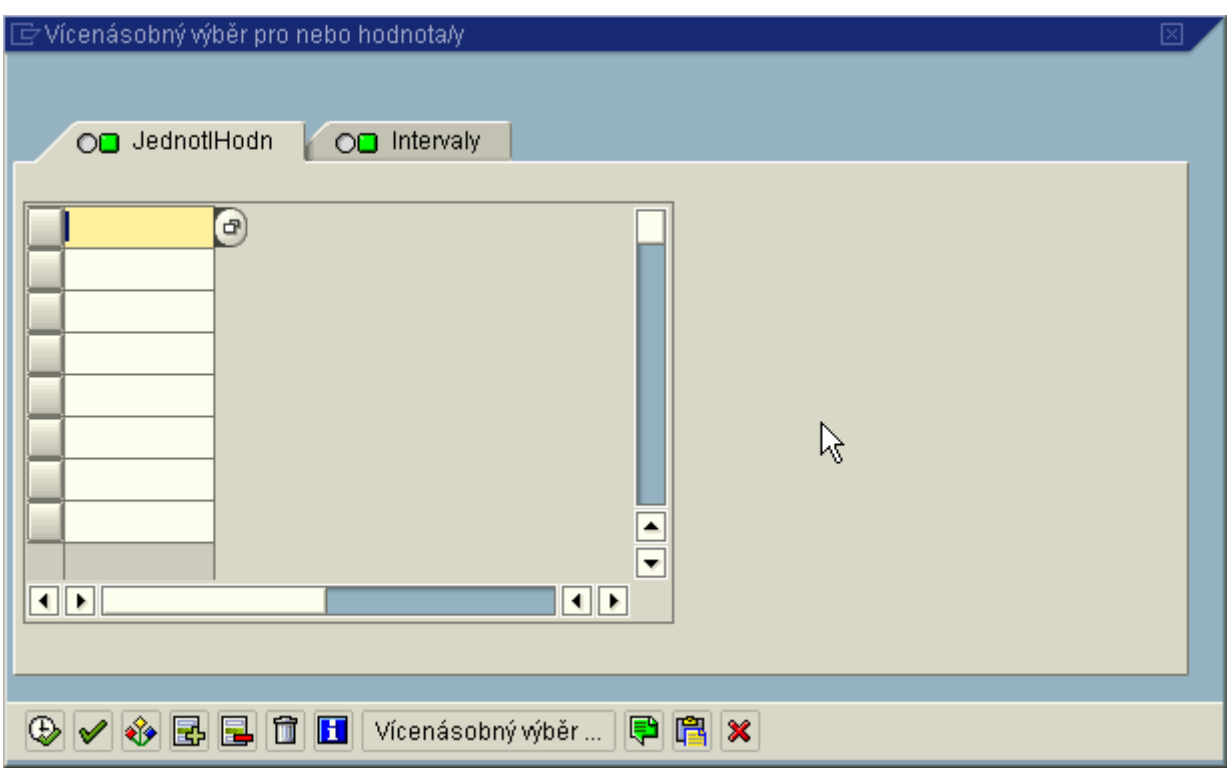

Pokud do vícenásobného výběru je žádoucí načíst seznam z externího souboru je nejjednodušší cestou: v aplikaci Excel vytvořit seznam, ten zkopírovat pomocí **Ctrl**+**C** a načíst pomocí ikony **. .** 

Po zadání vícenásobného výběru se ikona změní na  $\left|\mathbf{\vec{\cdot}}\right|$ 

#### **Varianta výběru**

Po vyplnění všech parametrů vstupní obrazovky je možné jejich uložení pro další využití při tvorbě výkazu  $\Box$ . Vytvoří se Varianta výkazu:

# ABAP: Uložit jako variantu

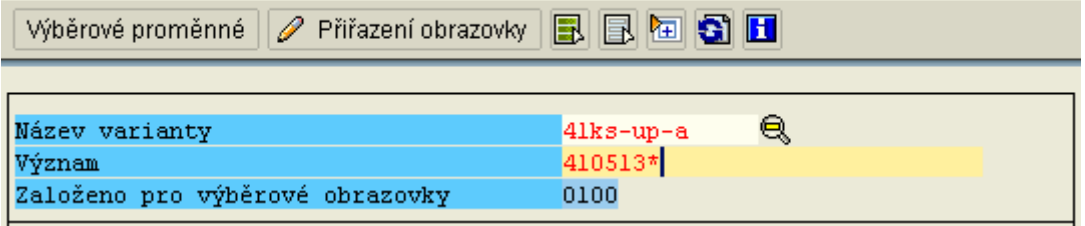

Poté při každém dalším otevření vstupní obrazovky daného výkazu se zobrazí ikona <mark>哈</mark> . Po kliknutí na tuto ikonu se zobrazí obrazovka:

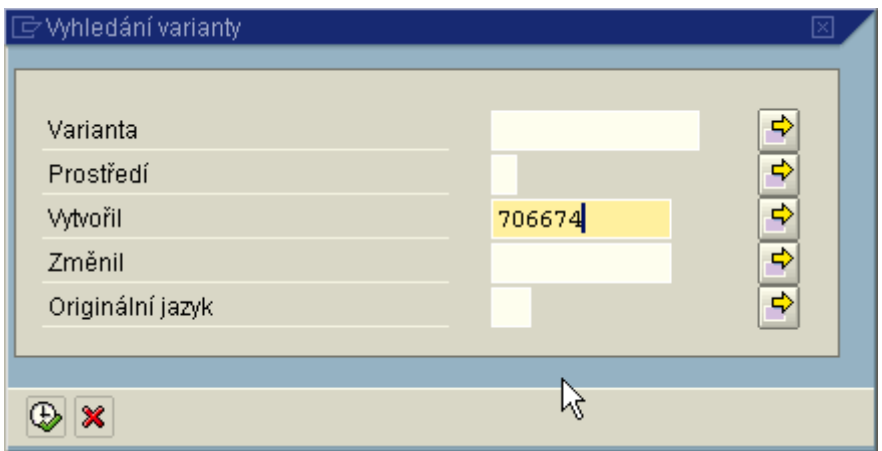

Po zadání uživatele, který variantu vytvořil se zobrazí seznam variant, ze kterých lze vybírat. Pokud uživatel uložil pouze jednu variantu, automaticky se přímo doplní hodnoty do polí pro výběr.

#### **Zobrazení výkazu v aplikaci Excel**

Vstupní obrazovka výkazu > Prostředí > Možnosti:

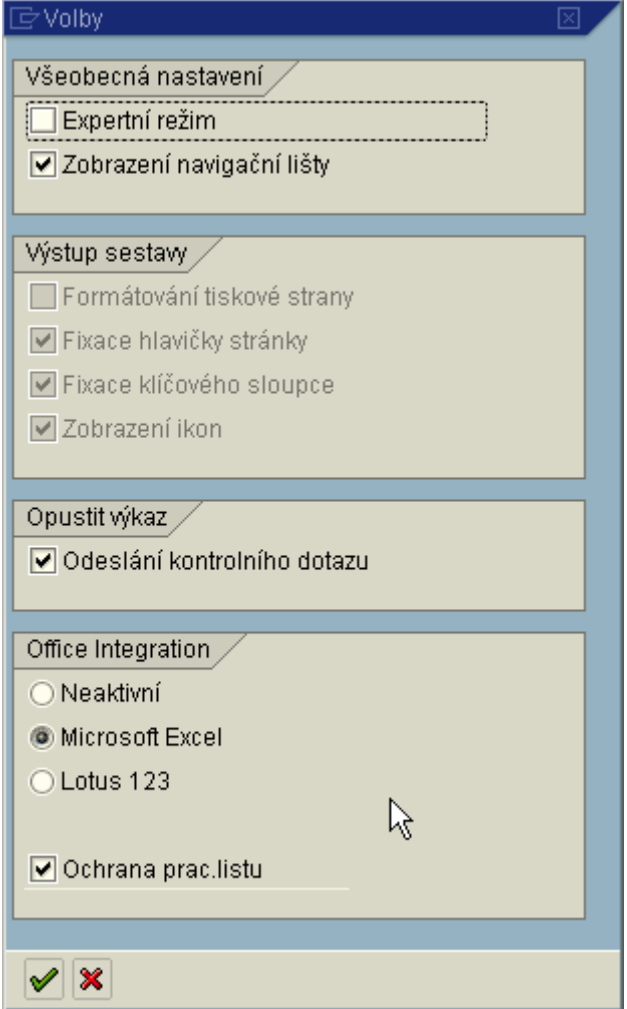

Toto nastavení zůstává v platnosti až do zrušení (tlačítko Neaktivní).

# **Nákl.střediska: Skut./plán/odchylka**

#### **Transakce: S\_ALR\_87013611**

#### **Charakteristika výkazu**

Zobrazení celkových nákladů po jednotlivých nákladových druzích dle parametrů vstupní obrazovky.

#### **Členění výkazu**

Dle nákladových druhů.

#### **Variace**

Nákladové středisko, období

#### **Použití**

- odpověď na otázku:"Jaké náklady jsou na vybraných nákladových střediscích?"
- uživatel se pohybuje v rámci parametrů zvolených na vstupní obrazovce.
- nákladové druhy zobrazené ve výkaze jsou neměnné
- variabilně lze ve sloupci variace měnit skupinu nákladových středisek nebo konkrétní nákladová střediska
- dle hodnoty zvolené ve variaci Nákladové středisko se mění ve výkaze hodnota nákladových druhů
- ve variacích je možné přepnout na období pro objekt primárně vybraný ve variaci Nákladové středisko
- potom se ve výkaze zobrazí nákladové druhy celkově za vybrané období

#### **Vyplnění vstupní obrazovky**

Platí **[Obecná pravidla pro vyplnění vstupní obrazovky](file:///H:/co_oss/inf_syst/vyplvo/vyplvo.htm).**

#### **Práce s výkazem**

Platí **[Obecná pravidla pro práci výkazy](file:///H:/co_oss/inf_syst/obec_prav/obec_prav.htm)**.

#### **Výstupní obrazovka:**

## NS:skut/plán/odchyl.

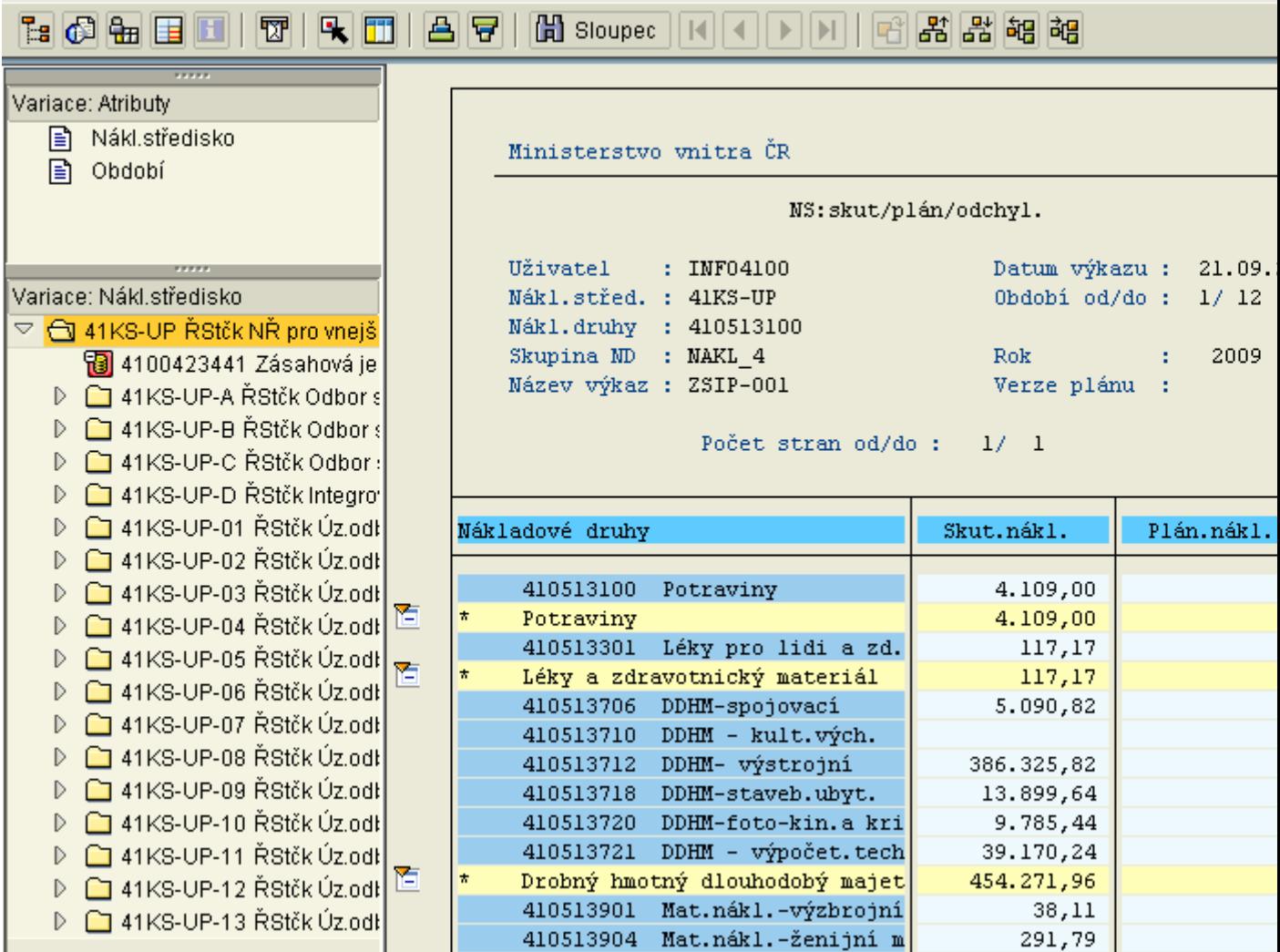

# **Srovnání plán/skutečnost - Oblast: Nákladová střediska**

#### **Transakce: S\_ALR\_87013612**

#### **Charakteristika výkazu**

Zobrazení celkových nákladů po jednotlivých nákladových střediscích dle parametrů vstupní obrazovky.

#### **Členění výkazu**

Dle nákladových středisek.

#### **Variace**

Nákladový druh, období

#### **Použití**

- odpověď na otázku:"Na jakých nákladových střediscích jsou vybrané náklady?"
- uživatel se pohybuje v rámci parametrů zvolených na vstupní obrazovce.
- nákladová střediska zobrazená ve výkaze jsou neměnná
- variabilně lze ve sloupci variace měnit skupinu nákladových druhů nebo konkrétní nákladové druhy
- dle hodnoty zvolené ve variaci Nákladový druh se mění ve výkaze hodnota nákladových středisek
- ve variacích je možné přepnout na období pro objekt primárně vybraný ve variaci Nákladový druh
- potom se ve výkaze zobrazí nákladová střediska celkově za vybrané období

#### **Vyplnění vstupní obrazovky**

Platí **[Obecná pravidla pro vyplnění vstupní obrazovky](file:///H:/co_oss/inf_syst/vyplvo/vyplvo.htm).**

#### **Práce s výkazem**

Platí **[Obecná pravidla pro práci výkazy.](file:///H:/co_oss/inf_syst/obec_prav/obec_prav.htm)**

#### **Výstupní obrazovka**

## Oblast: Nákladová střediska

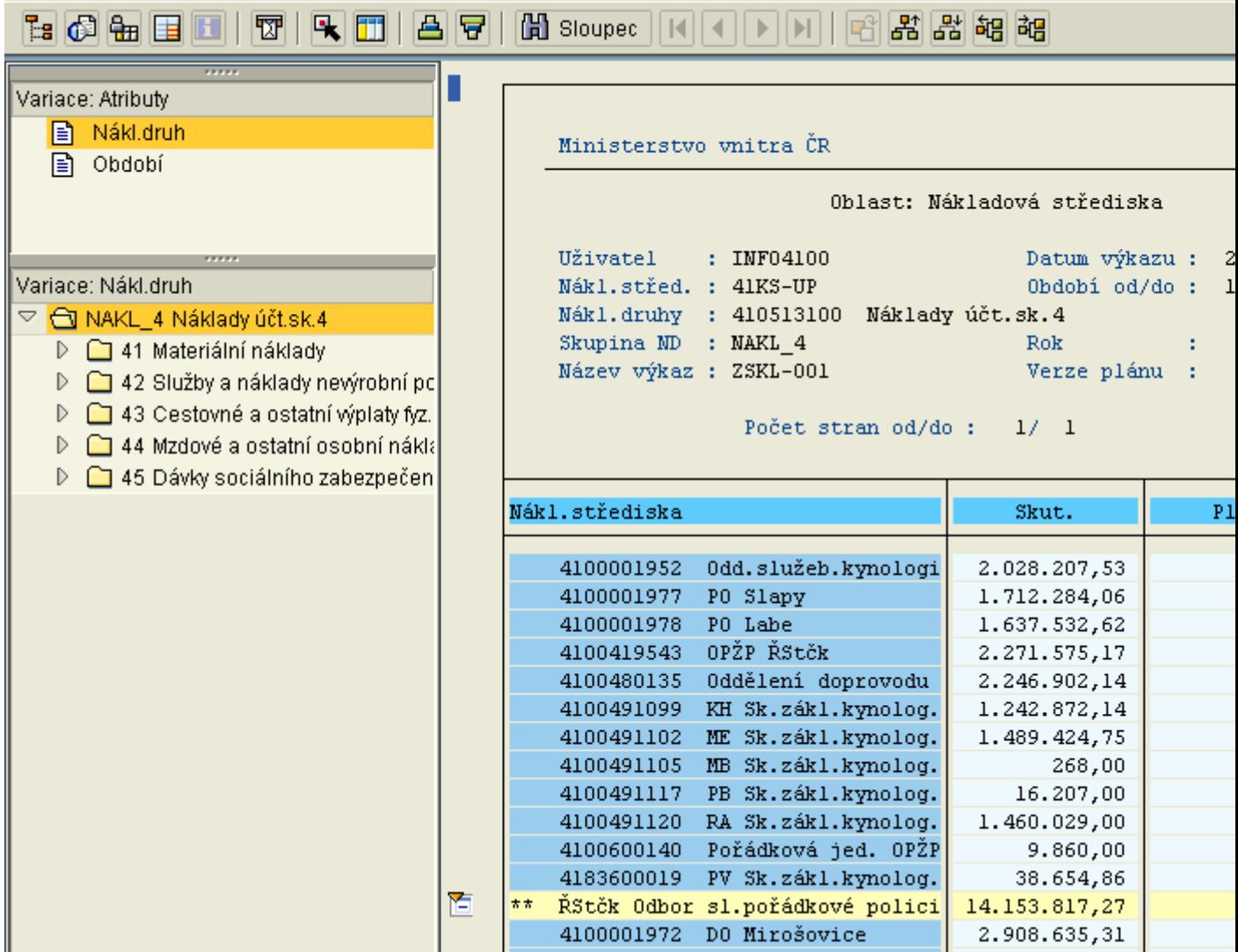

# **Srovnání plán/skutečnost - Oblast: Nákladové druhy**

#### **Transakce: S\_ALR\_87013613**

#### **Charakteristika výkazu**

Zobrazení celkových nákladů po jednotlivých nákladových druzích a nákladových střediscích dle parametrů vstupní obrazovky.

#### **Členění výkazu**

Dle nákladových druhů v rámci nákladových středisek.

**Variace**

Období

#### **Použití**

- odpověď na otázku:"Jaké náklady jsou na všech jednotlivých zvolených nákladových střediscích?"
- uživatel se pohybuje v rámci parametrů zvolených na vstupní obrazovce.
- nákladové druhy a nákladová střediska zobrazená ve výkaze jsou neměnná
- celkové náklady na nákladovém středisku jsou přímo ve výkaze rozčleněny na jednotlivé nákladové druhy (skupiny)
- variabilně lze ve sloupci variace měnit pouze období

#### **Vyplnění vstupní obrazovky**

Platí **[Obecná pravidla pro vyplnění vstup](file:///H:/co_oss/inf_syst/vyplvo/vyplvo.htm)ní obrazovky.**

**Práce s výkazem**

Platí **[Obecná pravidla pro práci výkazy.](file:///H:/co_oss/inf_syst/obec_prav/obec_prav.htm)**

**Výstupní obrazovka**

# Oblast: Nákladové druhy

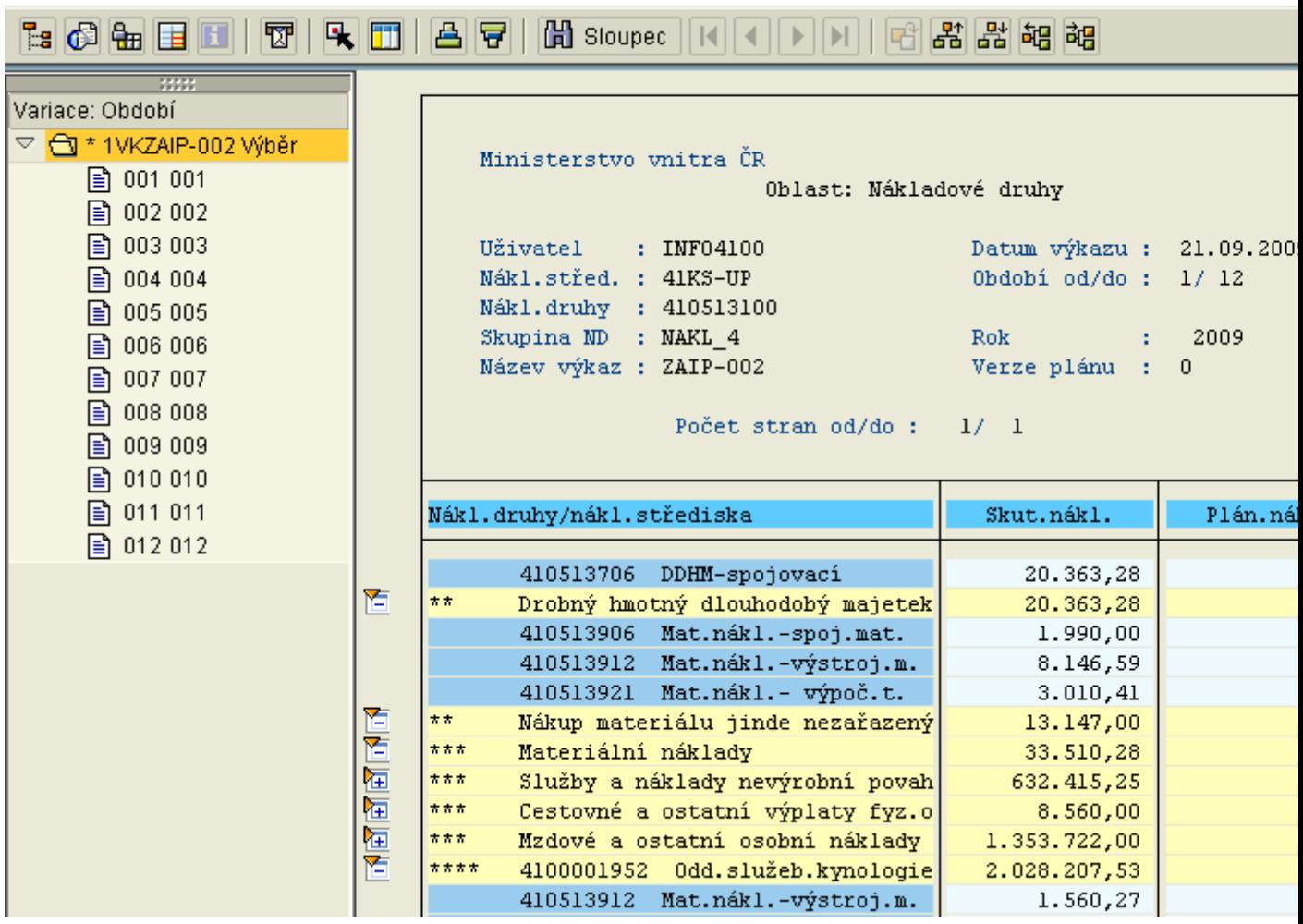

# **Nákladová střediska: Běžné období/kumulovaně**

#### **Transakce: S\_ALR\_87013614**

#### **Charakteristika výkazu**

Zobrazení celkových nákladů po jednotlivých nákladových druzích dle parametrů vstupní obrazovky kumulovaně od počátku roku do zvoleného období.

#### **Členění výkazu**

Dle nákladových druhů.

**Variace**

Žádné

**Použití**

- odpověď na otázku:"Jaké celkové náklady jsou na zvolených nákladových střediscích ve zvoleném měsíci ve vztahu k nákladům od začátku roku?"
- uživatel se pohybuje v rámci parametrů zvolených na vstupní obrazovce.
- nákladová střediska se v tomto výkaze nezobrazí, členění pouze dle nákladových druhů sumárně za oblast nákladových středisek zvolenou na vstupní obrazovce
- v jednotlivých sloupcích se zobrazí skutečné náklady za zvolené období (měsíc na vstupní obrazovce X) a kumulované skutečné náklady za období 1 až X
### **Vyplnění vstupní obrazovky**

Platí **[Obecná pravidla pro vyplnění vstupní obrazovky](file:///H:/co_oss/inf_syst/vyplvo/vyplvo.htm)**.

Pro období se vyplňuje pouze jedna hodnota - zobrazení konkrétního období (kumulace do tohoto období)

#### **Práce s výkazem**

Platí **[Obecná pravidla pro práci výkazy](file:///H:/co_oss/inf_syst/obec_prav/obec_prav.htm)**.

### **Výstupní obrazovka**

# Běž.obd./kumulované

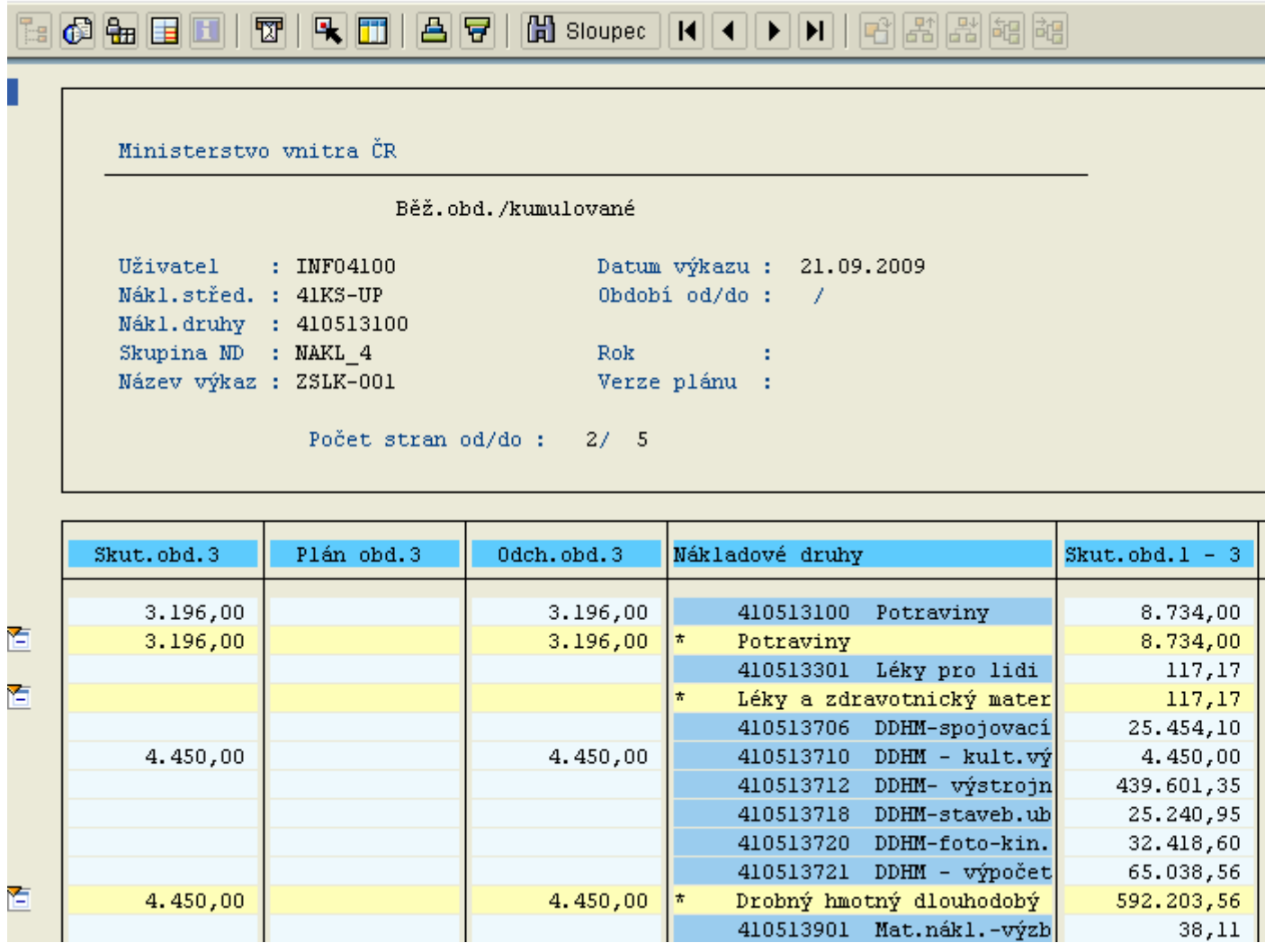

# **Nákl.střediska: Rozčlenění dle partnera**

### **Transakce: S\_ALR\_87013615 - Nákl.střediska:Rozčlenění dle partnera**

### **Charakteristika výkazu**

Zobrazení celkových nákladů zúčtovaných z nákladového střediska na partnerský objekt

#### **Členění výkazu**

Dle nákladových středisek

### **Variace**

Nákladové středisko, období

### **Použití**

- využití především pro oděvní výdejny
- · odpověď na otázku:"Jaké jsou náklady na výstrojní materiál z oděvních výdejen na jednotlivých nákladových střediscích a z jaké oděvní výdejny primárně pocházení?"
- uživatel se pohybuje v rámci parametrů zvolených na vstupní obrazovce.
- variabilně lze ve sloupci variace měnit skupinu nákladových středisek nebo konkrétní nákladová střediska
- dle hodnoty zvolené ve variaci Nákladové středisko se mění ve výkaze hodnota nákladového druhu
- ve variacích je možné přepnout na období pro objekt primárně vybraný ve variaci Nákladové středisko

### **Vyplnění vstupní obrazovky**

Platí **[Obecná pravidla pro vyplnění vstupní obrazovky](file:///H:/co_oss/inf_syst/vyplvo/vyplvo.htm).**

#### **Práce s výkazem**

Platí **[Obecná pravidla pro práci výkazy](file:///H:/co_oss/inf_syst/obec_prav/obec_prav.htm)**.

**Výstupní obrazovka:**

# Rozči.podle partnera

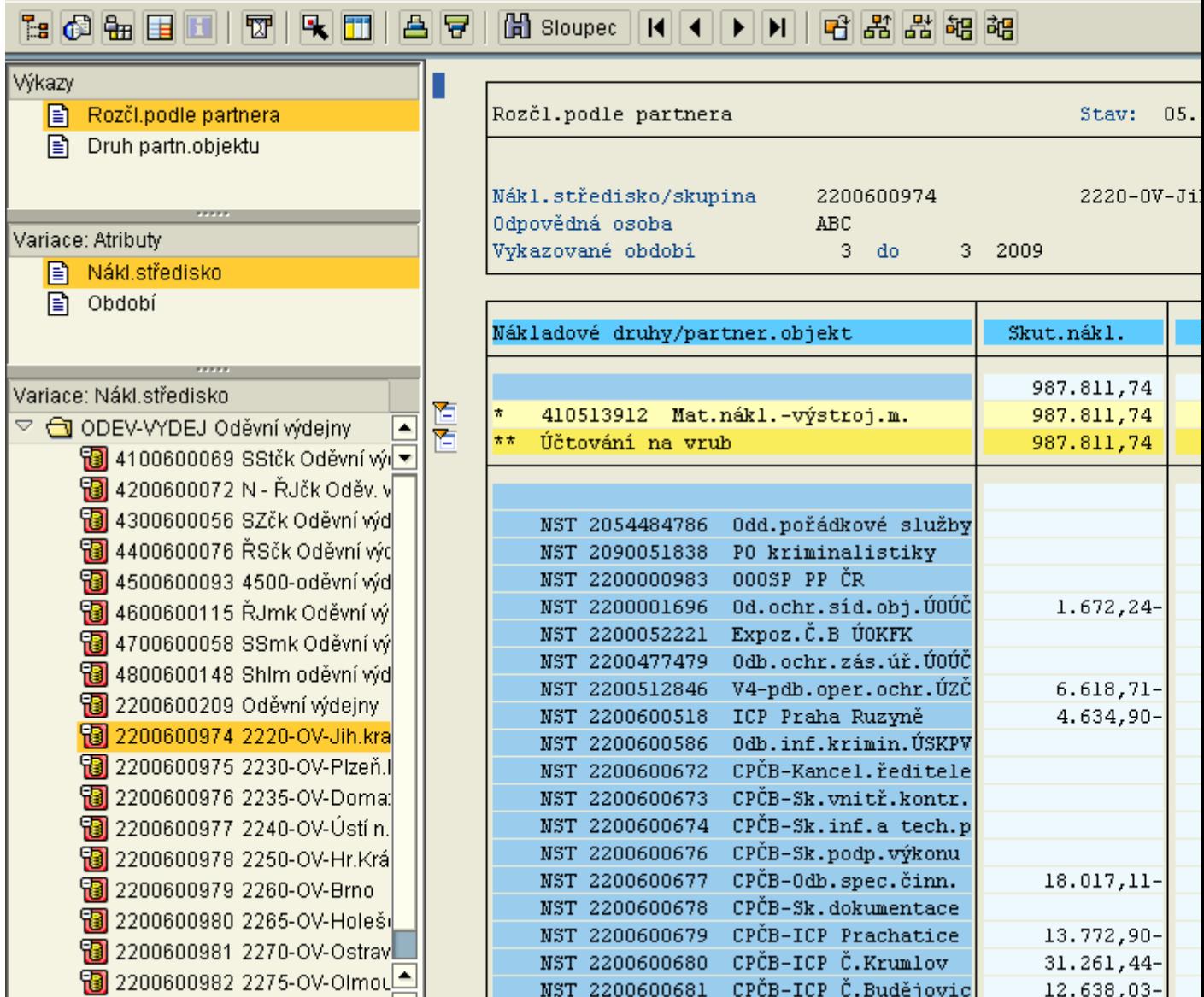

# **Nákladová střediska: Jednotlivá období**

**Transakce: Y\_MV3\_09000115 Charakteristika výkazu** Zobrazení celkových nákladů dle parametrů vstupní obrazovky. **Členění výkazu** Dle nákladových druhů **Variace** Nákladové středisko **Použití**

- · odpověď na otázku: "Jaké jsou celkové skutečné náklady a výnosy na zvolených nákladových střediscích v jednotlivých obdobích daného fiskálního roku?"
- uživatel se pohybuje v rámci parametrů zvolených na vstupní obrazovce
- nákladové druhy zobrazené ve výkaze jsou neměnné
- dle hodnoty zvolené ve variaci Nákladové středisko se mění ve výkaze hodnota nákladových druhů

#### **Vyplnění vstupní obrazovky**

Platí **[Obecná pravidla pro vyplnění vstupní obrazovky](file:///H:/co_oss/inf_syst/vyplvo/vyplvo.htm)**.

Na vstupní obrazovce se vyplňuje pouze fiskální rok bez zadání období (vždy se zobrazí 12 období daného roku).

#### **Práce s výkazem**

Platí **[Obecná pravidla pro práci výkazy](file:///H:/co_oss/inf_syst/obec_prav/obec_prav.htm)**.

Výstupní obrazovka:

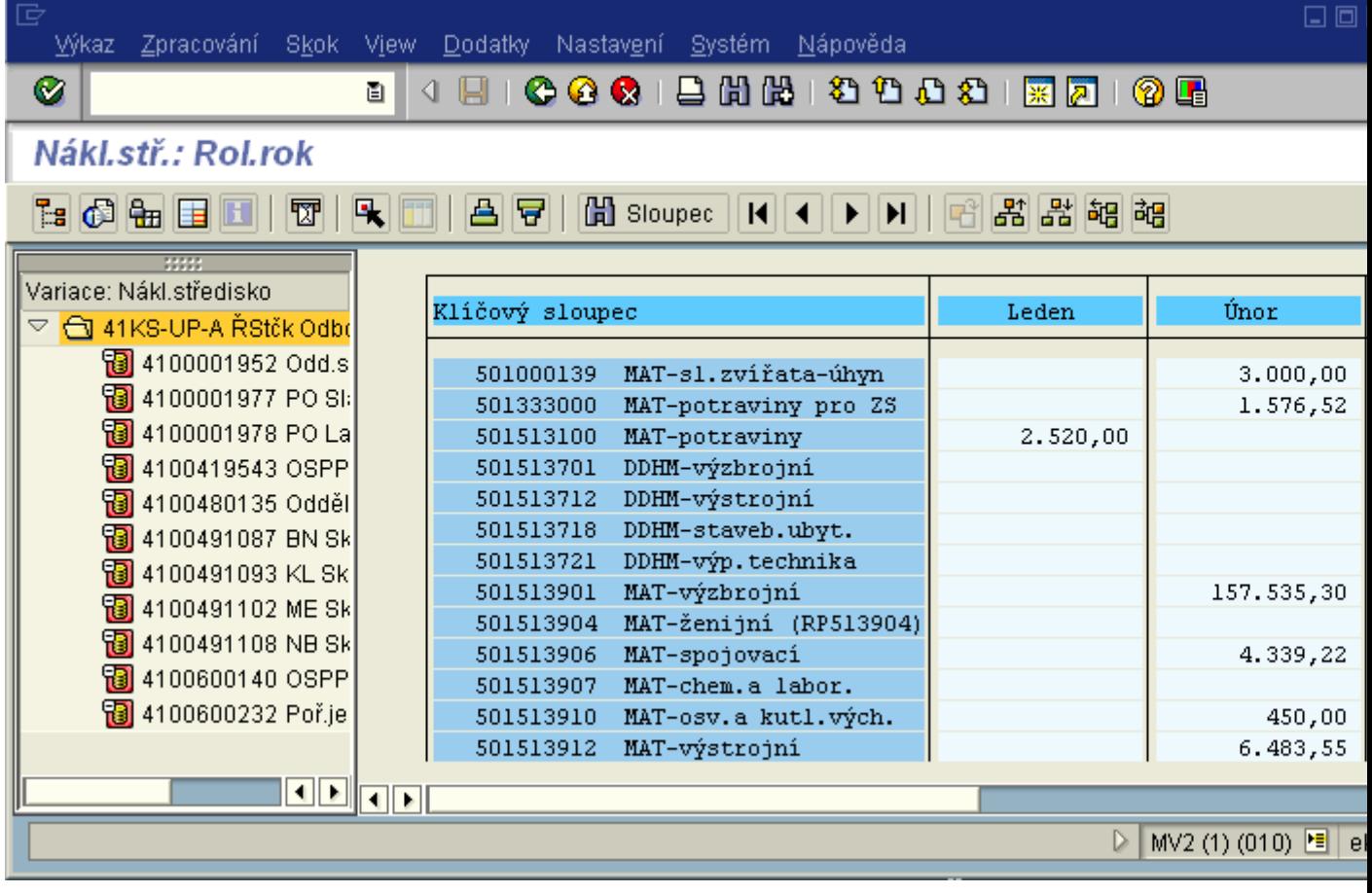

### **Nákl.stř.: Skutečné jednotlivé položky**

### **Transakce KSB1**

### **Charakteristika výkazu**

Zobrazení seznamu jednotlivých položek skutečných nákladů dle zvolených parametrů.

### Vstupní obrazovka:

# Zobrazení jedn.položek skut.nákladů pro nákl.střediska : vstup

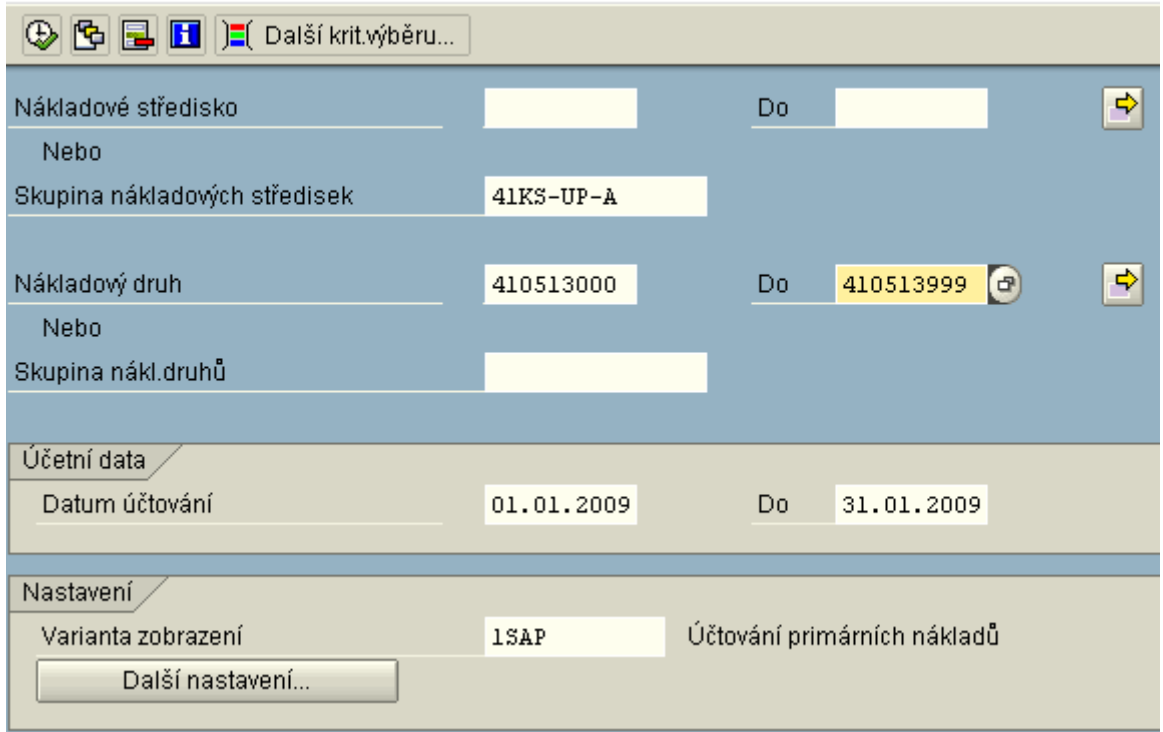

Varianta zobrazení = layout výběr Match-kódem:

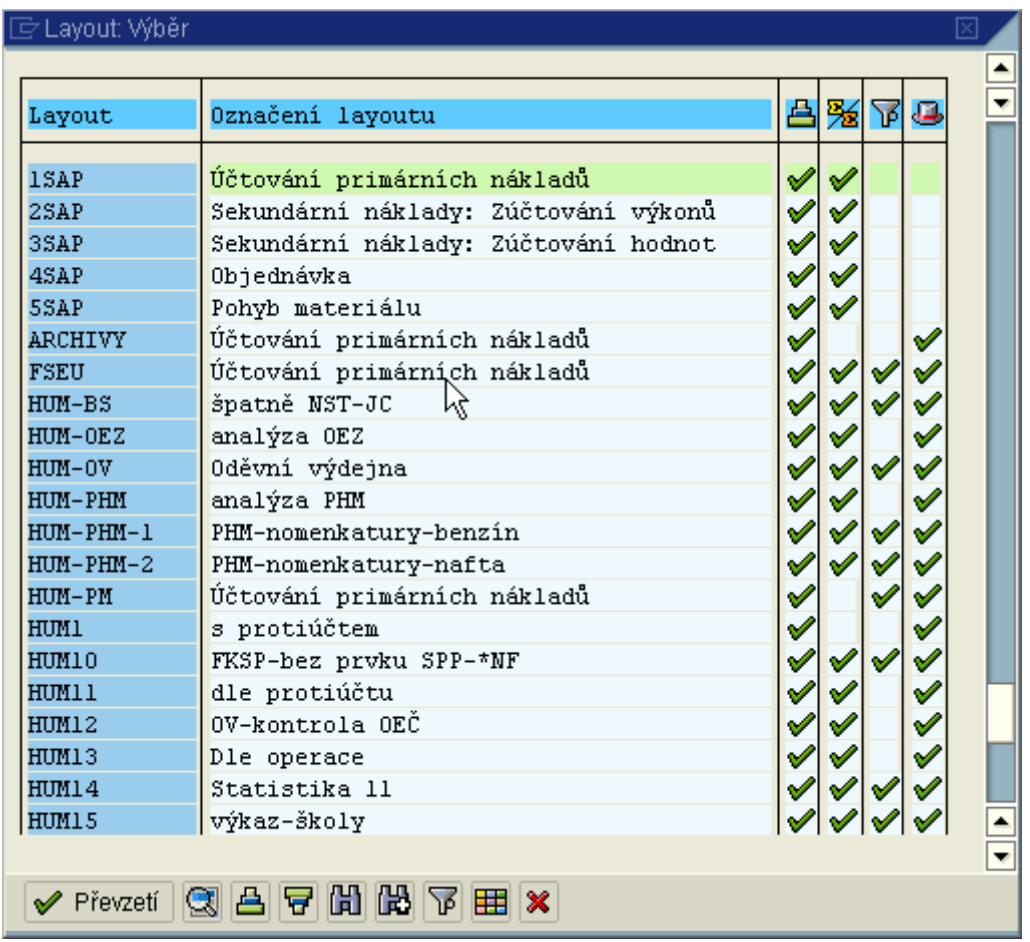

V layoutu je nastaveno:

B<sub>vzestupné třídění</sub>

<mark>%</mark><br>mezisoučty

下<br>「Triltr

uživatelsky specifický layout

Layout lze měnit i po provedení ve výkaze.

Pokud uživatel předpokládá zobrazení více než standardně nastavený počet 5.000 záznamů, je nutno

Další nastavení... tento počet navýšit:

Výstupní obrazovka:

#### **Práce s výkazem**

**ikola producení dokladu k označené položce** 

ko Kmenový záznam kona pro zobrazení kmenového záznamu označeného kurzorem myši

下 ikona pro nastavení filtru (obsaženo i v layoutu - filtr)

凸日 ikony pro vzestupné a sestupné třídění dle označeného sloupce (obsaženo i v layoutu - třídění)

**田田も kony pro [práci s layouty](file:///H:/co_oss/layout.htm)** 

**图 图** ikony pro součet a mezisoučet dle hodnot ve vybraném sloupci (obsaženo též v layoutu třídění)

<mark>野</mark>ikona pro odeslání seznamu uživateli

export do lokálního souboru

ikona pro zobrazení seznamu v tabulkové kalkulaci - třídění, filtry a součty se v tabulce nezohlední

ikona pro zobrazení tiskového náhledu

Skutečná zaúčtování

# **Manuální přeúčtování nákladů**

Skutečné primární náklady v modulu controlling je možné pouze přeúčtovávat z jednoho controllingového objektu (nákladové středisko nebo zakázka) na jiný. Nelze zde provádět prvotní účtování těchto nákladů (lze pouze v modulech FI, MM).

Tento nástroj se využívá v případě, kdy je žádoucí přeúčtovat primární náklad pouze pro potřeby controllingu, tzn. bez zpětné vazby na původní účetní doklad.

### **Pořízení manuálního přeúčtování**

#### **Transakce: KB11N - Manuální přeúčtování nákladů**

Controlling-účetní  $\rightarrow$  Účetnictví nákladového střediska  $\rightarrow$  Skutečná zaúčtování  $\rightarrow$  Manuální přeúčtování nákladů → KB11N - Pořízení

#### **Vstupní obrazovka:**

Příklad: chci přeúčtovat náklady pořízené dokladem FI č. 9000530, u kterého bylo zadáno špatné nákladové středisko, na správné nákladové středisko.

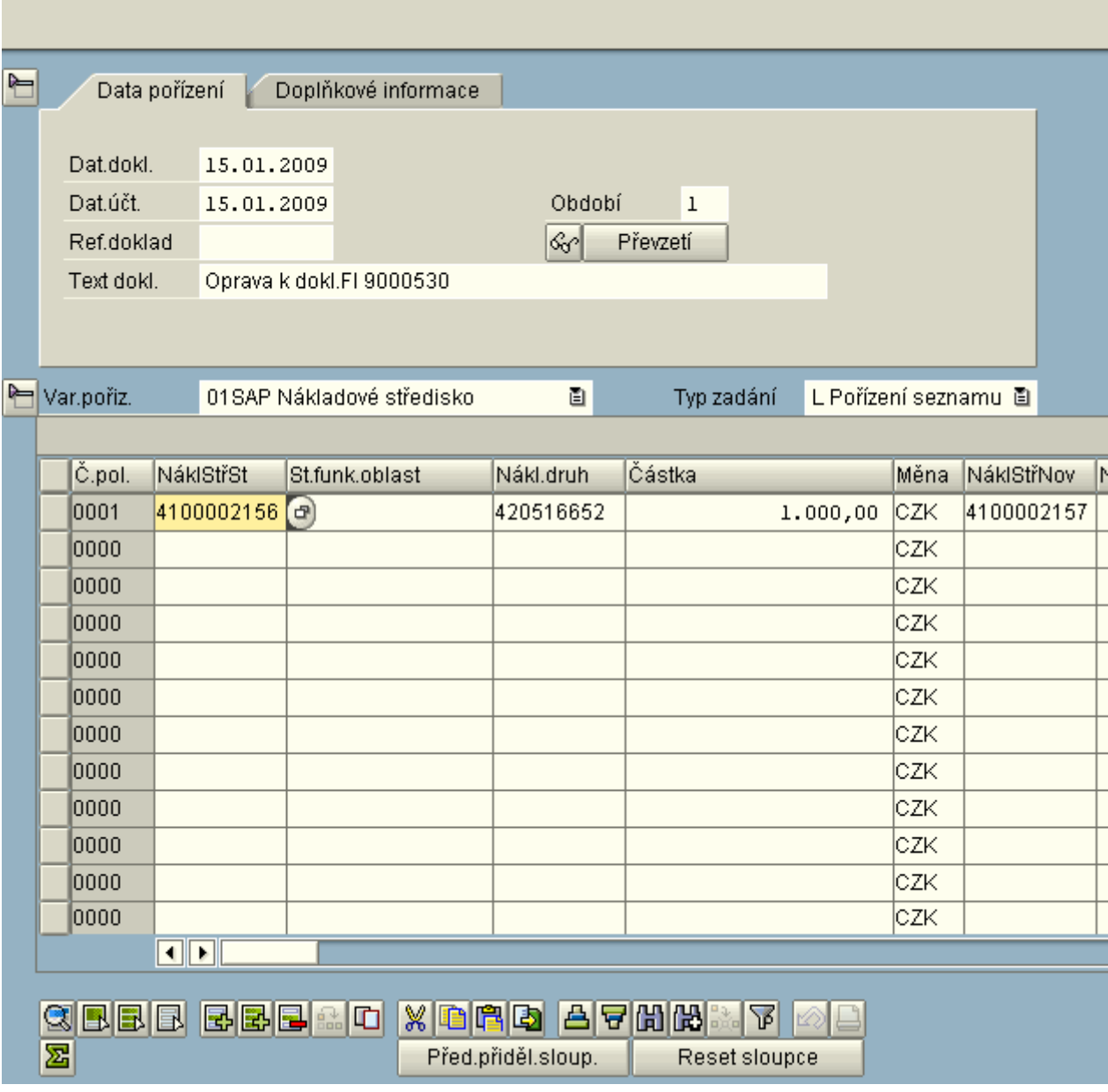

# Pořízení manuálního přeúčtování primárních nákladů

Pro zadání dat pro přeúčtování lze volit **variantu pořízení** dle požadovaných controllingových objektů:

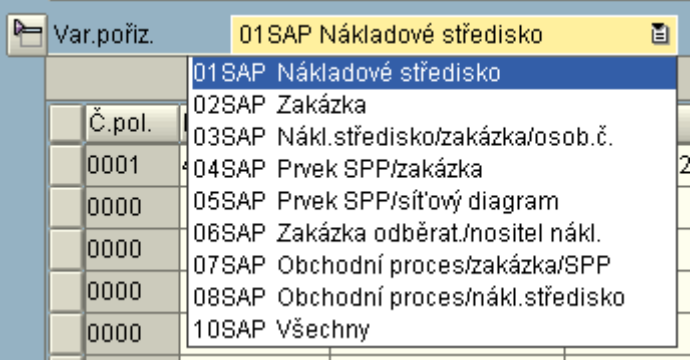

Je možné použít varianty pořízení:

#### **01SAP Nákladové středisko**

- pro přeúčtování mezi dvěma nákladovými středisky

#### **02SAP Zakázka**

- pro přeúčtování nákladů mezi dvěma zakázkami (pouze pro účetní okruhy, které mají povolené účtování pouze na zakázky bez nákladového střediska)

#### **03SAP Nákl.středisko/zakázka/osob.číslo**

- pro přeúčtování nákladů mezi zakázkami s povinným zadáním stejného nebo jiného nákladového střediska

- dodatečné přeúčtování nákladů z nákladového střediska na stejné nákladové středisko a zakázku (doplnění zakázky)

Podle počtu položek pro přeúčtování nákladů lze volit mezi **typy zadání**:

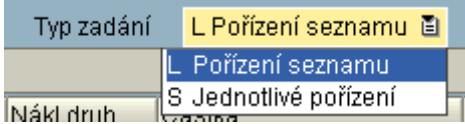

Doporučuji pořízení seznamu, neboť při jednotlivém pořízení je nutné každou položku převzít do

dokladu ikonou <sup>v Převzetí</sup> a poté zaúčtovat.

Pro zaúčtování klepněte na ikonu  $\blacksquare$ .

V dolní informační liště se objeví číslo controllingového dokladu, kterým bylo přeúčtování zaúčtováno.

Doklad je zaúčtován pod číslem 18477835

### **Zobrazení manuálního přeúčtování**

#### **Transakce: KB13N - Zobrazení manuálního přeúčtování nákladů**

Controlling-účetní  $\rightarrow$  Účetnictví nákladového střediska  $\rightarrow$  Skutečná zaúčtování  $\rightarrow$  Manuální přeúčtování nákladů  $\rightarrow$  KB13N - Zobrazení

#### **Vstupní (výstupní) obrazovka:**

Příklad: chci zobrazit konkrétní doklad (mohu využít i další výběrová kritéria).

# <sup>例1</sup> Zobrazení manuálního přeúčtování primárních nákladů

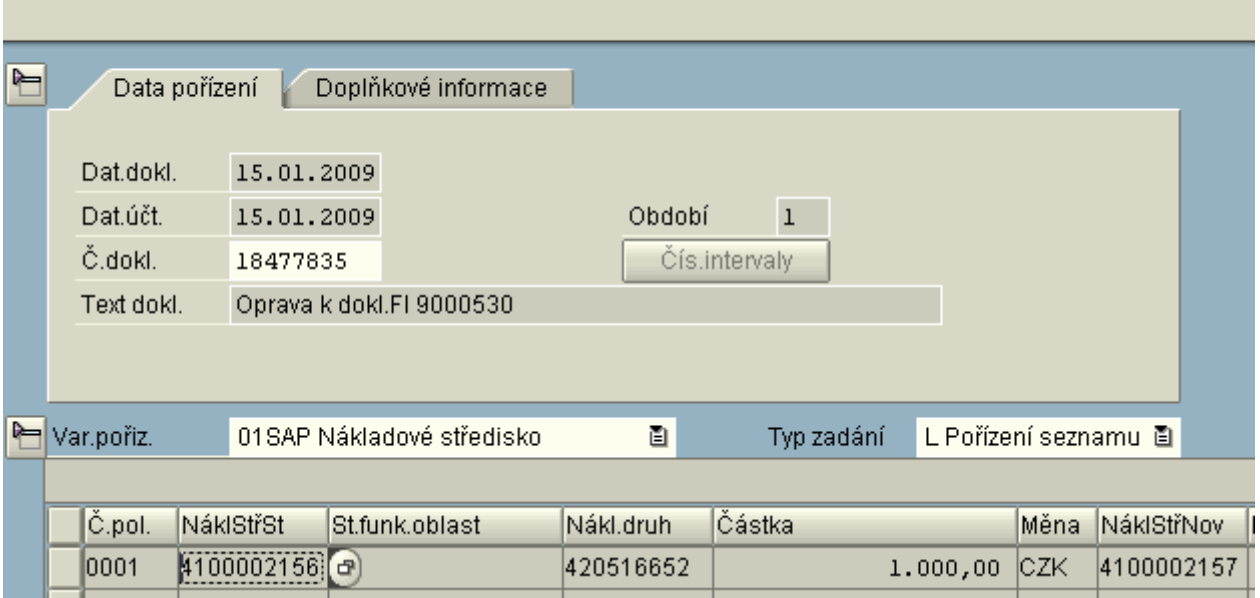

### **Storno manuálního přeúčtování**

### **Transakce: KB14N - Storno manuálního přeúčtování nákladů**

Controlling-účetní → Účetnictví nákladového střediska → Skutečná zaúčtování → Manuální přeúčtování nákladů  $\rightarrow$  KB14N - Storno

#### **Vstupní (výstupní) obrazovka:**

Příklad: chci zobrazit konkrétní doklad (mohu využít i další výběrová kritéria).

## Storno manuálního přeúčtování primárních nákladů

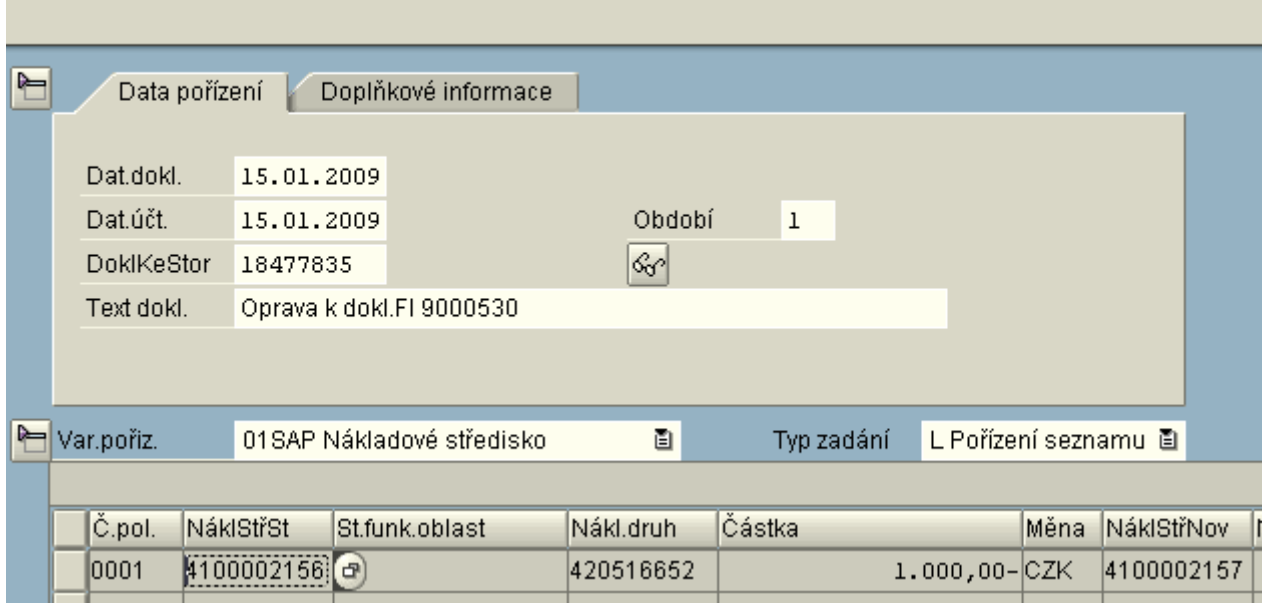

Po zaúčtování storna se v dolní informační liště se objeví číslo dokladu, kterým bylo storno zaúčtováno.

# **Přeúčtování jednotlivých položek**

Skutečné primární náklady v modulu controlling je možné pouze přeúčtovávat z jednoho controllingového objektu (nákladové středisko nebo zakázka) na jiný. Nelze zde provádět prvotní účtování těchto nákladů (lze pouze v modulech FI, MM).

Tento nástroj se využívá v případě, kdy je žádoucí přeúčtovat primární náklad pouze pro potřeby controllingu, tzn. bez zpětné vazby na původní účetní doklad.

### **Pořízení přeúčtování jednotlivých položek**

#### **Transakce: KB61 - Přeúčtování jednotlivých položek**

Controlling-účetní → Účetnictví nákladového střediska → Skutečná zaúčtování → Přeúčtování jednotlivých položek → KB61 - Pořízení

Příklad: chci přeúčtovat náklady pořízené dokladem FI č. 9000530, u kterého bylo zadáno špatné nákladové středisko, na správné nákladové středisko. Při použití dokladu primárně vytvořeného v modulu MM (výdejka), je nutné zadat číslo dokladu FI !!!

#### **Vstupní obrazovka:**

### Pořízení přeúčtování jedn.položek: Výběr řádek dokladu

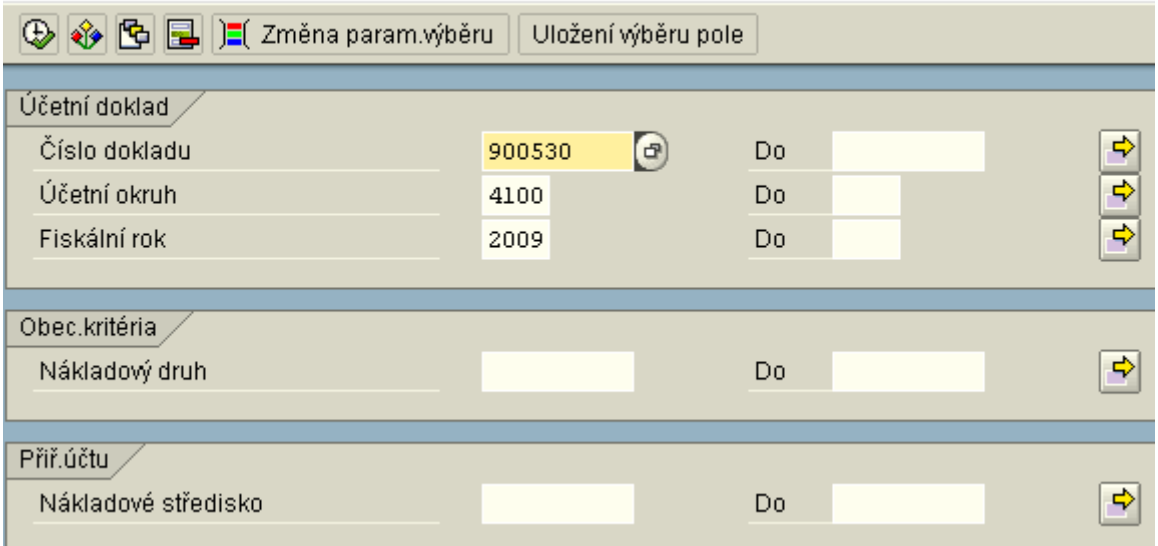

(mohu využít i další výběrová kritéria)

**Obrazovka pro výběr položky dokladu:**

# Pořízení přeúčtování jednotl.položek: Seznam

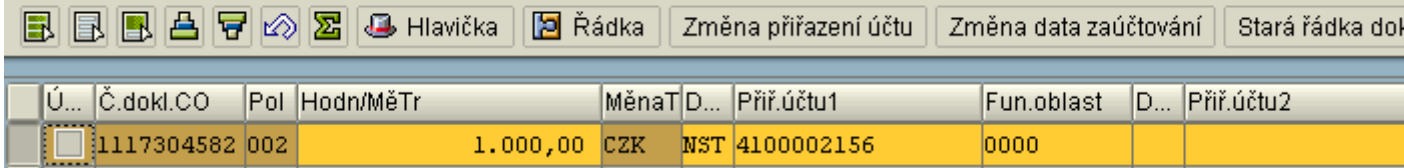

Po označení řádky dokladu přejdeme na její zpracování ikonou

### **Obrazovka vlastního přeúčtování položky dokladu:**

# Pořízení přeúčtování jednotl.položek: Jednnotl.zpracování

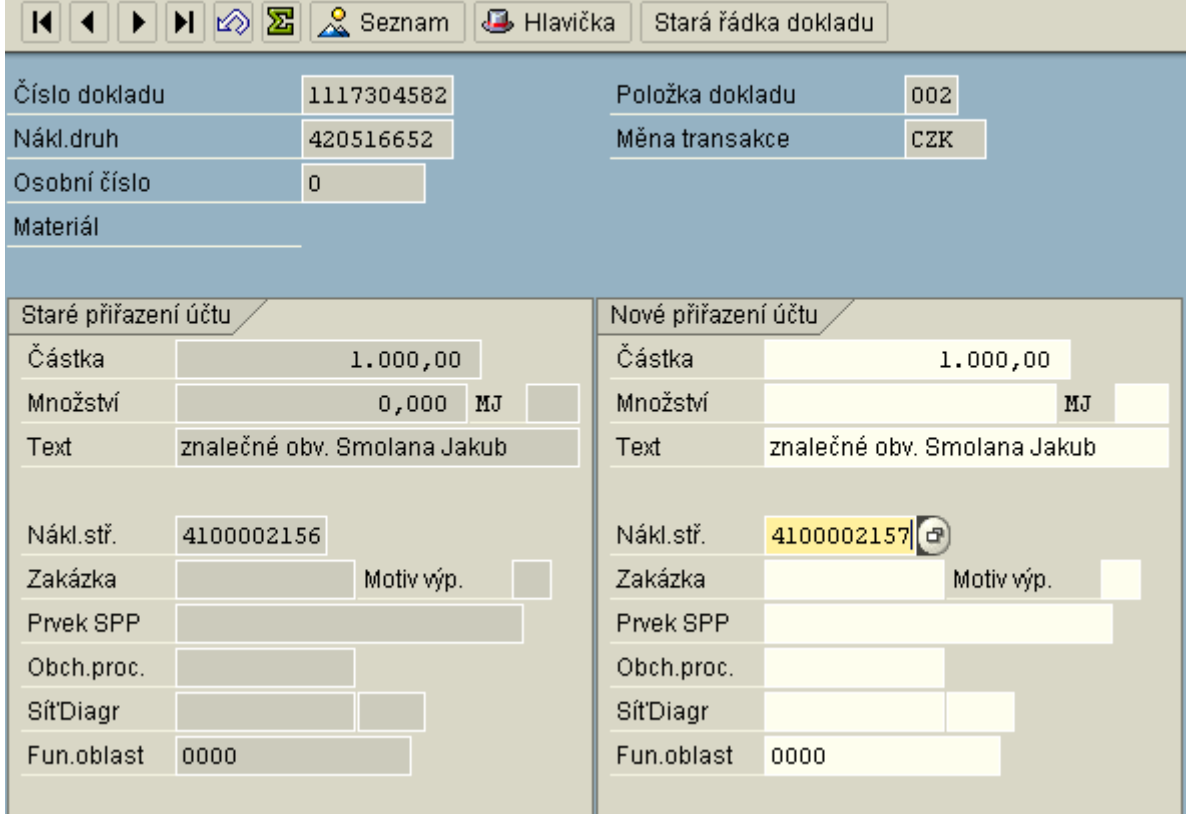

V dolní informační liště se objeví po zaúčtování číslo dokladu, kterým bylo přeúčtování zaúčtováno.

### **Zobrazení přeúčtování jednotlivých položek**

### **Transakce: KB63 - Zobrazení přeúčtování jednotlivých položek**

Controlling-účetní → Účetnictví nákladového střediska → Skutečná zaúčtování → Přeúčtování jednotlivých položek → KB63 - Zobrazení

#### **Vstupní obrazovka:**

# Zobrazení přeúčtování jedn.položek: Výběr řádek dokladu

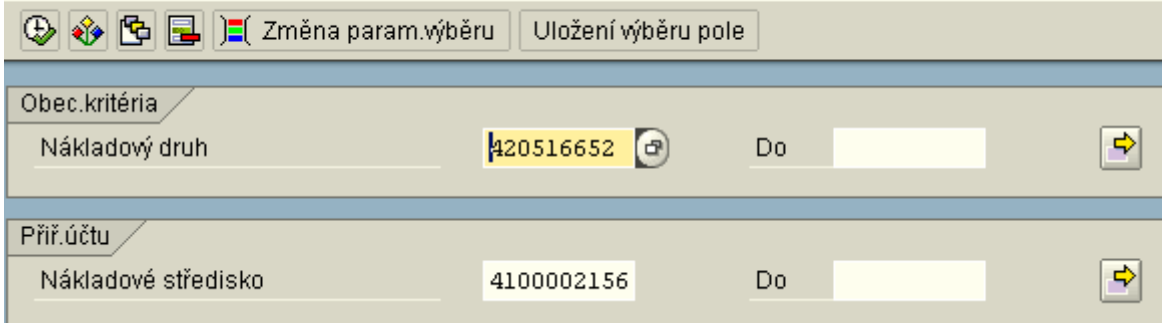

(mohu využít i další výběrová kritéria)

### **Výstupní obrazovka:**

## Zobrazení přeúčtování jednotl.položek: Seznam

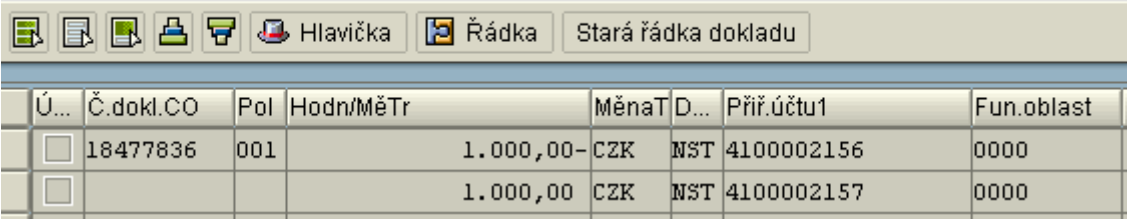

### **Storno přeúčtování jednotlivých položek**

#### **Transakce: KB64 - Storno přeúčtování jednotlivých položek**

Controlling-účetní → Účetnictví nákladového střediska → Skutečná zaúčtování → Přeúčtování jednotlivých položek  $\rightarrow$  KB64 - Storno

### **Vstupní obrazovka:**

## Storno přeúčtování jedn.položek: Výběr řádek dokladu

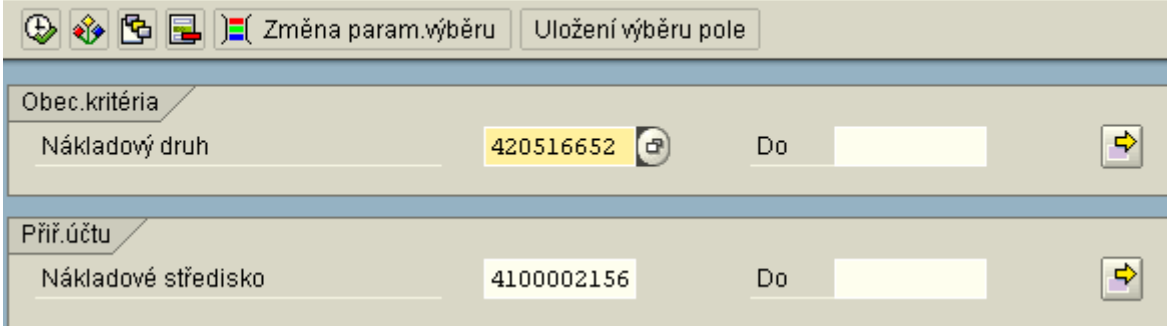

Pokud chci jiné parametry výběru (např. číslo dokladu ke stornu) použiji změnu parametrů výběru  $\frac{1}{\text{konom}}$   $\frac{1}{\sqrt{2}}$  Změna param. $\frac{1}{\sqrt{2}}$ běru

# Storno přeúčtování jedn.položek

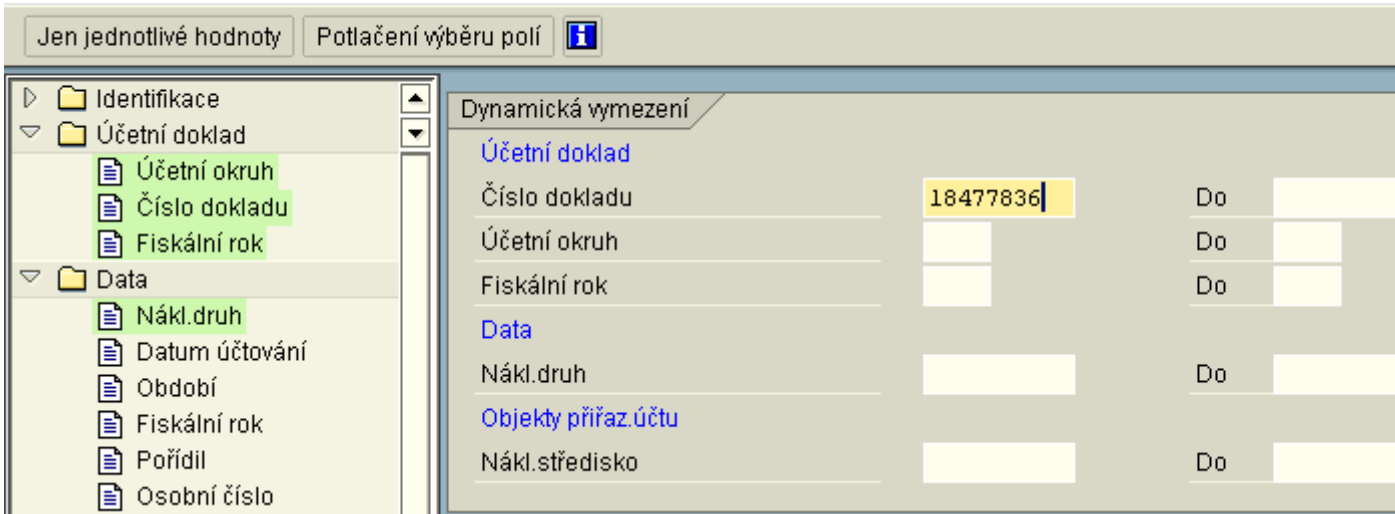

### **Výstupní obrazovka:**

### Storno přeúčtování jednotl.položek: Seznam

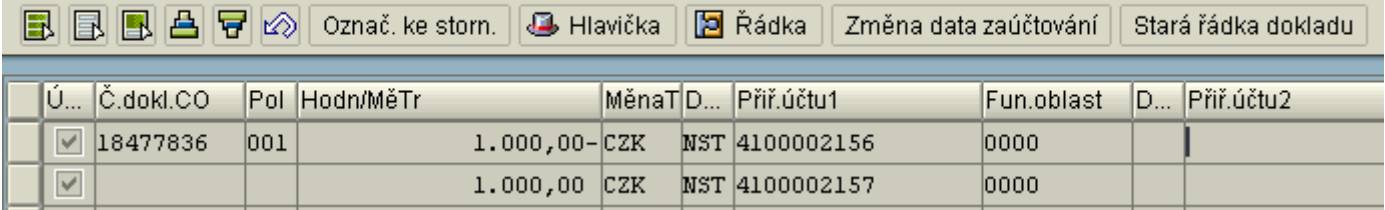

Označ, ke storn. Řádky ke stornu je nutné označit tlačítkem a poté provést označení ke stornu ikonou . Označí se vždy oba řádky daného dokladu.

Po zaúčtování se v dolní informační liště se objeví číslo dokladu, kterým bylo storno zaúčtováno.

# **Vnitropodniková zakázka**

Vnitropodniková zakázka je krátkodobým objektem vnitroorganizačního účetnictví pro sledování nákladů a výnosů vyvolaných účelně specifickou činností, akcí apod. Vnitropodnikové zakázky slouží k přehlednému sledování nákladů podle účelu. Přiřazování nákladů vnitropodnikovým zakázkám je vždy podmíněno současným přiřazením i konkrétním nákladovým střediskům, která jsou nositeli těchto nákladů.

Správa kmenových záznamů vnitropodnikových zakázek je prováděna převážně centrálně, každý uživatel však má možnost zobrazení těch kmenových záznamů, které odpovídají definici uživatelských oprávnění.

### **Zobrazení vnitropodnikové zakázky**

### **Transakce: KO03**

Controlling-analytik → Vnitropodnikové zakázky → Kmenová data → Zakázka → KO03 Zobrazení Vstupní obrazovka:

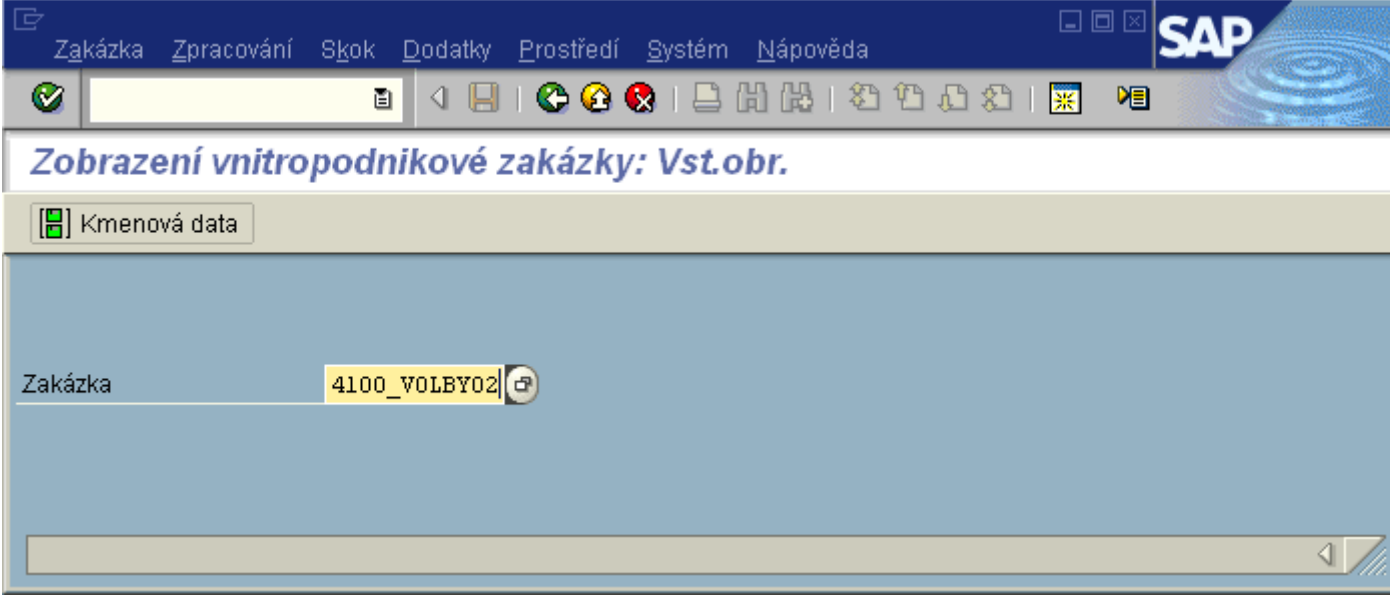

Do pole Zakázka se zadá konkrétní označení kmenového záznamu. Pro možnost výběru zadání lze využít match-kód. Zakázka se zobrazí kliknutím na ikonu kmenová data **[Fe]** Kmenová data

Výstupní obrazovka:

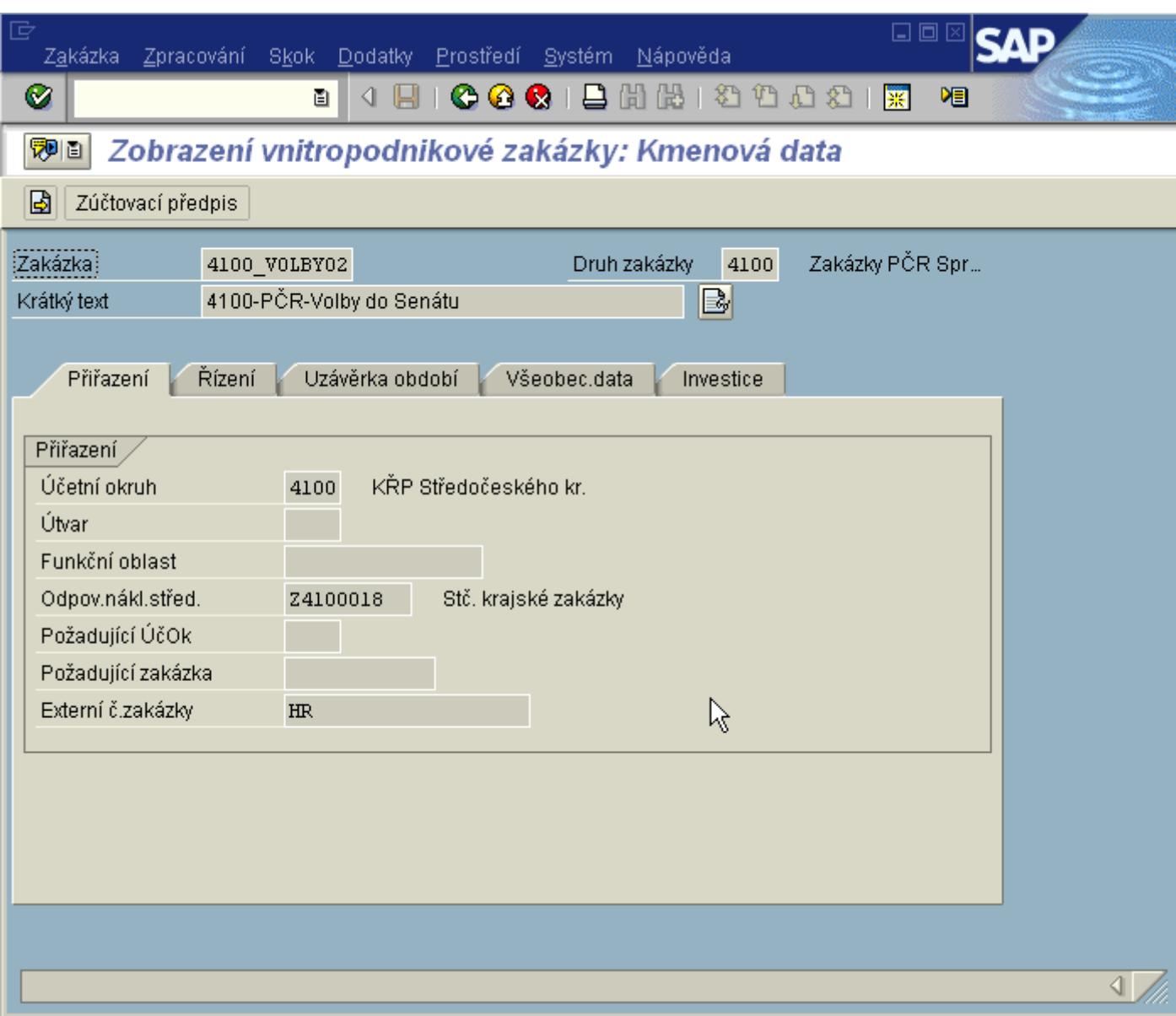

**Druh zakázky** - každý kmenový záznam je zakládán v rámci předdefinovaného druhu, terý slouží k jejich identifikaci a způsobu využití. Tyto druhy zakázek jsou **[obecně charakterizovány](file:///H:/co_oss/zak/ko03/druh_zak.htm)**. Pro jednotlivé účetní okruhy jsou k dispozici **[druhy zakázek dle účetních okruhů](file:///H:/co_oss/zak/ko03/druh_zak-uo.htm)**.

Záložka Přiřazení:

**Účetní okruh** - dle druhu zakázky, pro který je určena

**Odpovědné nákladové středisko** - předdefinované (vrcholové nebo pozůstatek Peněžních deníků)

**Externí číslo zakázky** - pokud je vyplněna hodnota **HR**, zakázka je přenášena do systému EKIS II a následně do aplikace WEB-časové plánování pro účtování vícenákladů do EKIS I.

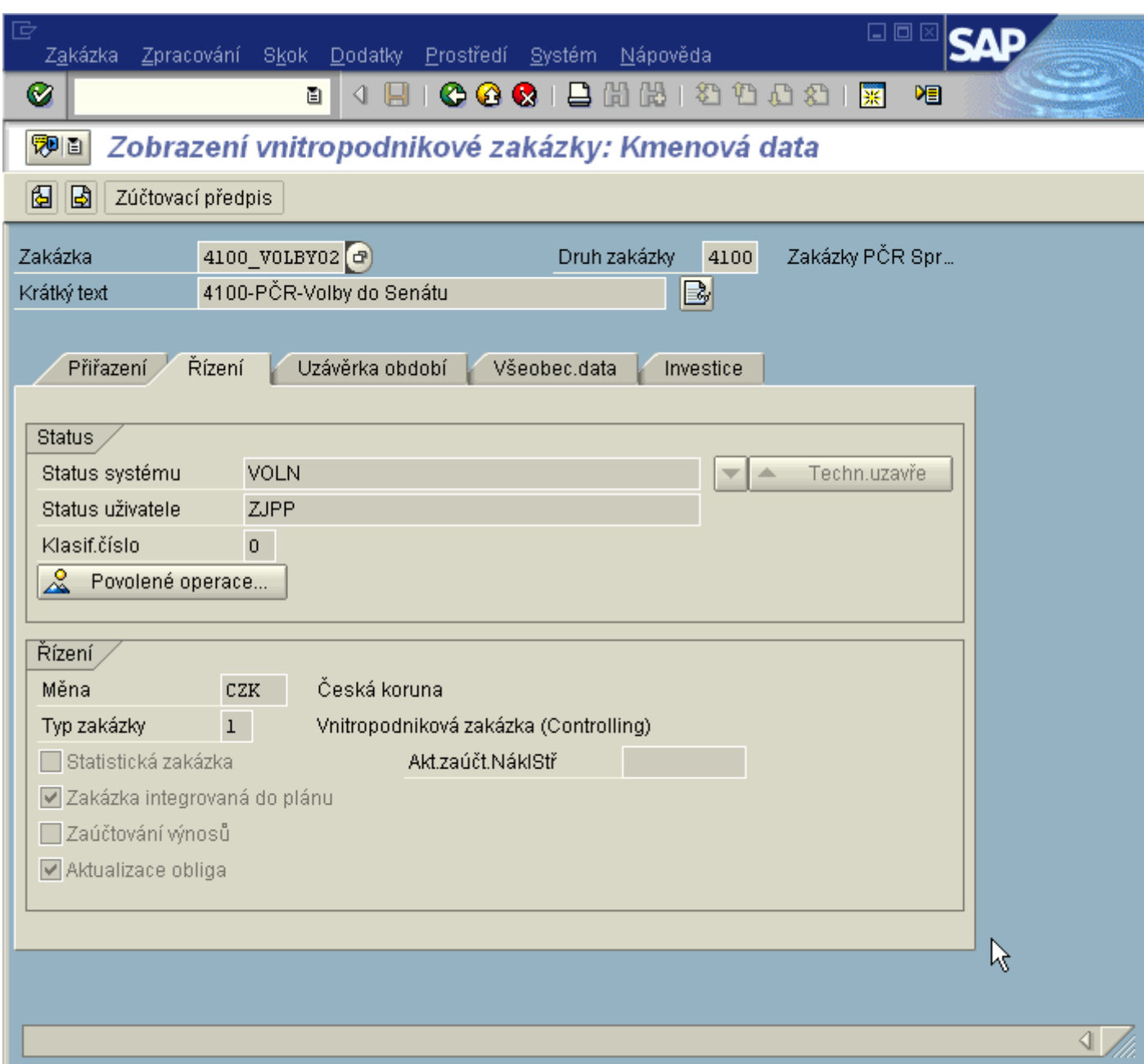

### Záložka Řízení:

**Status systému** - pole, které určuje, jaké operace lze na zakázce provádět:

**VOLN** - uvolněno - lze účtovat z FI, MM a HR

 **VOLN PPOM** - uvolněno - lze účtovat z FI, MM a HR (byl již proveden pohyb materiálu)

 **VOLN ZABL** - zablokováno - nelze účtovat ze žádného modulu, ani z EKIS II

**Statistická zakázka** - pokud je pole zakliknuto, nelze na zakázce provádět dodatečné controllingové operace (manuální přeúčtování nákladů, zúčtování)

**Zakázka integrovaná do plánu** - na zakázce lze plánovat náklady a výnosy

Zbylá pole a celé záložky nejsou aktuálně využívány.

# **Vnitropodnikové zakázky - seznam**

### **Hromadné zobrazení (tisk) zakázek**

### **Transakce: KOK5. KOK6**

Controlling-analytik → Vnitropodnikové zakázky → Kmenová data → Zakázka → KOK6 Hromadný tisk nebo

Controlling-analytik  $\rightarrow$  Vnitropodnikové zakázky  $\rightarrow$  Informační systém  $\rightarrow$  Výkazy vnitropodnikových zakázek  $\rightarrow$  Adresáře kmenových dat  $\rightarrow$  Zakázka  $\rightarrow$  KOK6 Hromadný tisk

 $\rightarrow$  KOK5 Vnitropodnikové zakázky

Vstupní obrazovka:

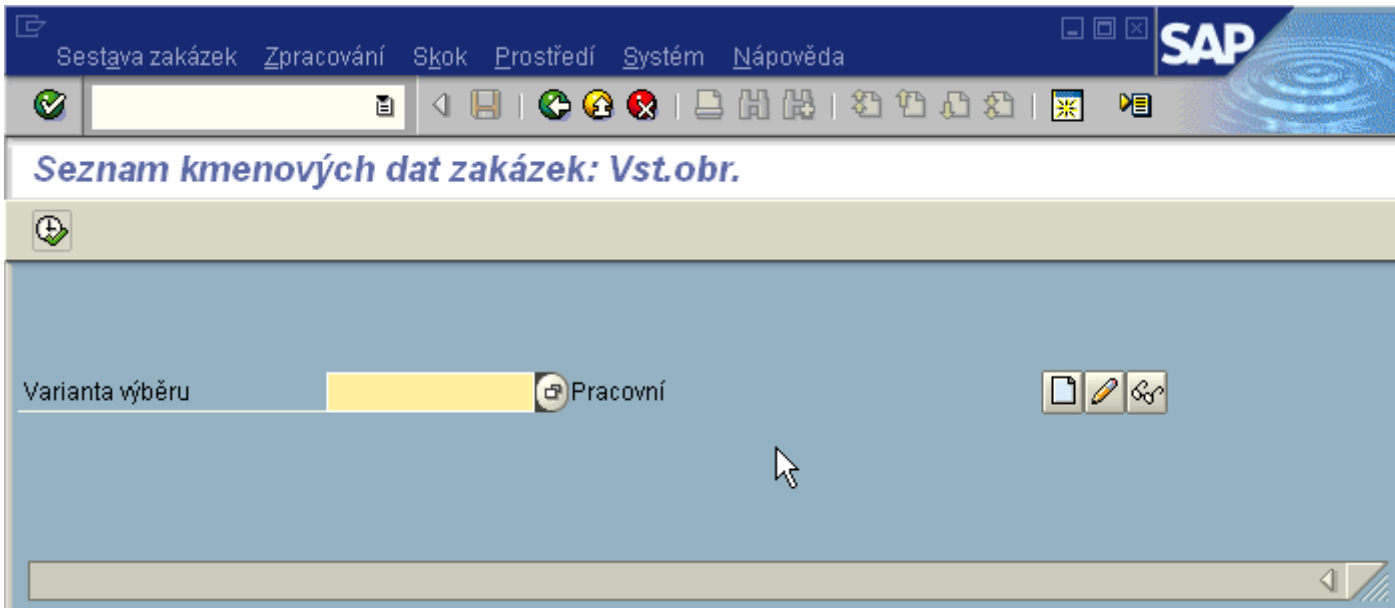

Již existující variantu výběru je možné vybrat z match-kódu.

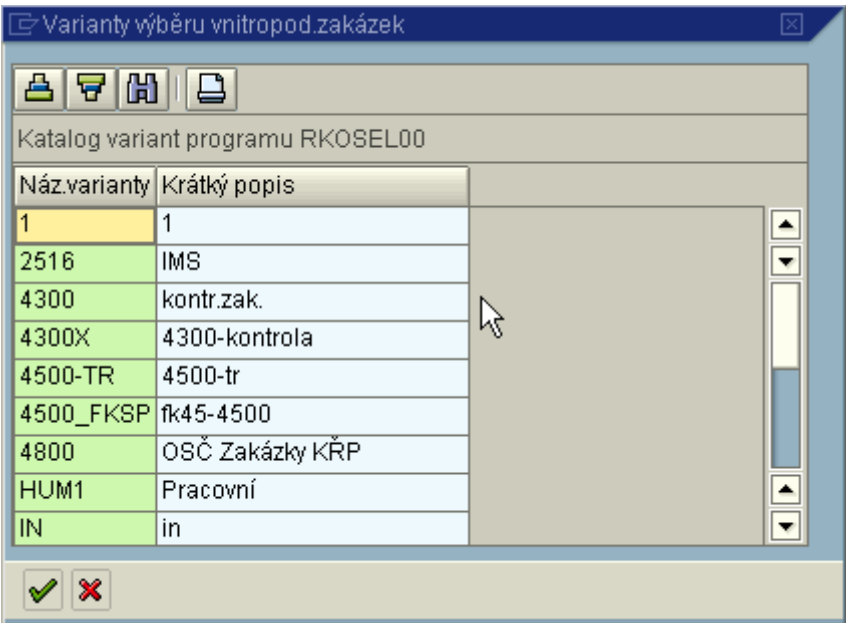

Pokud je třeba založit vlastní variantu vstupní obrazovky, použiji ikonu  $\boxed{\Box}$ : Obrazovka založení varianty:

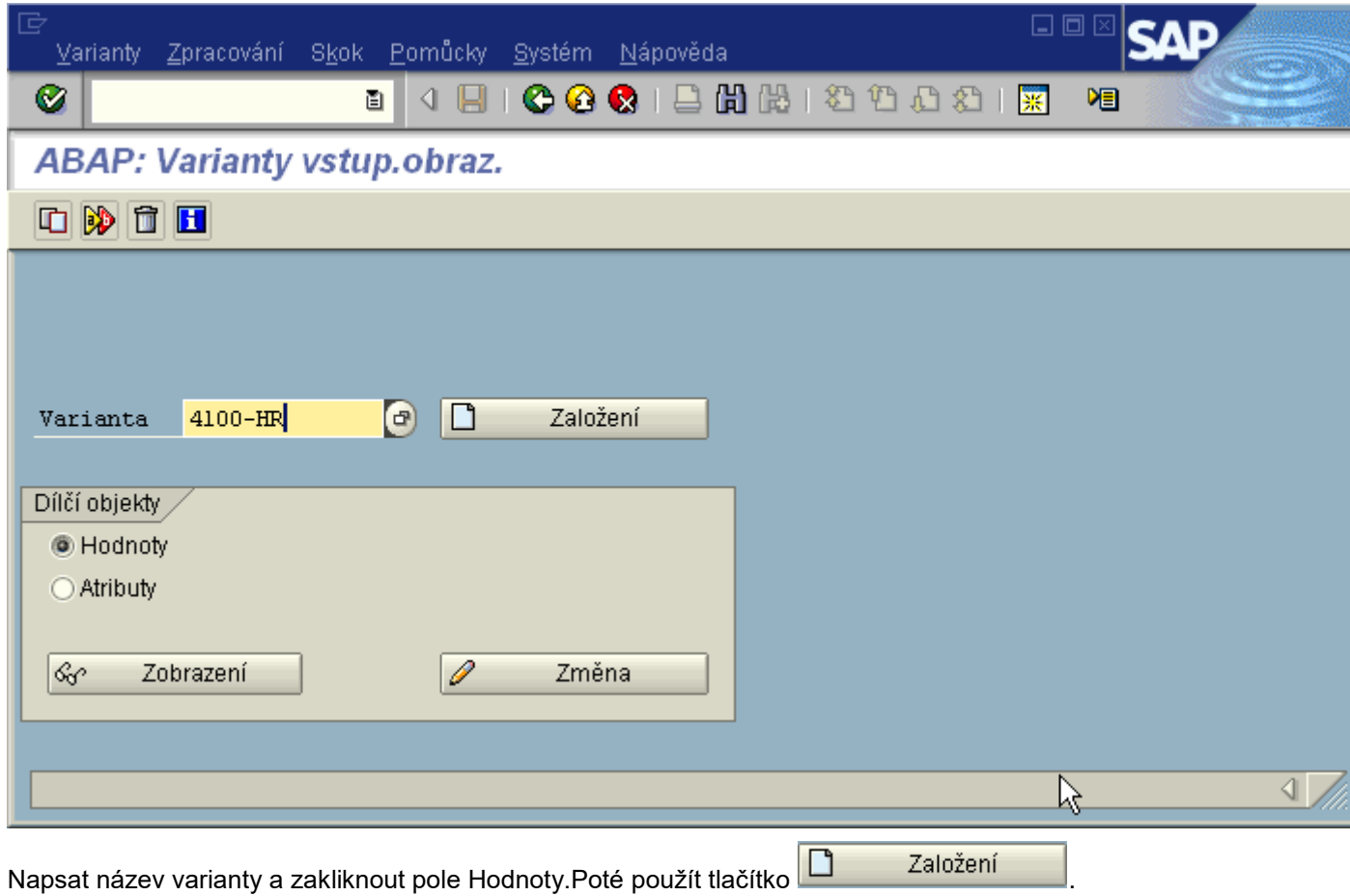

Vstupní obrazovka nové varianty:

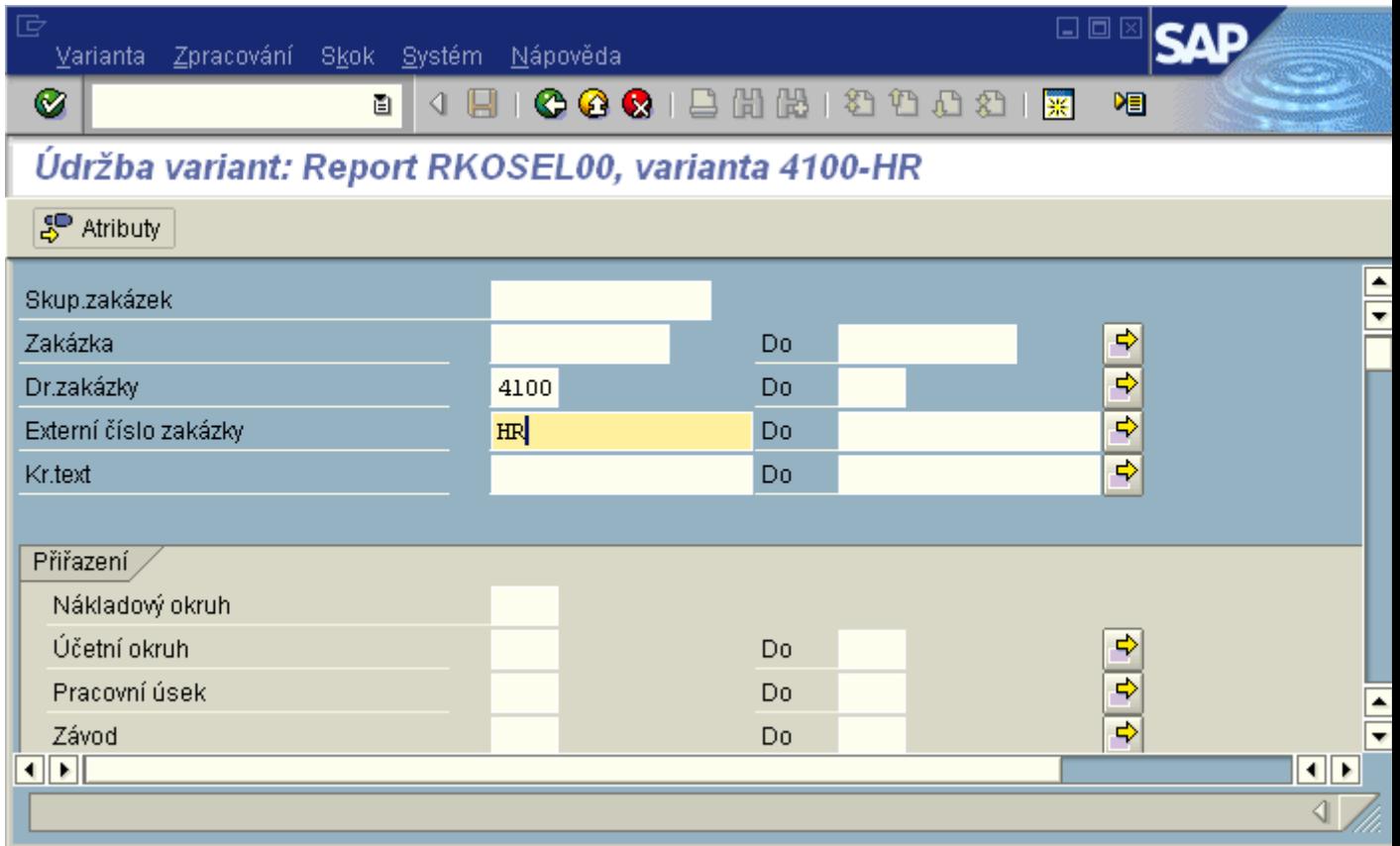

Ve variantě výběru je možné volit jako parametry všechna pole na kmenovém záznamu obsažená. Příklady parametrů k využití:

### **Chci zobrazit všechny zakázky, které jsou v EKIS II**

Druh zakázky - zakázky pro účetní okruh (4100)

Externí číslo zakázky - HR

Po volbě parametrů je třeba vyplnit atributy varianty  $\boxed{\mathfrak{S}}$  Atributy  $\boxed{\mathfrak{S}}$ 

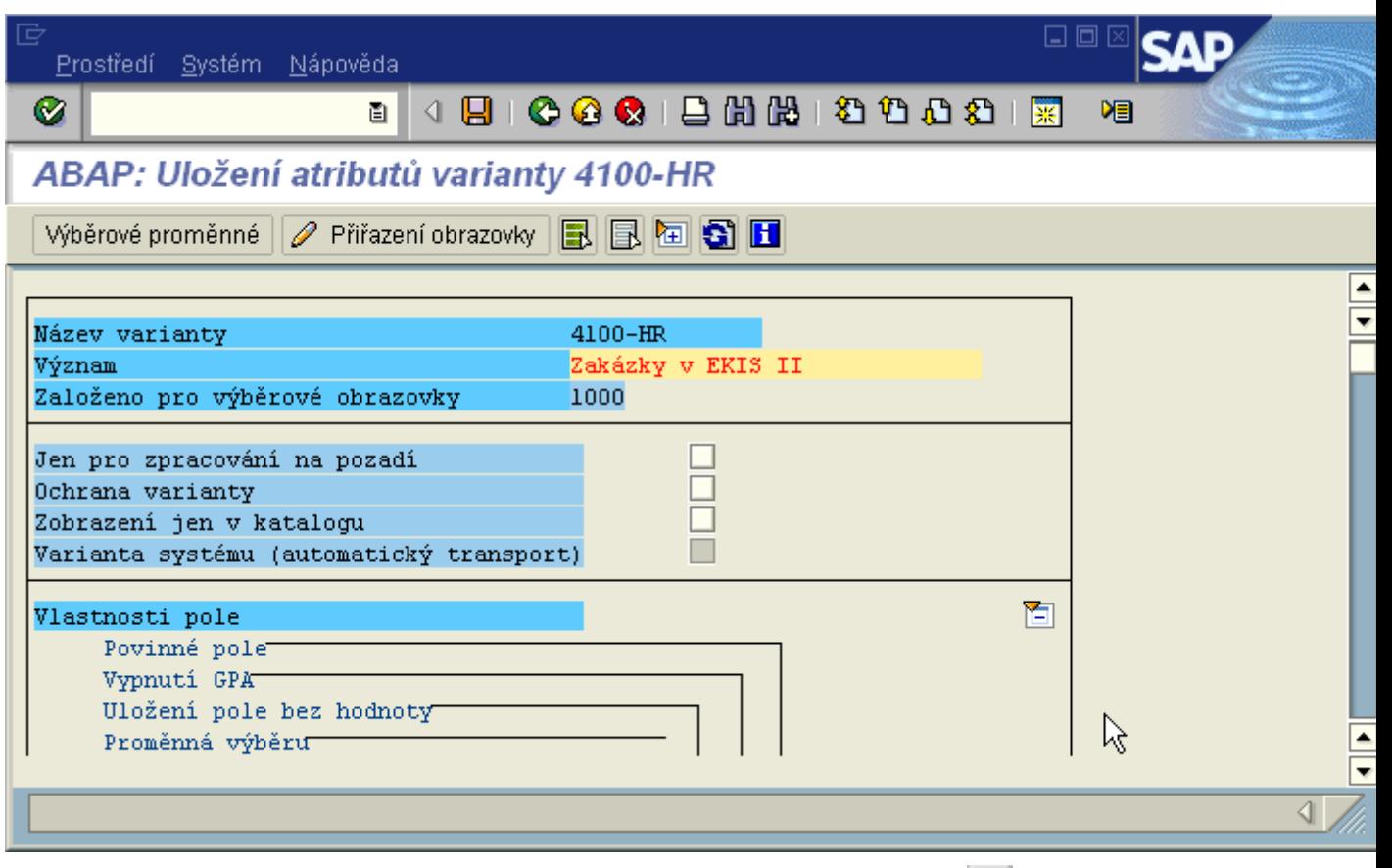

Vyplní se pouze pole Význam, kam se uvede krátký textový název varianty a uložit  $\boxed{\Box}$ 

Po uložení je třeba se vrátit zelenými šipkami na původní obrazovku volby varianty. Zde je již možné zadat nebo vybrat z match-kódu nově založenou variantu.

Již existující variantu (např. vybranou z match-kódu) je možné si zobrazit  $\boxed{\mathscr{G}}$ nebo změnit  $\boxed{\mathscr{O}}$ výběrová kritéria ve variantě definovaná.

Příklad změny varianty:

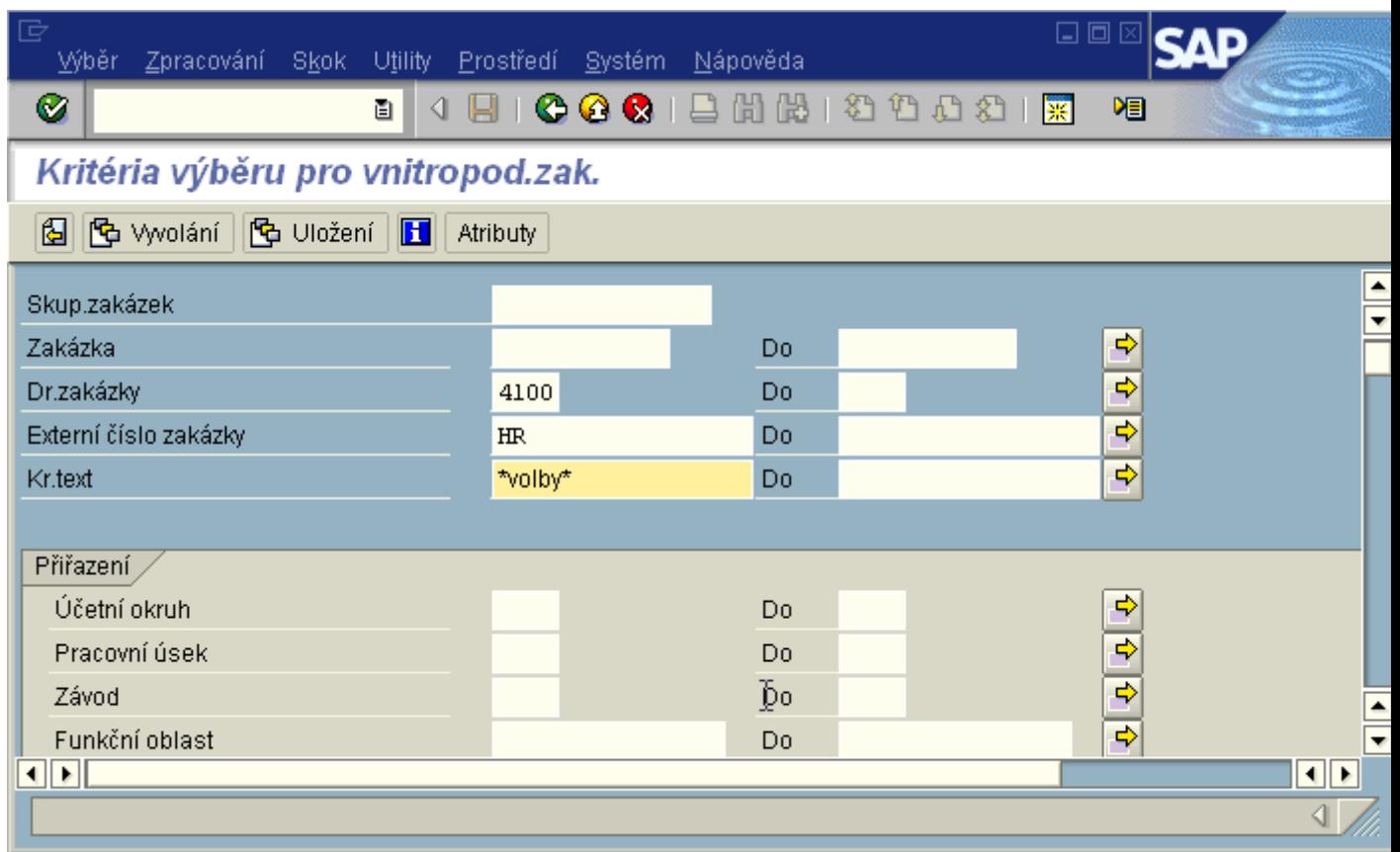

Příklad změny:

Parametry jsou rozšířeny o krátký text (obsahuje slovo "volby").

Pro uložení změny je ikona **. Body byložení** . Poté se zobrazí obrazovka atributů, kde je nutná opět volba uložit  $\Box$ . Nakonec potvrdit změnu varianty, která bude přepsána.

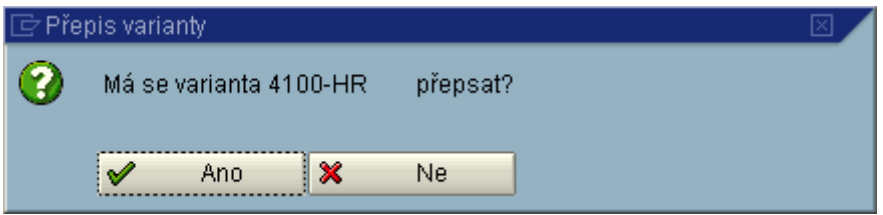

Pokud je žádoucí změnu uložit jako samostatnou novou variantu, je nezbytné v obrazovce atributů změnit pole Název varianty a Význam. Potom nebude měněná varianta změněna, ale uložena jako nová varianta.

Výstupní obrazovka:

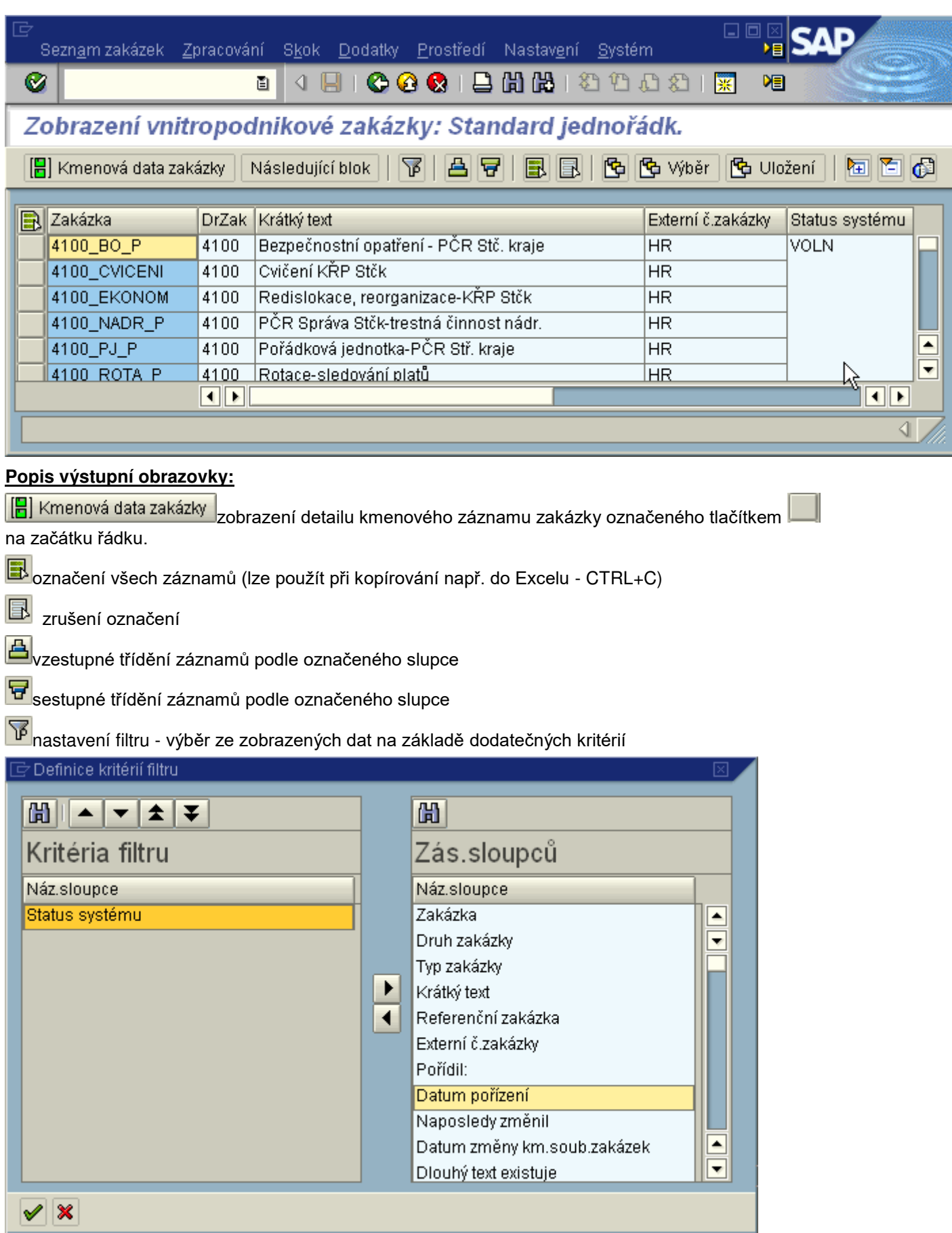

**Kritéria filtru** - vybraná pole, podle jejichž hodnot budou data filtrována

**Zás.sloupců** - pole, ze kterých je možné vybírat kritéria filtru

tlačítko pro přesun pole označeného tlačítkem myši (Nákl.středisko) do kritérií filtru

<u>▶ tlač</u>ítko pro odstranění pole označeného tlačítkem myši (Druh nákl.střediska) z kritérií filtru Pro výběr polí kritéria filtru platí pravidlo, že všechna vybraná kritéria platí současně - **pravidlo "a zároveň"**

**v** potvrzení vybraných kritérií filtru

#### **Stanovení hodnoty kritérií filtru**

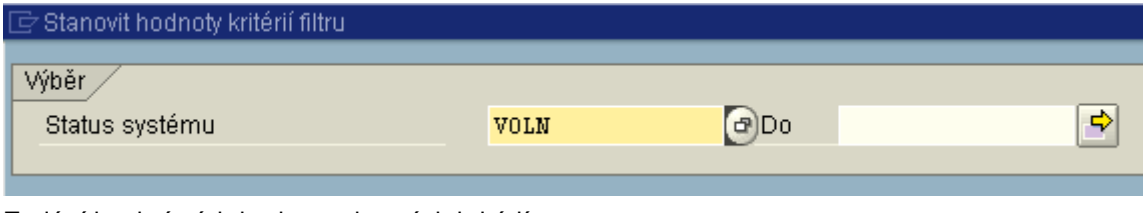

Zadání konkrétních hodnot vybraných kritérií.

**fü**tiskový náhled

**[<sup>6</sup>]** Uložení likony pro **Práci s layouty** - detailní popis G Výběr

# **Skupina vnitropodnikových zakázek**

Skupiny zakázek slouží k potřebám jak pořizování dat, tak především k jejich vyhodnocování. Vnitropodnikové zakázky nemají standardní hierarchii, tudíž nemusí být přiřazeny do žádné skupiny.

Správa skupin vnitropodnikových zakázek je centrální.

Každý uživatel má však možnost zobrazení těch skupin kmenových záznamů zakázek, které odpovídají definici uživatelských oprávnění.

### **Zobrazení skupiny zakázek**

**Transakce: KOH3**

Controlling-analytik  $\rightarrow$  Vnitropodnikové zakázky  $\rightarrow$  Kmenová data  $\rightarrow$  Skupina zakázek  $\rightarrow$  KOH3 Zobrazení

Vstupní obrazovka:

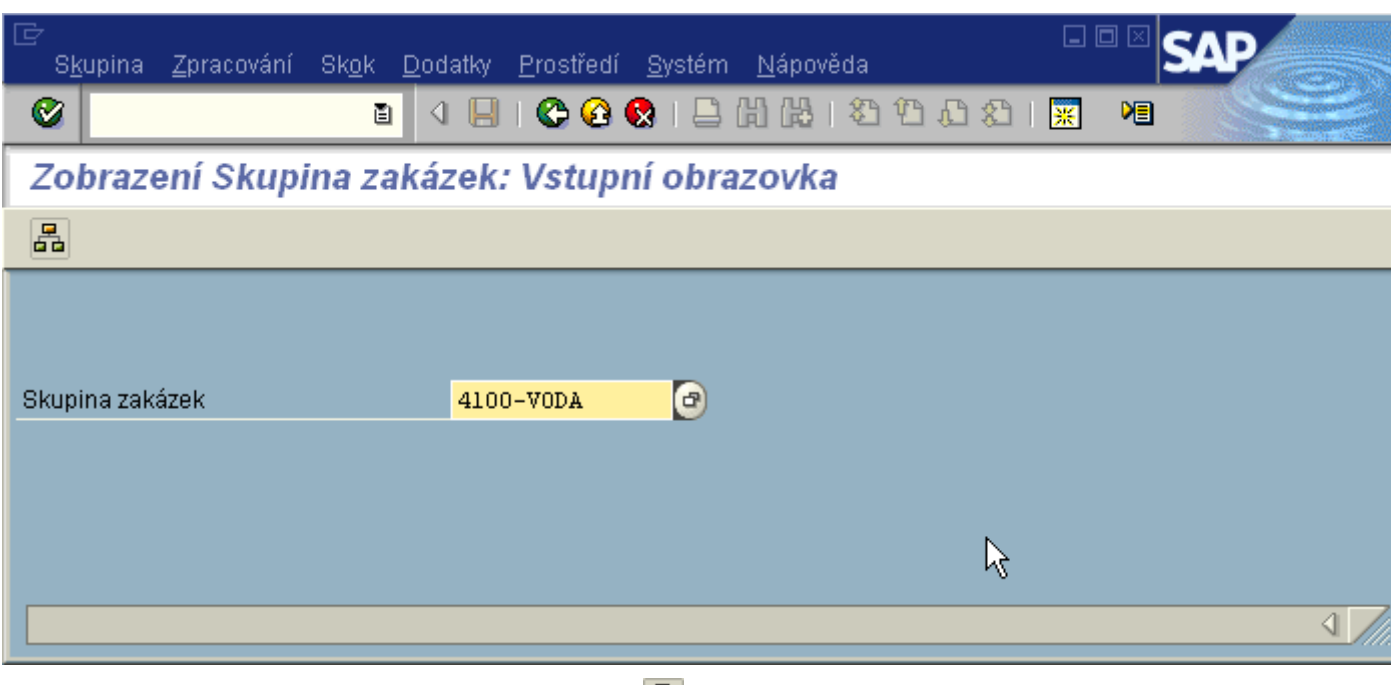

Skupinu zakázek lze zobrazit pomocí ikony hierarchie  $\frac{1}{n}$ .

### Výstupní obrazovka:

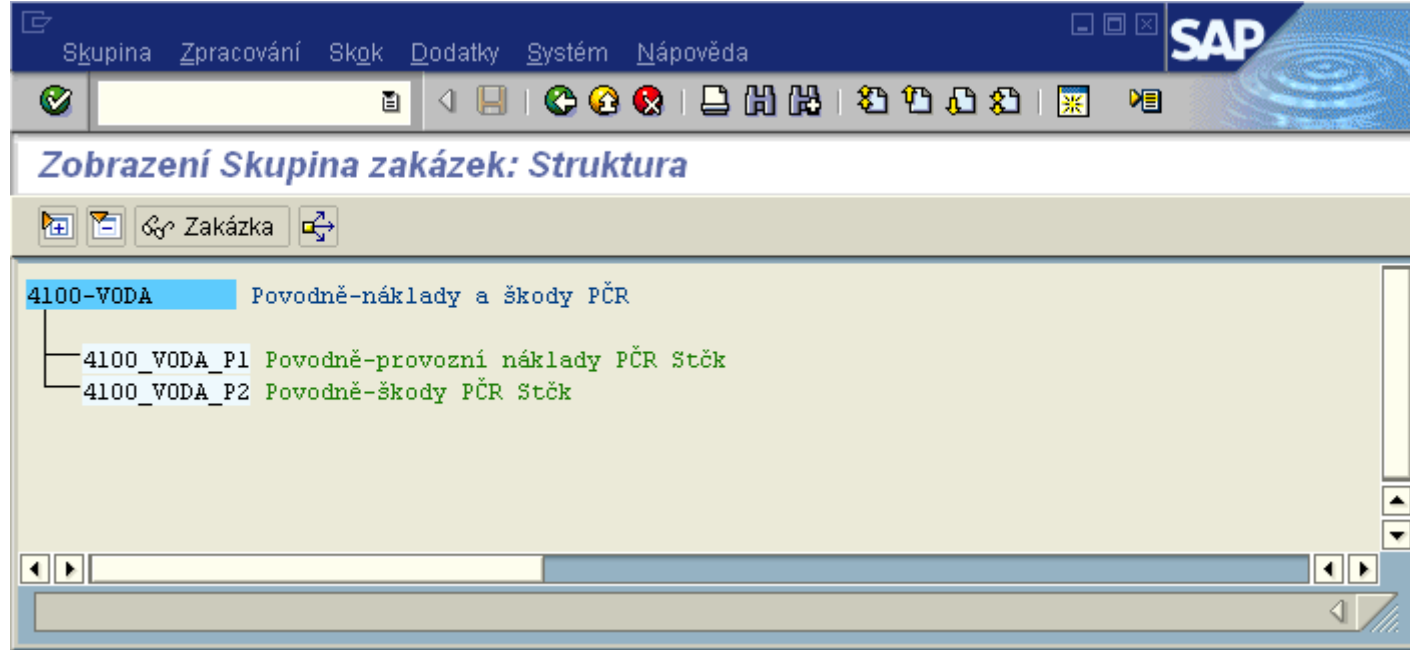

kal **ikony pro sbalení a rozbalení skupiny** 

**kona zakázka k**ona pro zobrazení detailu kmenového záznamu

الجمع<br>Ikona pro zobrazení přehledu použití skupiny, po jejímž použití se zobrazí možnosti výběru druhu أ použití:

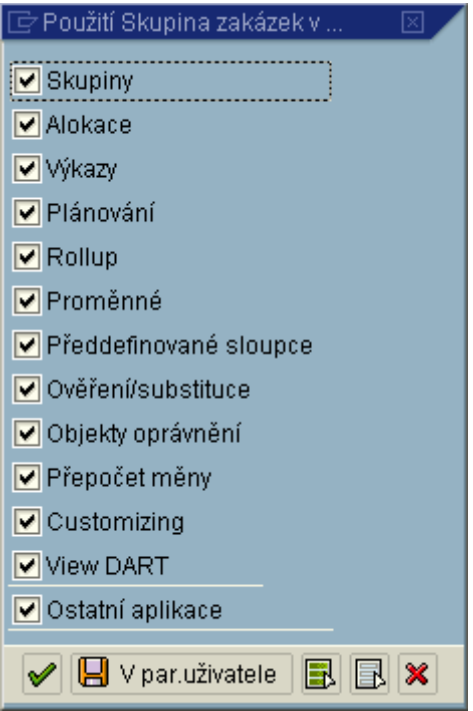

Obrazovka přehledu použití:

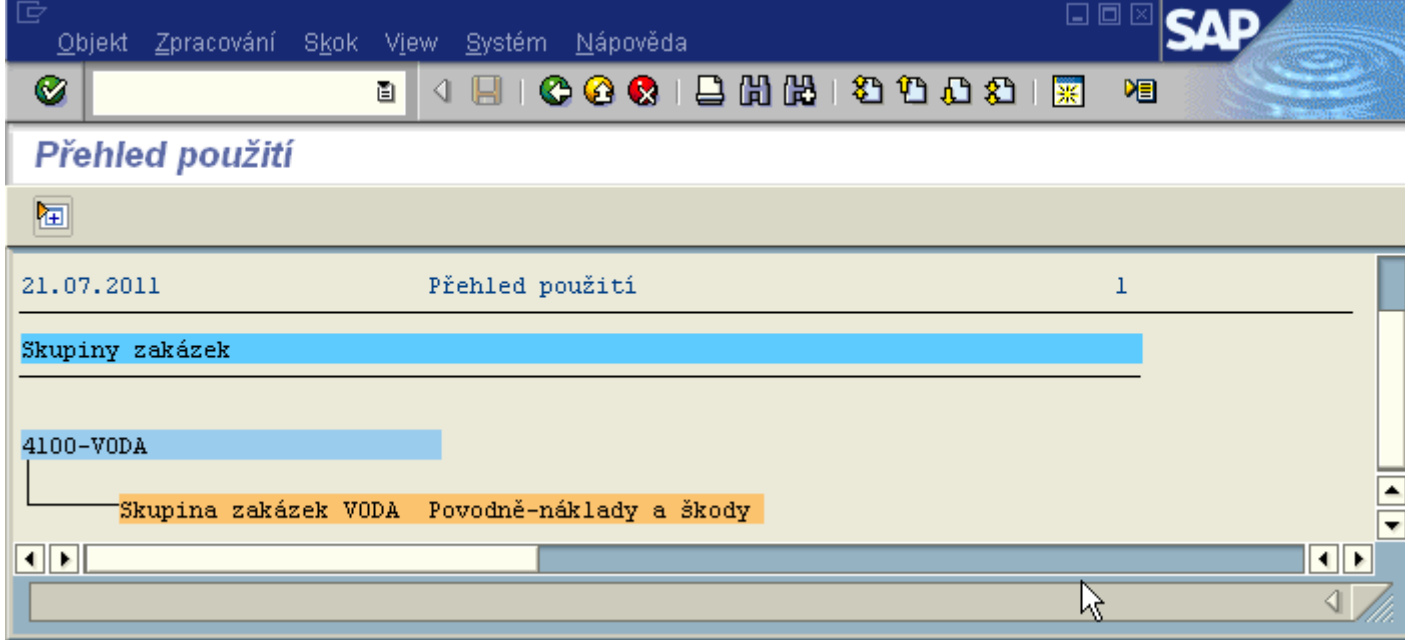

## **Mám dotaz na oblast nákladů a chci na něj odpověď !!!**

Pomocí standardních výstupních sestav je možné získat výkazy, které pro potřeby řízení odpovídají na následující požadavky:

**[Chci zjistit, jaké jsou náklady na nákladových střediscích v členění dle \(organizační\) struktury](http://10.65.160.152/co_oss/inf_syst/1sip.htm)** 

**Chci zjistit, jaké [útvary čerpají v jaké výši konkrétní náklady](http://10.65.160.152/co_oss/inf_syst/1skl.htm)**

**[Chci zjistit, jak je rozloženo čerpání nákladů útvarů v daném roce do jednotlivých čtvrtletí](http://10.65.160.152/co_oss/inf_syst/1sgu.htm)**

**[Chci zjistit, jaké je čerpání nákladů útvarů ve třech po sobě jdoucích letech](http://10.65.160.152/co_oss/inf_syst/1sgj.htm)**

**[Chci zjistit, jaké jsou položky nákladů na nákladových střediscích dle dalších kritérií](http://10.65.160.152/co_oss/inf_syst/ksb1/ksb1.htm)  (dodavatel, datum [účtování, nomenklatura...\)](http://10.65.160.152/co_oss/inf_syst/ksb1/ksb1.htm)**

**Transakce: S\_ALR\_87013611 Transakce: S\_ALR\_87013612 Transakce: S\_ALR\_87013623 Transakce: S\_ALR\_87013624 Transakce KSB1**

## **Nákladové druhy**

**Nákladový druh** je controllingový nákladový účet.

Správa kmenových záznamů nákladových druhů je prováděna pouze centrálně, každý uživatel má možnost zobrazení těch kmenových záznamů, které odpovídají definici uživatelských oprávnění.

#### Nákladové druhy jsou členěny na:

**Primární nákladové druhy** – jejich založení je podmíněno existencí účtu hlavní knihy v modulu FI s identifikací nákladového účtu. Celková hodnota na konkrétním nákladovém druhu za všechny objekty (nákladová střediska) daného účetního okruhu v modulu CO musí odpovídat hodnotě na účtu hlavní knihy modulu FI. Výjimku tvoří náklady z oděvních výdejen do roku 2008 a náklady účtované v modulu PM.

**Sekundární nákladové druhy** – založeny pouze v modulu CO pro potřeby vnitropodnikového účetnictví. Hodnoty na nich zaúčtované nejsou součástí finančního účetnictví.

#### **Zobrazení nákladového druhu**

#### **Transakce: KA03**

Controlling-analytik  $\rightarrow$  Účetnictví nákladového střediska  $\rightarrow$  Kmenová data  $\rightarrow$  Nákladový druh  $\rightarrow$ Jednotlivé zpracování  $\rightarrow$  KA03 Zobrazení

Vstupní obrazovka:

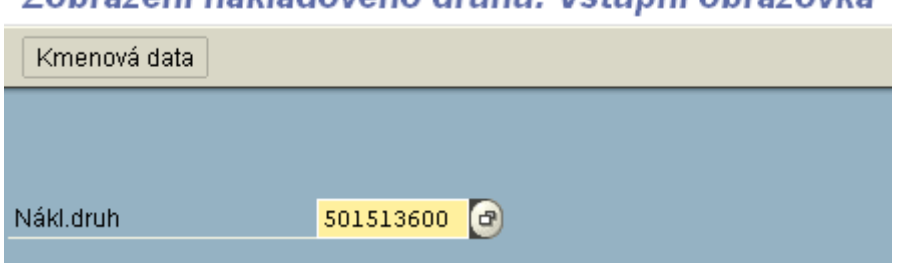

Zobrazení nákladového druhu: Vstupní obrazovka

Do pole nákladový druh se zadá konkrétní označení kmenového záznamu nákladového druhu (číslo účtu). Pro možnost výběru zadání lze využít match-kód. Nákladový druh se zobrazí kliknutím na ikonu Kmenová data .

Výstupní obrazovka:

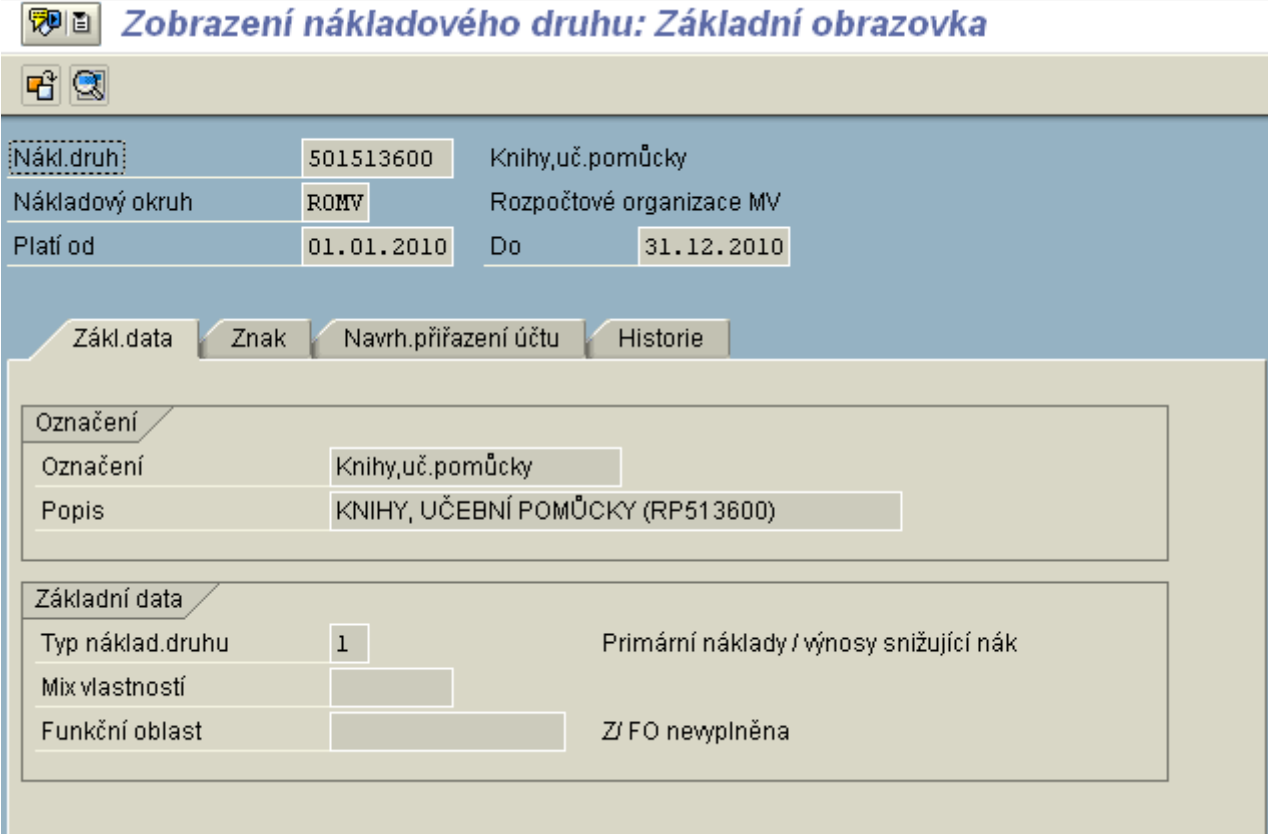

Zobrazení veškerých údajů týkajících se kmenového záznamu je uspořádáno na kartotékových listech, mezi kterými lze ukazatelem myši přepínat.

Popis výstupní obrazovky

**Nákladový druh** - číslo nákladového účtu **Nákladový okruh** - ROMV **Platí od-do** - časové omezení platnosti nákladového druhu

Základní data

**Označení** - krátký text **Popis** - dlouhý text u textů je používána **[jednotná konvence zkratek](http://10.65.160.152/co_oss/nd/nd_ka03/zkratky.htm) Typ nákladového druhu** - používané jsou následující: 1 primární náklady 21 interní zúčtování 22 zúčtování externí 42 rozúčtování 43 zúčtování výkonů 90 statistický nákl.druh k rozvah.účtu

Znak

**Množství spotřeby** - pokud je zadáno nutno stanovit i měrnou jednotku - nepoužívá se

Navrhované přiřazení účtu

**Nákladové středisko** - na daný nákladový druh je možno účtovat pouze na přiřazené nákladové středisko - nepoužívá se

**Zakázka** - na daný nákladový druh je možno účtovat pouze na přiřazenou zakázku - nepoužívá se

Historie

**Založil** - který uživatel kmenový záznam založil

**Dne** - datum založení kmenového záznamu

**Změnové doklady** - doklady o změně kmenového záznamu s označením uživatele, který změnu provedl a data změny

Pro zobrazení dalšího kmenového záznamu nákladového druhu je možné se vrátit na vstupní obrazovku pomocí ikony ...

### **Zobrazení změn**

### **Transakce: KA05**

Controlling-analytik  $\rightarrow$  Účetnictví nákladového střediska  $\rightarrow$  Kmenová data  $\rightarrow$  Nákladový druh  $\rightarrow$ Jednotlivé zpracování  $\rightarrow$  KA05 Zobrazení změn

(totožné se Změnovými doklady ze záložky Historie kmenového záznamu)

Vstupní obrazovka:

### Zobraz.změnových dokladů: Nákl.druh

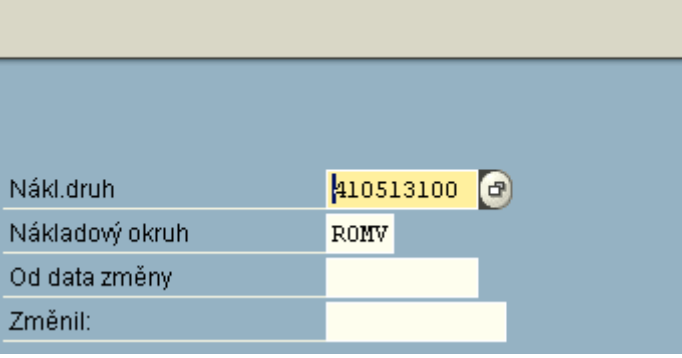

Zobrazí se seznam změněných polí:

# Změny kmen.záznamu všeobecně

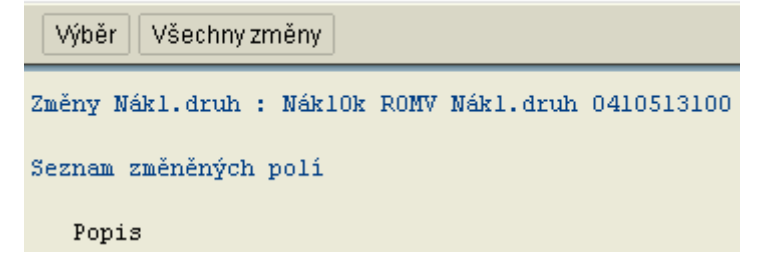

Doklady o změně kmenového záznamu s označením uživatele, který změnu provedl a data změny pomocí ikony Všechny změny

# Změny kmen.záznamu všeobecně

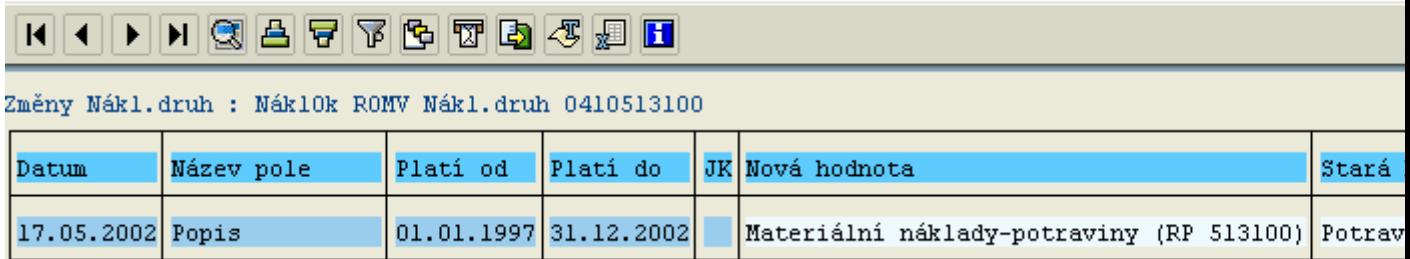

# **Nákladové druhy - hromadné zpracování**

### **Hromadné zobrazení nákladových druhů**

### **Transakce: KA23**

Controlling-analytik  $\rightarrow$  Účetnictví nákladového střediska  $\rightarrow$  Kmenová data  $\rightarrow$  Nákladový druh  $\rightarrow$ Hromadné zpracování → KA23 Zobrazení

nebo

Controlling-analytik → Účetnictví nákladových středisek → Informační systém → Výkazy účetnictví nákladového střediska → Adresáře kmenových dat → KS23 Nákl.druhy: Výkaz kmenových dat Vstupní obrazovka:

## Zobrazení nákladových druhů: Vstupní obrazovka

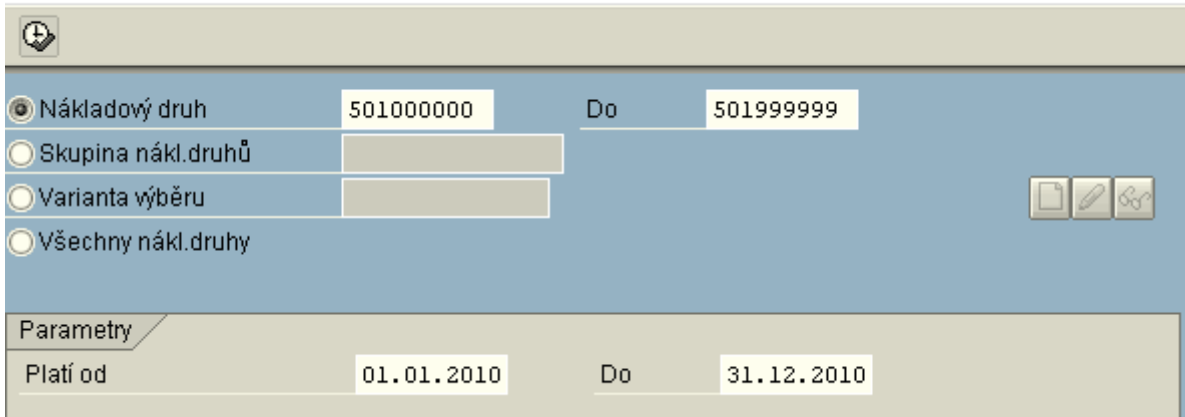

#### **Vyplnění vstupní obrazovky**

Pro zobrazení nákladových druhů je třeba zakliknout jednu z nabízených variant výběru:

**Nákladový druh** - zadání intervalu nákladových druhů např. 410000000 - 410999999.

**Skupina nákladových druhů** - zadání konkrétní **[skupiny nákladových druhů](http://10.65.160.152/co_oss/nd/nd_kah3/skup_nd.htm)**

**Varianta výběru** - podrobnosti v **[Práce s variantami výběru](http://10.65.160.152/co_oss/ns/varianty_zobr.htm)**.

**Všechny nákladové druhy** - zobrazí se veškeré účty založené jako nákladové druhy.

Výstupní obrazovka:

# Zobrazení nákladových druhů: Základní obrazovka

3 日日14770 25457 # Generování skupiny ...

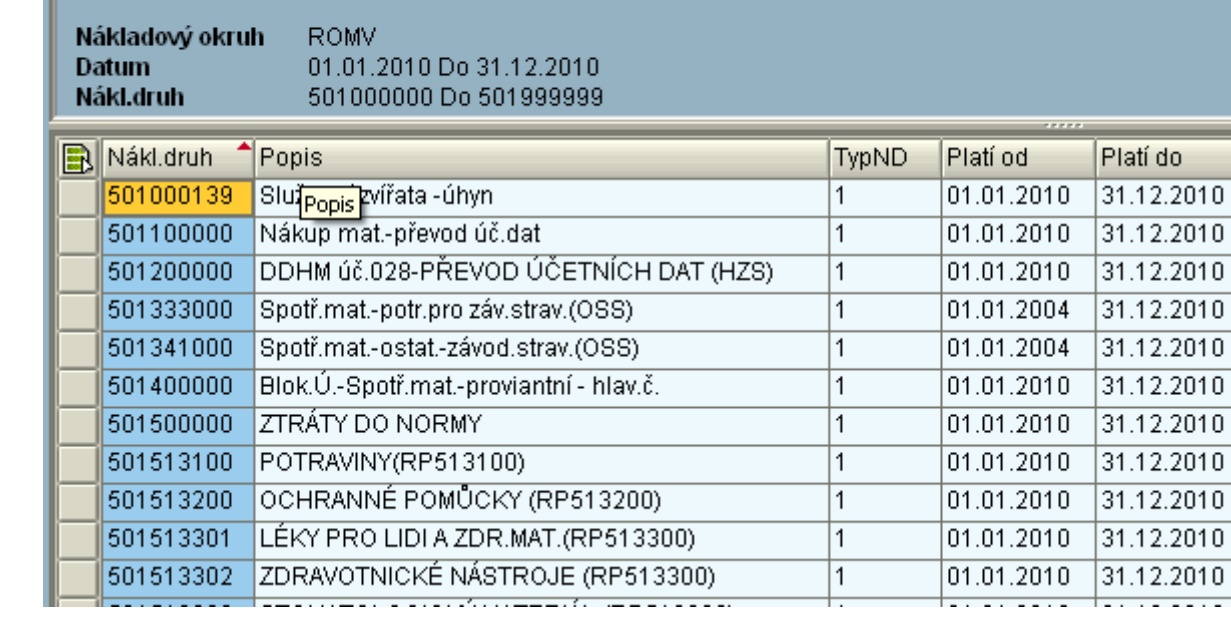

### **Popis výstupní obrazovky:**

g zobrazení detailu kmenového záznamu nákladového střediska označeného tlačítkem  $\Box$ na začátku řádku.

**EX** označení všech záznamů (lze použít při kopírování např. do Excelu - CTRL+C)

**EL**<br>zrušení označení

凸vzestupné třídění záznamů podle označeného slupce

**F** sestupné třídění záznamů podle označeného slupce

**F** nastavení filtru - výběr ze zobrazených dat na základě dodatečných kritérií

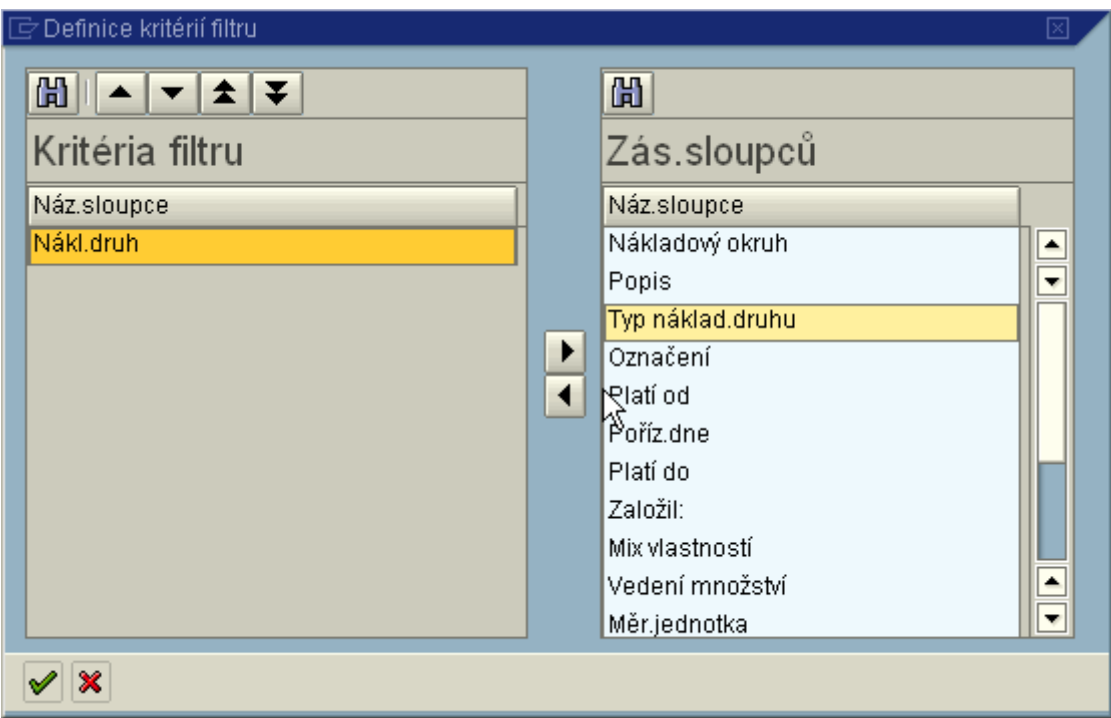

**Kritéria filtru** - vybraná pole, podle jejichž hodnot budou data filtrována **Zás.sloupců** - pole, ze kterých je možné vybírat kritéria filtru

<u>◀ |</u><br>tlačítko pro přesun pole označeného tlačítkem myši (Typ náklad.druhu) do kritérií filtru

tlačítko pro odstranění pole označeného tlačítkem myši (Nákl.druh) z kritérií filtru Pro výběr polí kritéria filtru platí pravidlo, že všechna vybraná kritéria platí současně - **pravidlo "a zároveň"**

**v** potvrzení vybraných kritérií filtru

**Stanovení hodnoty kritérií filtru**

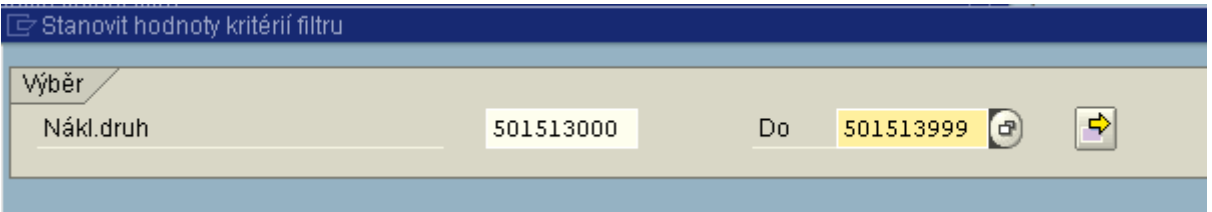

Zadání konkrétních hodnot vybraných kritérií.

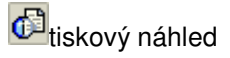

export souboru do Excelu - pokud je seznam vytvořen pomocí filtrů a třídění, toto se při exportu nezohlední. Exportován bude pouze soubor, vytvořený na základě kritérií ze vstupní obrazovky. Proto je v tomto případě vhodné použít **[variantu výběru](http://10.65.160.152/co_oss/ns/varianty_zobr.htm)**.

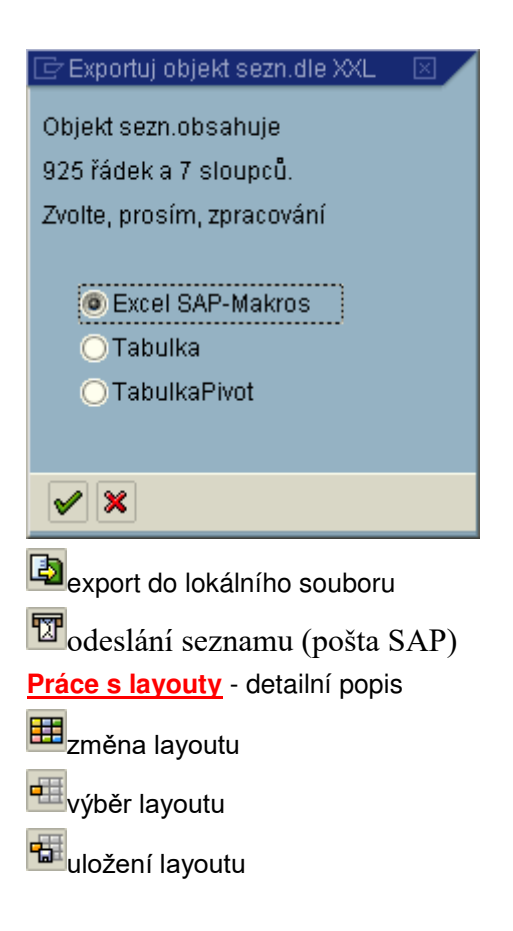

## **Profit centra**

Profit centrum (PCA) je základní controllingový objekt, kterému jsou primárně přiřazovány výnosy a prostřednictví přiřazených nákladových středisek náklady. Je definováno jako nejnižší ekonomická jednotka pro řízení, sledování, plánování a vyhodnocování hospodářského výsledku.

Správa kmenových záznamů Profit center je prováděna centrálně, každý uživatel však má možnost zobrazení těch kmenových záznamů, které odpovídají definici uživatelských oprávnění.

### **Zobrazení Profit centra**

### **Transakce: KE53**

Účetnictví profit center  $\rightarrow$  Kmenová data  $\rightarrow$  Profit centrum  $\rightarrow$  KE53 Zobrazení

Vstupní obrazovka:

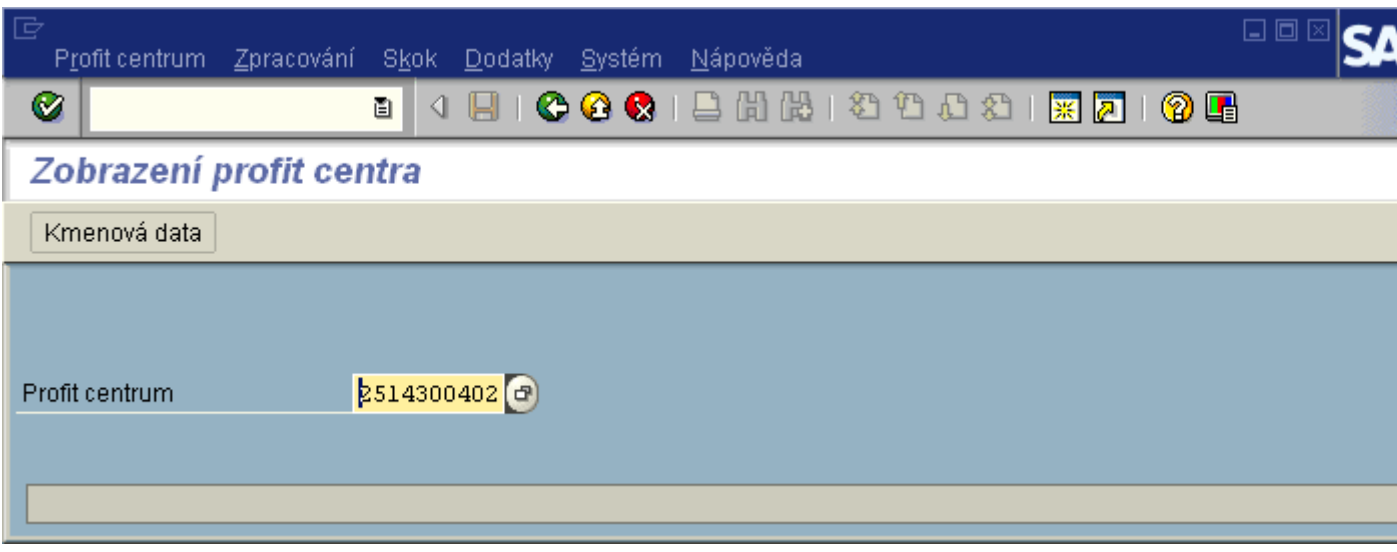

Do pole Profit centrum se zadá konkrétní označení kmenového záznamu Profit centra. Pro možnost výběru zadání lze využít match-kód. Profit centrum se zobrazí kliknutím na ikonu kmenová data<br>Kmenová data .

Výstupní obrazovka:

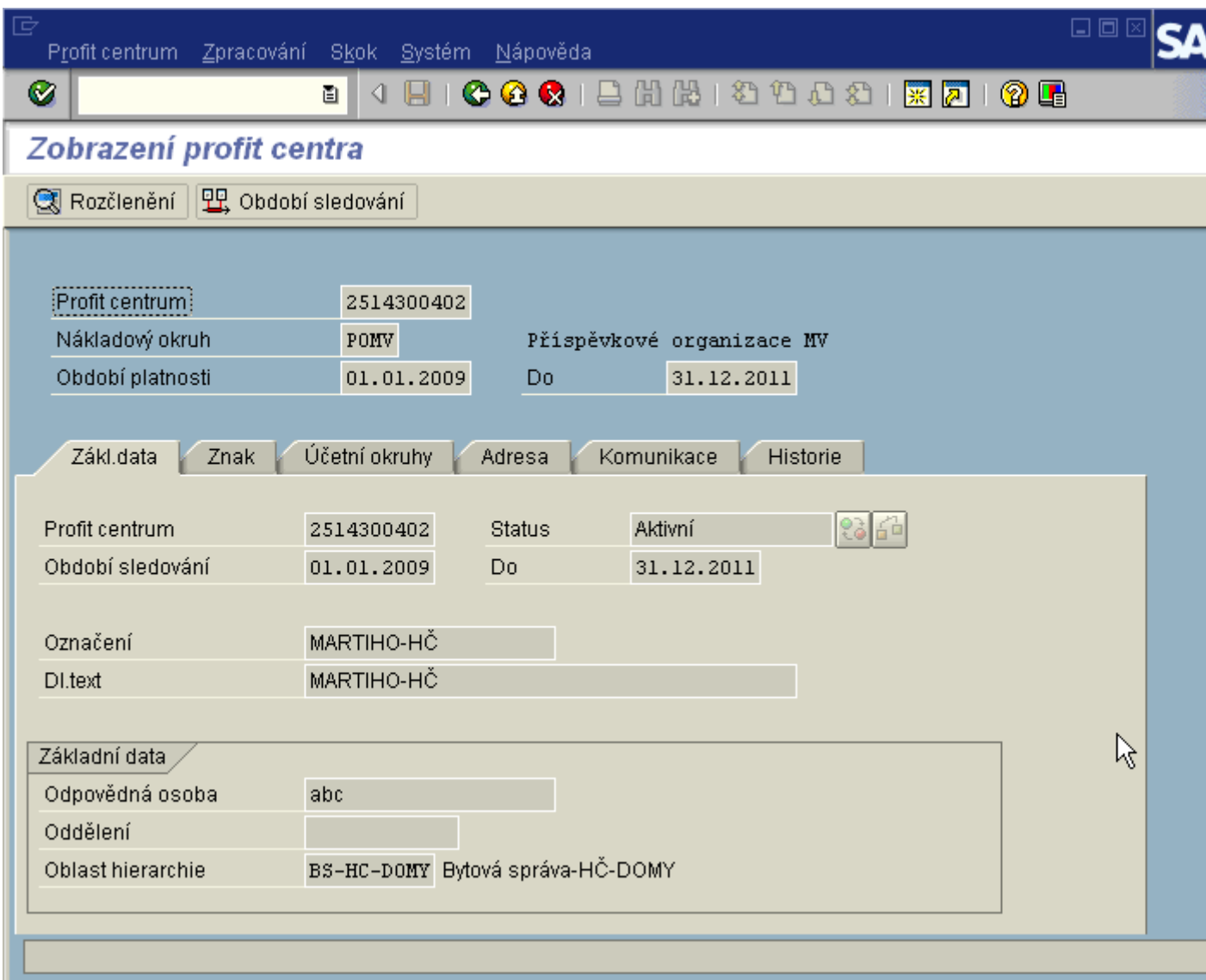

Popis zobrazených údajů:

**Profit centrum** - číslo Profit centra **Nákladový okruh** - POMV **Platí od-do** - časové omezení platnosti

Základní data:

**Období sledování** - totožné s datem platnosti **Označení** - krátký text **Dl.text** - dlouhý text **Odpovědná osoba** - jméno osoby odpovědné za hospodářský výsledek Profit centra **Oddělení** - nevyužívá se **Oblast hierarchie** - označení uzlu (skupiny PCA) ve standardní hierarchii, kam je PCA přiřazeno - je uvedeno vždy

Znak:

nepoužívá se

Účetní okruhy:

Označen účetní okruh, v rámci kterého lze na dané Profit centrum účtovat

Adresa:

popis všech údajů souvisejících s adresnou místní lokalizací PCA - nepoužívá se

Komunikace:

popis všech údajů souvisejících s komunikací - nepoužívá se

Historie:

**Založil** - který uživatel kmenový záznam založil

**Pořízeno dne** - datum založení kmenového záznamu

Ikona pro zobrazení **změn kmenového záznamu**:

Změn.doklady pro kmen.data 网

Ikona pro zobrazení **změn v přiřazení účetního okruhu**:

Změnové doklady pro přiřazení úč.okruhu 屬

**Změnové doklady** - seznam změněných polí, doklady o změně kmenového záznamu s označením

Všechny změny uživatele, který změnu provedl a data změny pomocí ikony

Pro zobrazení jiného kmenového záznamu nákladového druhu je možné se vrátit na vstupní

obrazovku pomocí ikony ...

### **Zobrazení změn**

### **Transakce: 6KEA**

(totožné se Změnovými doklady ze záložky Historie kmenového záznamu) Vstupní obrazovka:
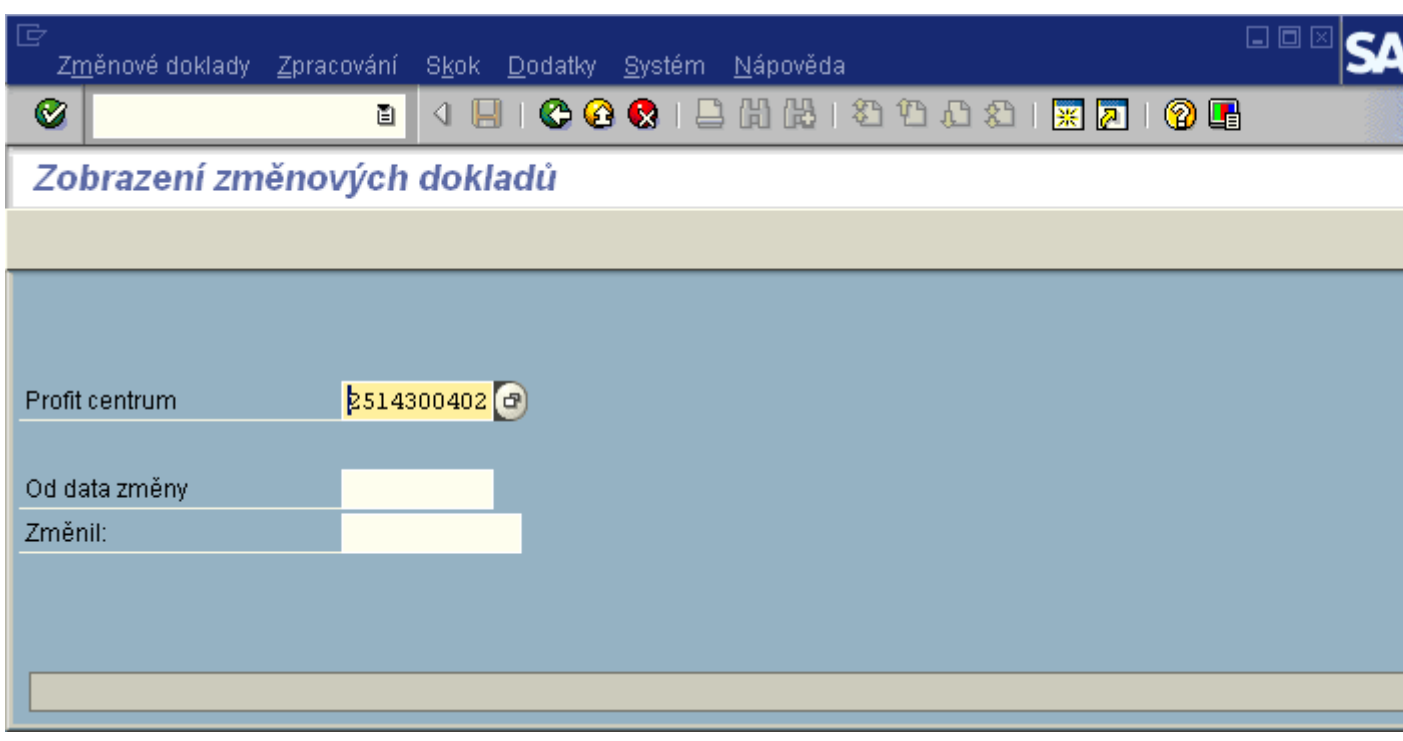

Zobrazí se seznam změněných polí:

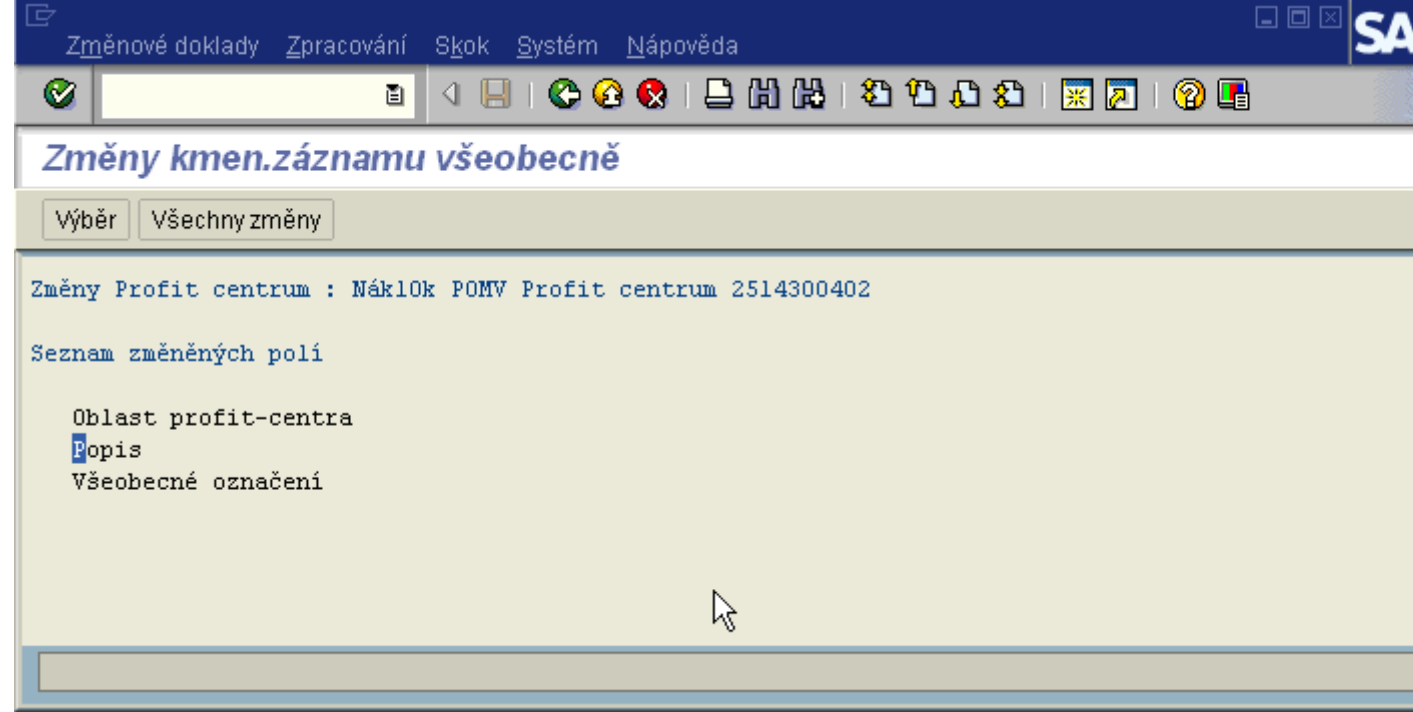

Doklady o změně kmenového záznamu s označením uživatele, který změnu provedl a data změny pomocí ikony Všechny změny

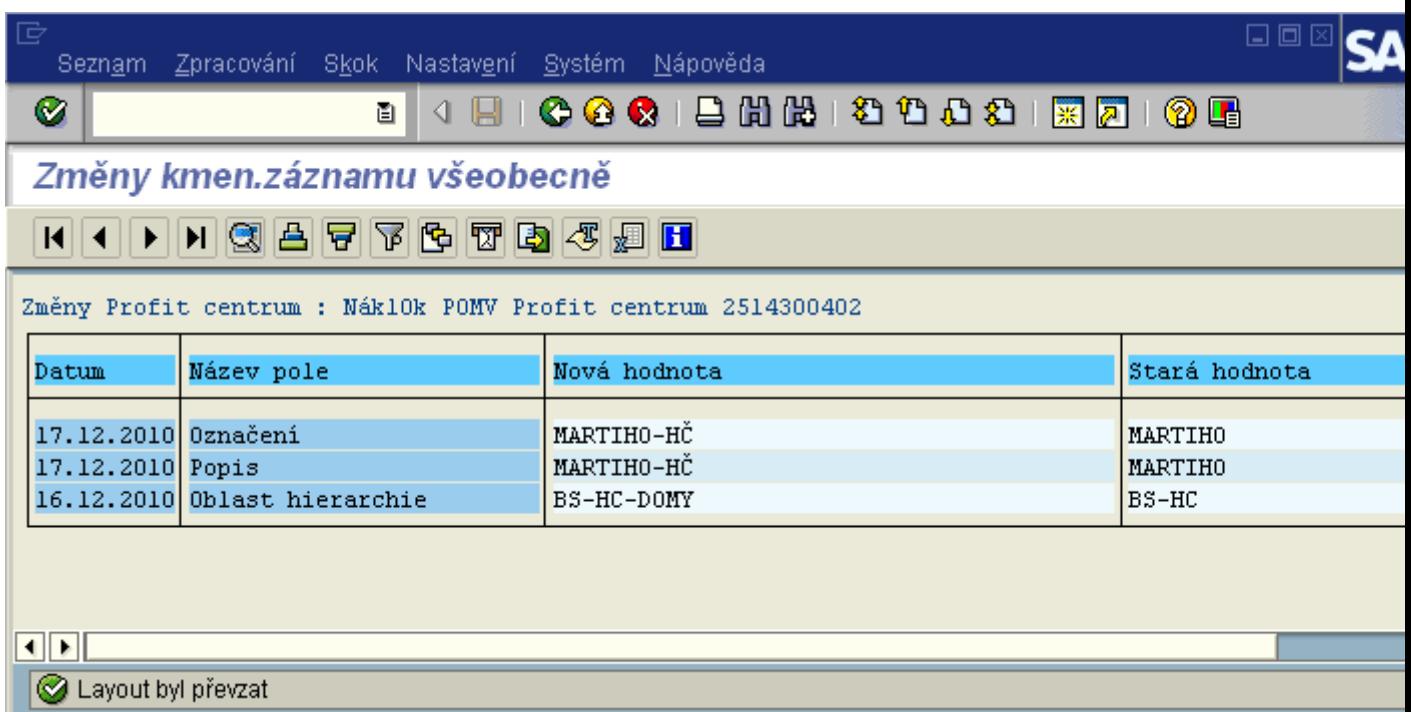

# **Standardní hierarchie Profit center POMV**

Standardní hierarchie nákladových středisek zobrazuje ekonomickou strukturu resortu. Jsou do ní zařazena všechna existující nákladová střediska bez ohledu na jejich časovou platnost.

Kmenové záznamy nákladových středisek jsou ve standardní hierarchii uskupeny do uzlů, které jsou zároveň skupinami nákladových středisek.

### **Zobrazení standardní hierarchie nákladových středisek**

#### **Transakce: KCH6N**

Účetnictví profit center  $\rightarrow$  Kmenová data  $\rightarrow$  Standardní hierarchie  $\rightarrow$  KCH6N Zobrazení

Při prvním spuštění při zobrazení informačního textu postupovat stejně jako u standardní hierarchie nákladových středisek - nápověda bod 1.2.1.

Výstupní obrazovka:

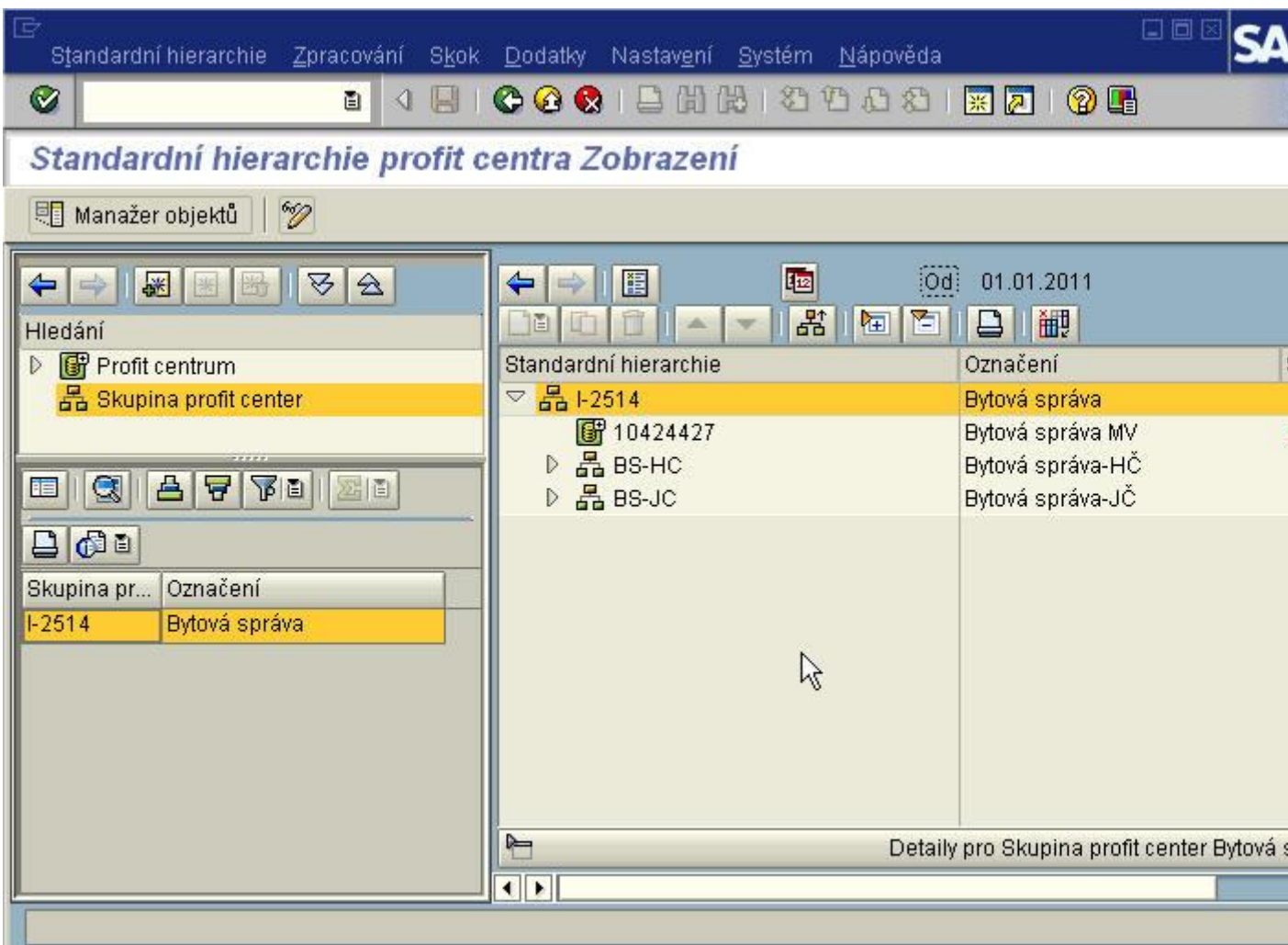

Práce s výstupní obrazovkou:

tlačítko pro zavření (otevření) levé části okna.

ikona pro zavření (otevření) obrazovky Detailu pro skupinu nebo nákladové středisko.

ikona pro volbu období zobrazení:

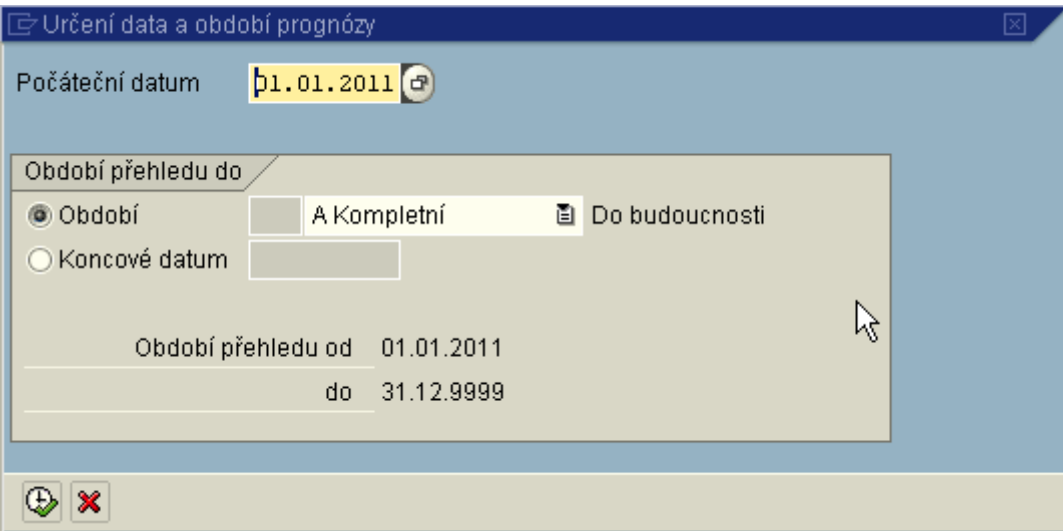

Pokud chci zobrazit pouze kmenové záznamy platné v aktuálním roce, ponechám předvolené období od 1.1. aktuálního roku.

∭ikona pro výběr zobrazených sloupců:

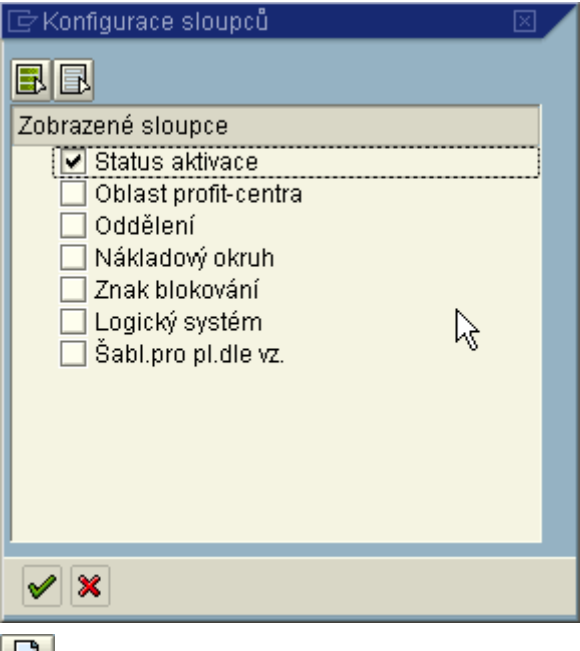

ikona pro tisk standardní hierarchie pro skupinu označenou kurzorem myši. Otevře se nové okno, ze kterého se zelenou šipkou vrátíte zpět do zobrazení.

Pro zobrazení detailu skupiny nebo nákladového střediska - dvojklik myší na zvolený údaj.

# **Zobrazení seznamu Profit center**

## **Transakce: KE5X**

Účetnictví profit center  $\rightarrow$  Kmenová data  $\rightarrow$  Profit centrum  $\rightarrow$  KE5X Profit centrum:Adresář kmenových dat

### Vstupní obrazovka:

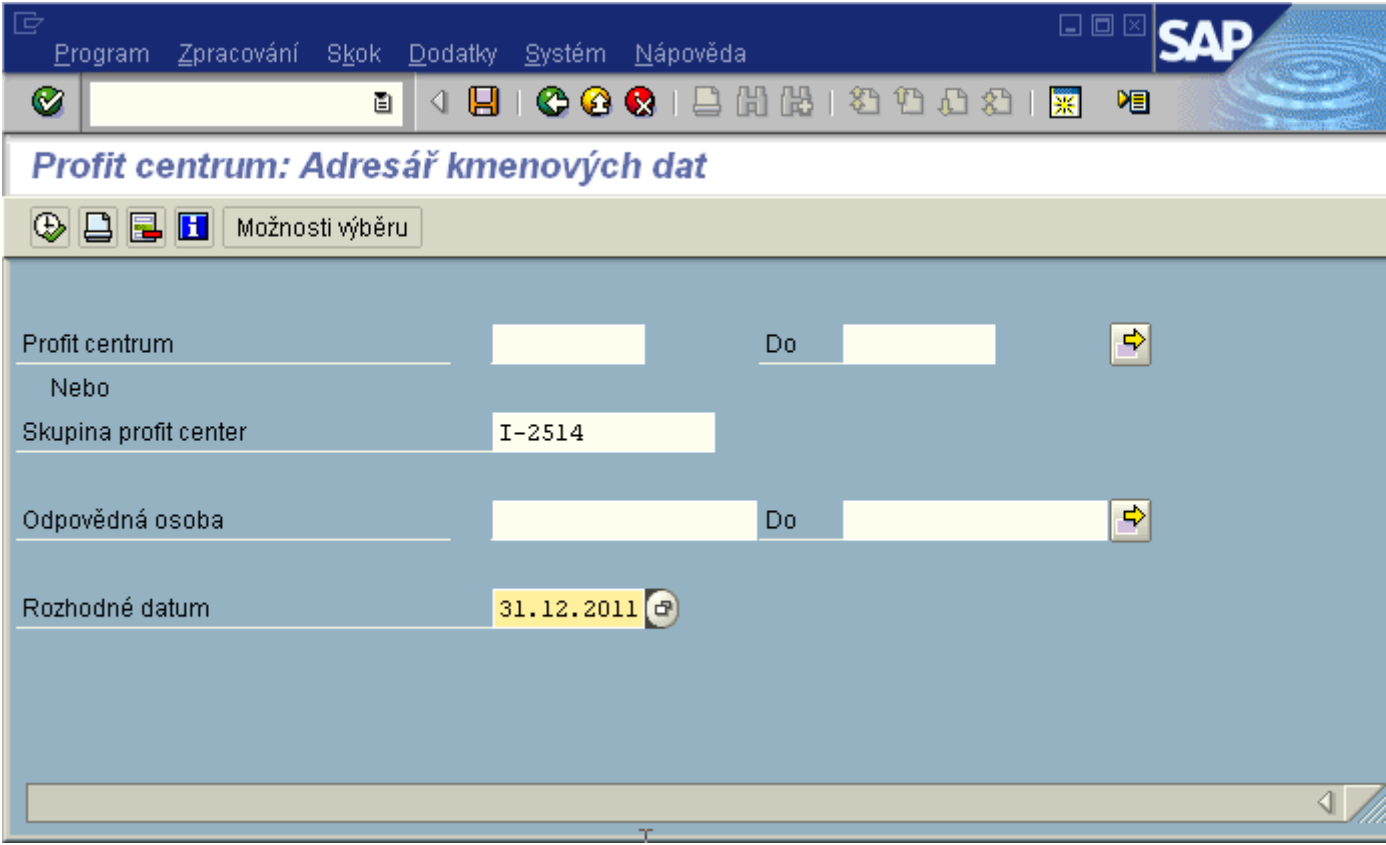

Vyplnění vstupní obrazovky:

**Profit centrum** - zadání konkrétního PCA nebo jejich interval (např. 2514000000 - 2514999999).

**Skupina Profit center** - zadání konkrétní skupiny nákladových středisek

**Odpovědná osoba** - výběr dle obsahu tohoto pole

**Rozhodné datum** - automaticky se předvyplní systémové datum, které lze změnit

Pro zobrazení Profit center se doporučuje používat skupinu Profit center vrcholovou ze standardní hierarchie pro daný účetní okruh (I-2514, I-2516).

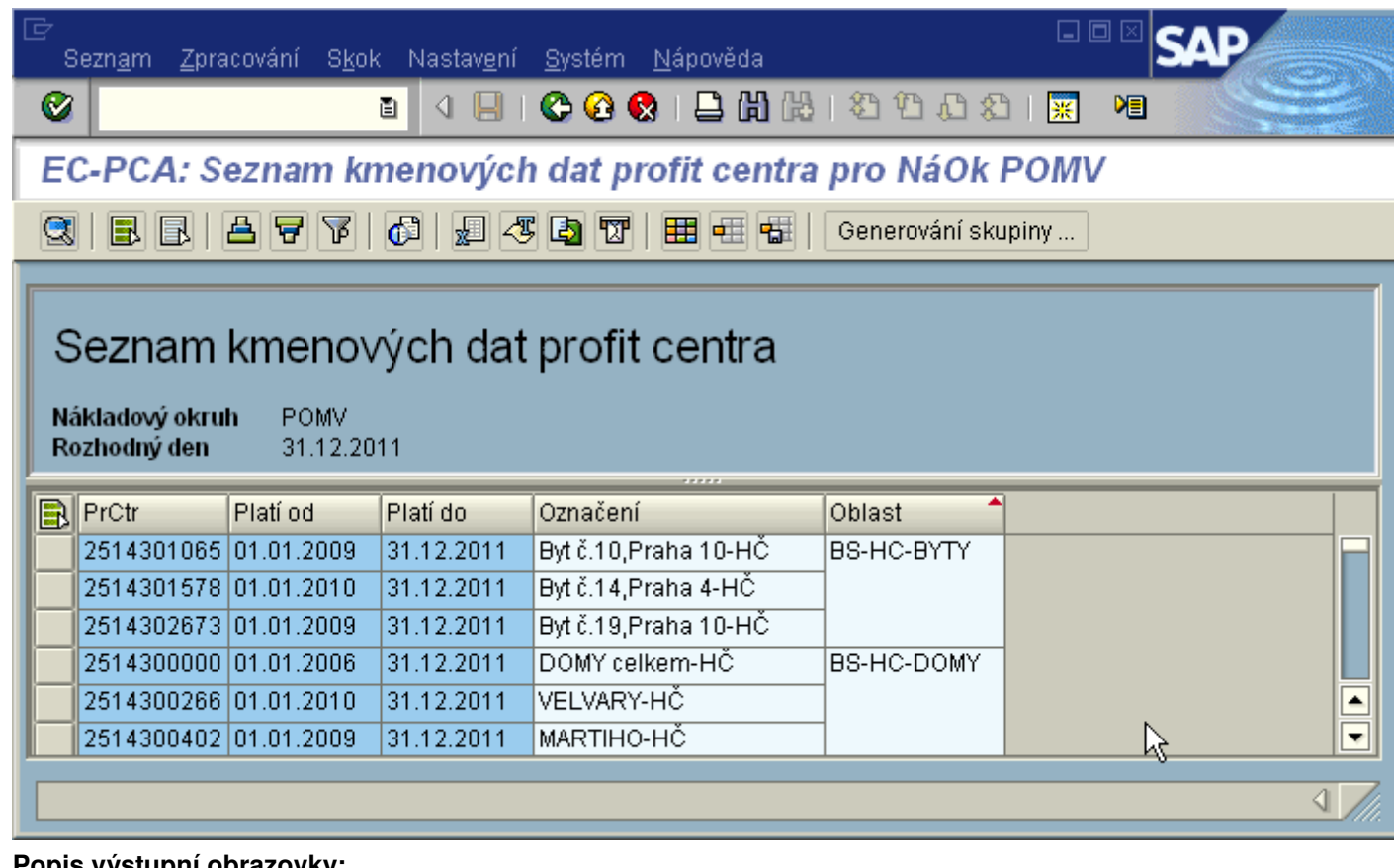

#### <u>upni obrazovky:</u>

zobrazení detailu kmenového záznamu nákladového střediska označeného tlačítkem **lad**lna začátku řádku.

**EX** označení všech záznamů (lze použít při kopírování např. do Excelu - CTRL+C)

**z**rušení označení

凸<br>vzestupné třídění záznamů podle označeného slupce (klepnutím myší na hlavičku sloupce)

<mark>导</mark>sestupné třídění záznamů podle označeného slupce

**F** nastavení filtru - výběr ze zobrazených dat na základě dodatečných kritérií

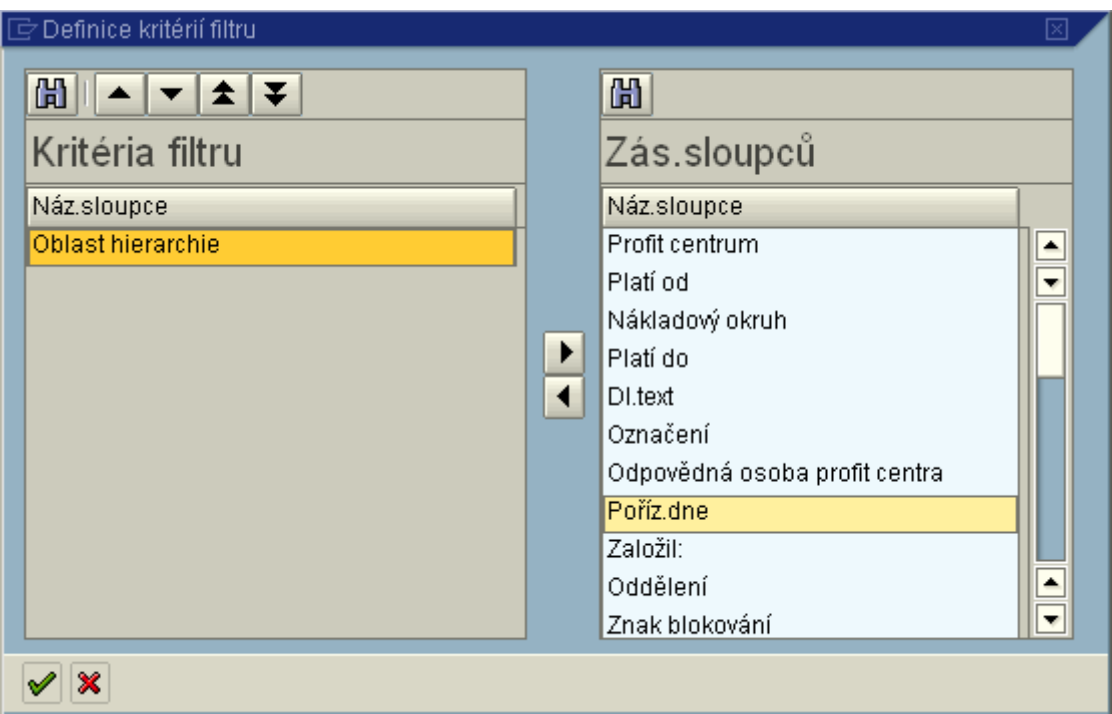

**Kritéria filtru** - vybraná pole, podle jejichž hodnot budou data filtrována **Zás.sloupců** - pole, ze kterých je možné vybírat kritéria filtru

<u>◀ |</u><br>tlačítko pro přesun pole označeného tlačítkem myši (Profit centrum) do kritérií filtru

<u>▶ t</u>lačítko pro odstranění pole označeného tlačítkem myši (Oblast hierarchie) z kritérií filtru Pro výběr polí kritéria filtru platí pravidlo, že všechna vybraná kritéria platí současně - **pravidlo "a zároveň"**

**v** potvrzení vybraných kritérií filtru

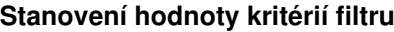

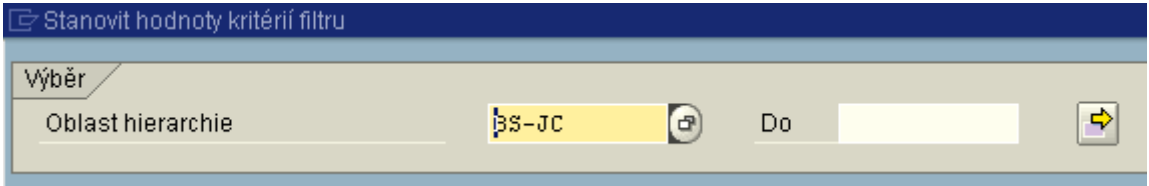

Zadání konkrétních hodnot vybraných kritérií a jejich potvrzení.

**d**tiskový náhled

export souboru do Excelu - pokud je seznam vytvořen pomocí filtrů a třídění, toto se při exportu nezohlední. Exportován bude pouze soubor, vytvořený na základě kritérií ze vstupní obrazovky. Proto je v tomto případě vhodné použít [variantu výběru](http://10.65.160.152/co_po/Pns/Pvarianty_zobr.htm).

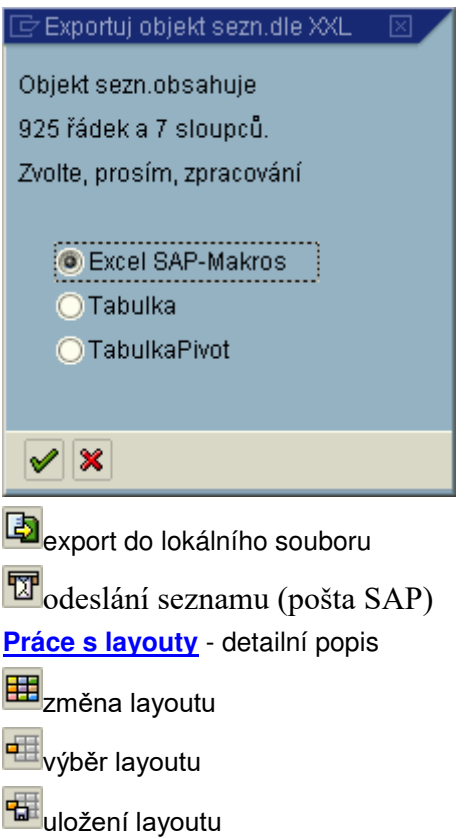

# **Přiřazení nákladových středisek k Profit centrům**

Každé nákladové středisko musí být přiřazeno ke konkrétnímu Profit centru. Díky tomuto přiřazení se na Profit centrech zobrazují náklady primárné účtované na nákladová střediska (jim přiřazená).

Správa kmenových záznamů nákladových středisek je prováděna centrálně, tudíž i jejich přiřazení k Profit centrům. Každý uživatel však má možnost zobrazení těchto přiřazení.

# **Zobrazení přehledu přiřazení**

### **Transakce: 1KE4**

Controlling-analytik  $\rightarrow$  Účetnictví nákladového střediska  $\rightarrow$  Kmenová data  $\rightarrow$  Nákladové středisko  $\rightarrow$ Hromadné zpracování 1KE4 Přehled přiřazení

nebo

Účetnictví profit center  $\rightarrow$  Kmenová data  $\rightarrow$  Profit centrum  $\rightarrow$  1KE4 Přehled přiřazení

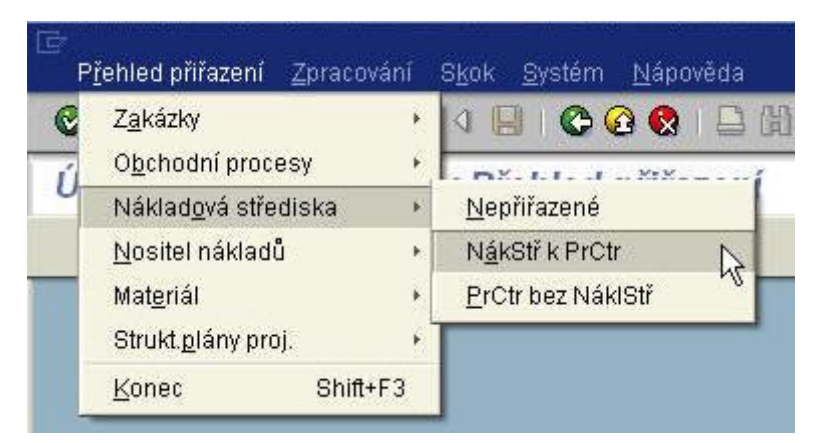

## Vstupní obrazovka:

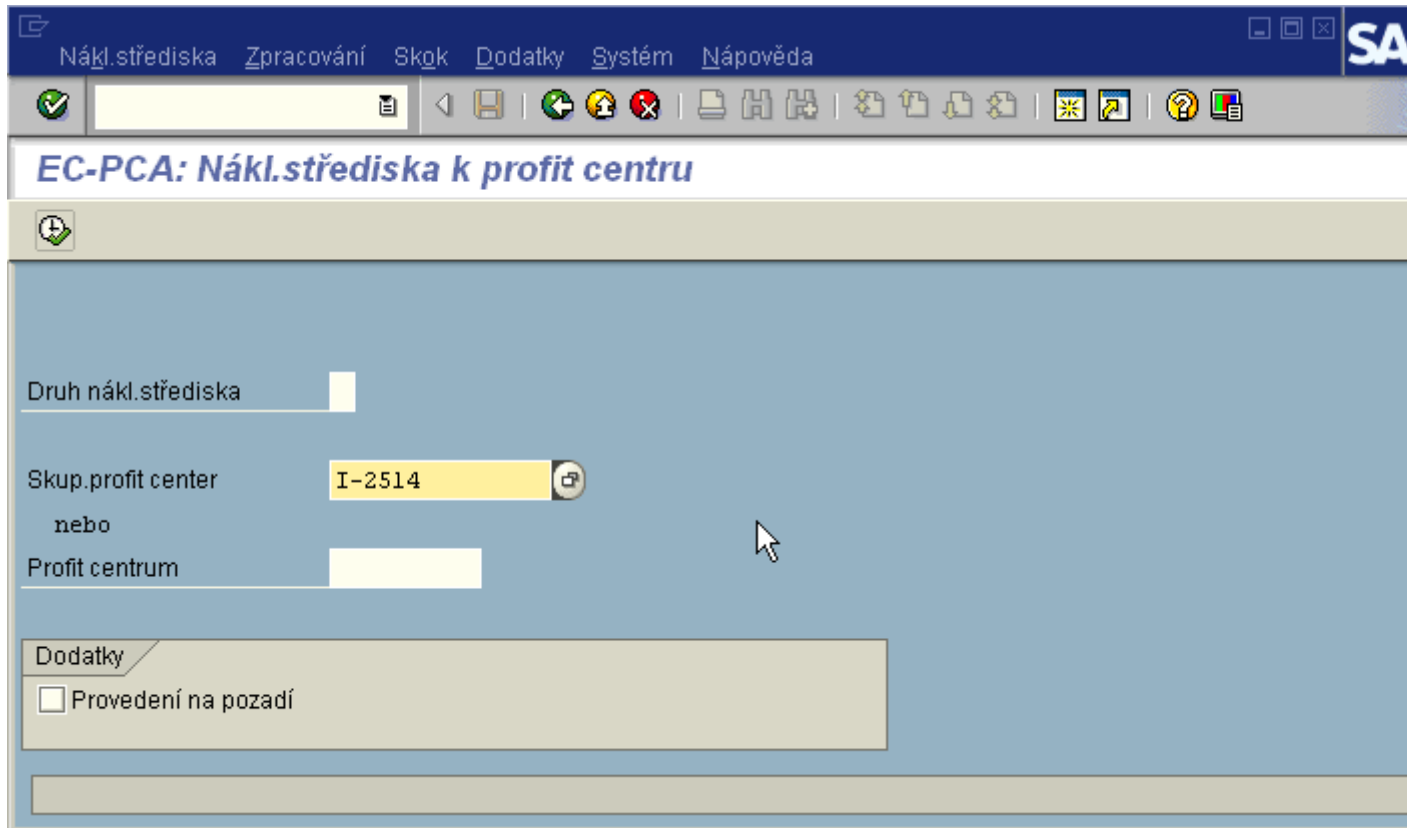

Do pole Profit centrum se zadá konkrétní kmenového záznamu Profit centra, nebo skupina Profit center. Pro možnost výběru zadání lze využít match-kód.

Výstupní obrazovka:

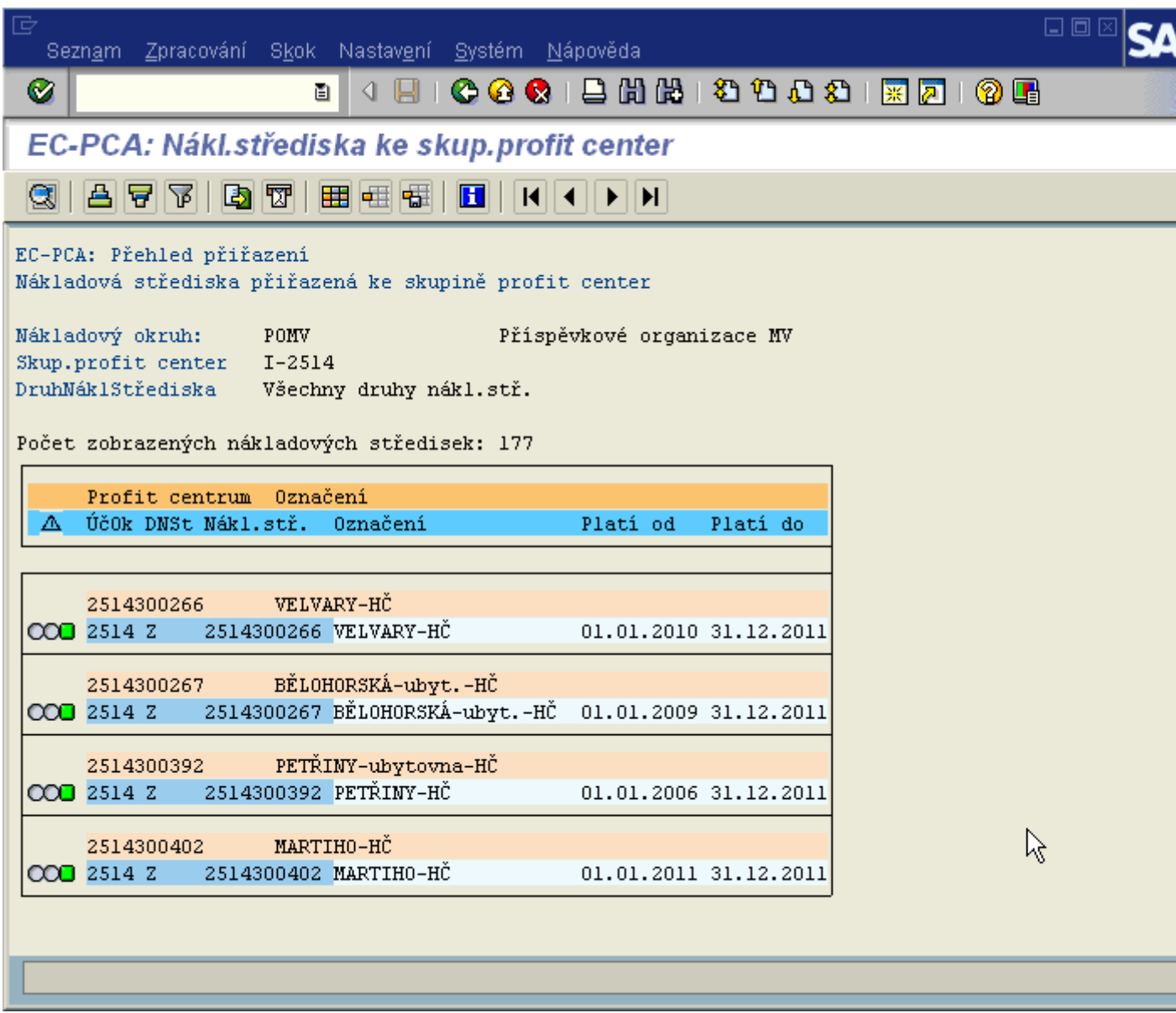

Pokud nákladové středisko v jednotlivých letech bylo přiřazeno k různým Profit centrům, zobrazí se všechny záznamy. Pro přehlednost je vhodné pracovat s filtrem dat  $\boxed{\mathbf{F}}$ :

Obrazovka výběru polí pro filtrování - nutno kliknout na tlačítko **: Pozice** 

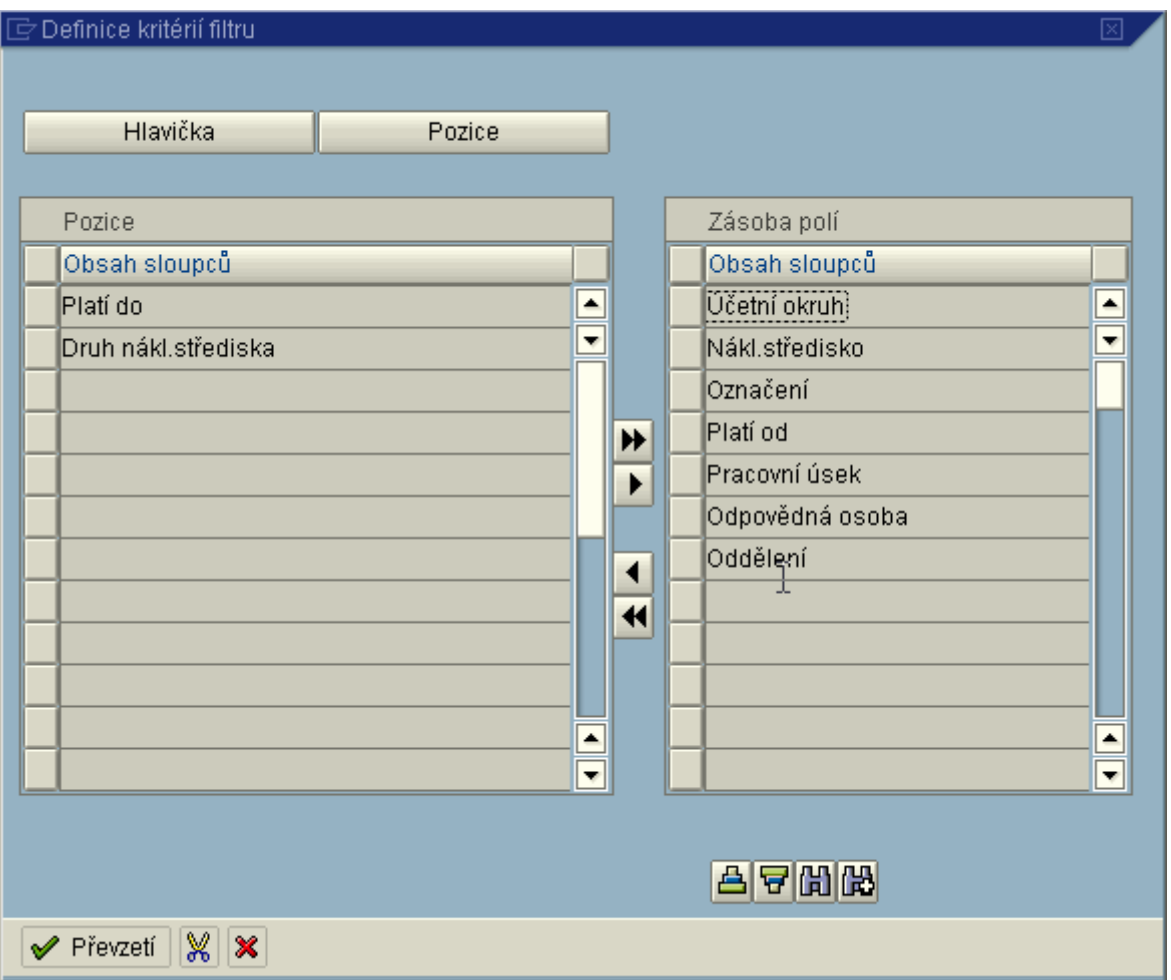

Vybráno pole Platí do (chci zobrazit pouze aktuální přiřazení) a pole Druh nákladového střediska (nezajímají mě areály, protože se na ně neúčtuje). Pole budou zahrnuta do filtru tlačítkem Převzetí .

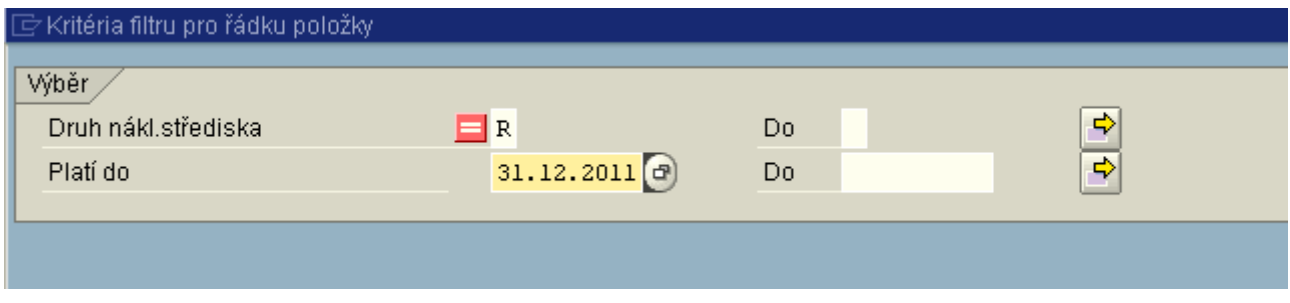

Nyní je třeba dle vzoru vyplnit hodnoty polí a výběr potvrdit.

# **Skupina Profit center**

Skupiny Profit center slouží k potřebám jak pořizování dat, tak především k jejich vyhodnocování. Základní skupiny Profit center jsou všechny uzly standardní hierarchie Profit center. Mimo tuto hierarchii je možné tvořit další skupiny dle potřeb uživatele. Potřeby vyplývají především ze specifického periodického výkaznictví nebo pro usnadnění pořizování, resp. zpracování dat (přeúčtování, zúčtování apod.).

Správa skupin Profit center je centrální.

Každý uživatel má však možnost zobrazení těch skupin kmenových záznamů Profit center, které odpovídají definici uživatelských oprávnění.

# **Zobrazení skupiny Profit center**

### **Transakce: KCH3**

Účetnictví profit center  $\rightarrow$  Kmenová data  $\rightarrow$  Skupina profit center  $\rightarrow$  KCH3 Zobrazení

Vstupní obrazovka:

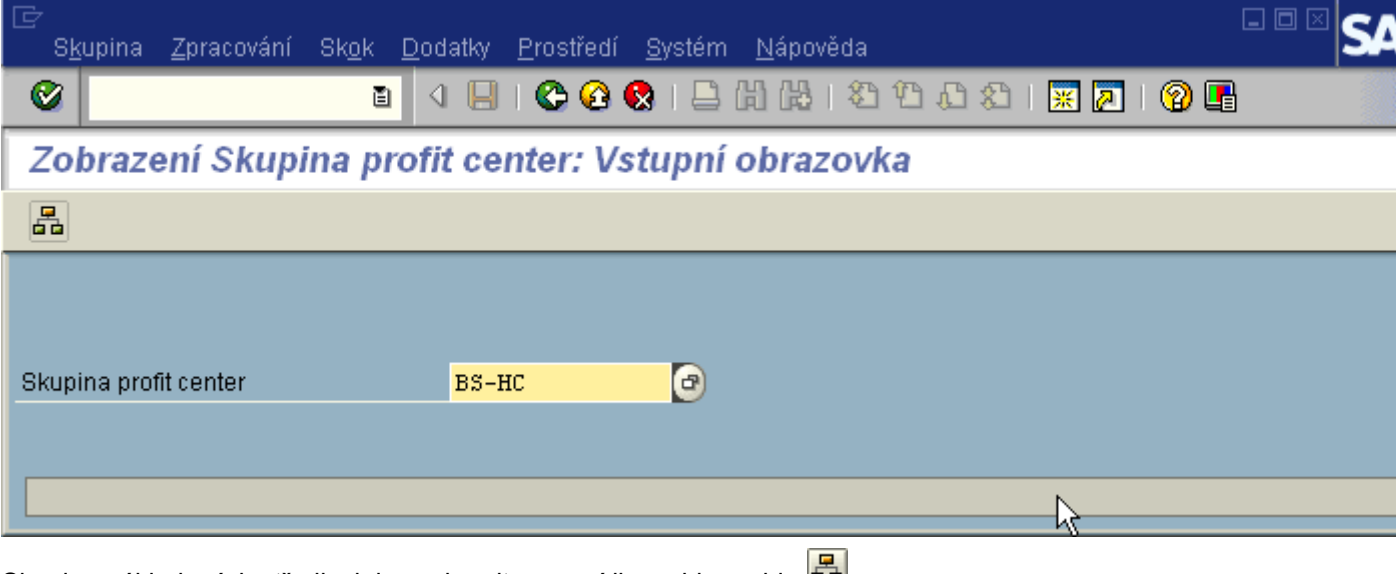

Skupinu nákladových středisek lze zobrazit pomocí ikony hierarchie **DD**.

Výstupní obrazovka:

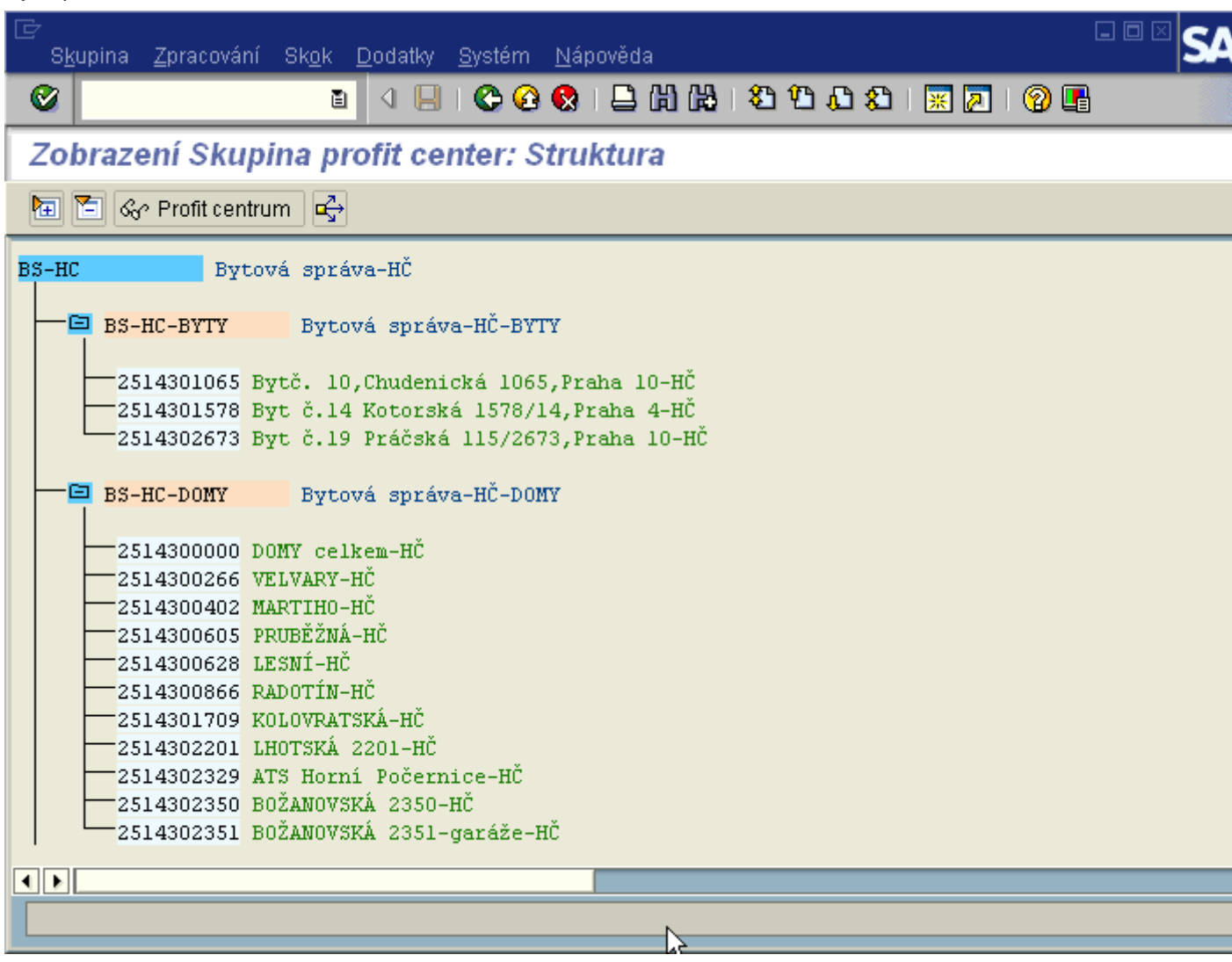

# **Informační systém účetnictví Profit center**

Informační systém účetnictví nákladového střediska obsahuje soubor výkazů pro vytěžování dat ze systému - sledování a vyhodnocování nákladů v členění dle nákladových středisek a nákladových druhů z různých časových pohledů.

# **Skup.Profit center: Plán/skut/odchylka**

### **Transakce: S\_ALR\_87013340**

### **Charakteristika výkazu**

Zobrazení nákladů a výnosů za jednotlivá Profit centrech a jejich skupiny dle parametrů vstupní obrazovky.

#### **Členění výkazu**

Dle nákladových druhů.

#### **Variace**

Profit centrum a jejich struktura ve zvolené skupině.

### **Použití**

- · odpověď na otázku: "Jaké náklady a výnosy jsou na jednotlivých zvolených Profit centrech a jejich skupinách?"
- uživatel se pohybuje v rámci parametrů zvolených na vstupní obrazovce
- nákladové druhy a Profit centra zobrazená ve výkaze jsou neměnná
- variabilně lze ve sloupci variace měnit skupinu Profit center nebo konkrétní Profit centrum
- dle hodnoty zvolené ve variaci Profit centrum se mění ve výkaze hodnota nákladových druhů

### **Vyplnění vstupní obrazovky**

Platí **[Obecná pravidla pro vyplnění vstupní obrazovky](http://10.65.160.152/co_po/Pinf_syst/Pinf_PCA/Pvyplpca/Pvypl_pca.htm).**

### **Práce s výkazem**

Platí **[Obecná pravidla pro práci s výkazy.](http://10.65.160.152/co_po/Pinf_syst/Pinf_PCA/Pobecpca/Pobec_pca.htm)**

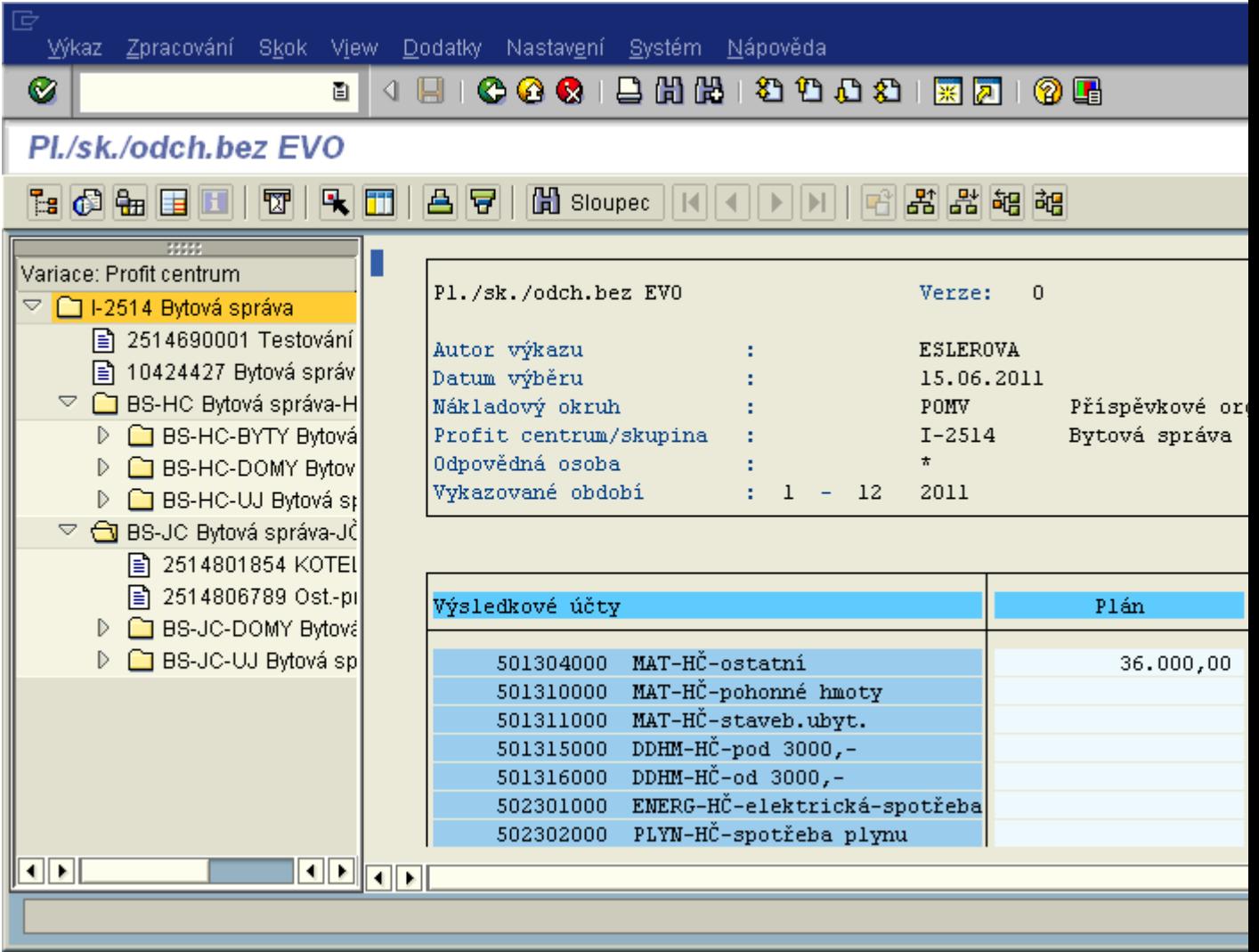

# **Sestava Profit center: Plán/skut**

### **Transakce: S\_ALR\_87009712**

#### **Charakteristika výkazu**

Zobrazení celkových nákladů a výnosů po jednotlivých Profit centrech dle parametrů vstupní obrazovky.

#### **Členění výkazu**

Dle Profit center.

#### **Variace**

žádné

### **Použití**

- odpověď na otázku:"Jaké celkové náklady a výnosy jsou na všech jednotlivých zvolených Profit centrech?"
- uživatel se pohybuje v rámci parametrů zvolených na vstupní obrazovce.
- nákladové druhy a Profit centra zobrazená ve výkaze jsou neměnná

#### **Vyplnění vstupní obrazovky**

Platí **[Obecná pravidla pro vyplnění vstupní obrazovky](http://10.65.160.152/co_po/Pinf_syst/Pinf_PCA/Pvyplpca/Pvypl_pca.htm).**

#### **Práce s výkazem**

Platí **[Obecná pravidla pro práci s výkazy.](http://10.65.160.152/co_po/Pinf_syst/Pinf_PCA/Pobecpca/Pobec_pca.htm)**

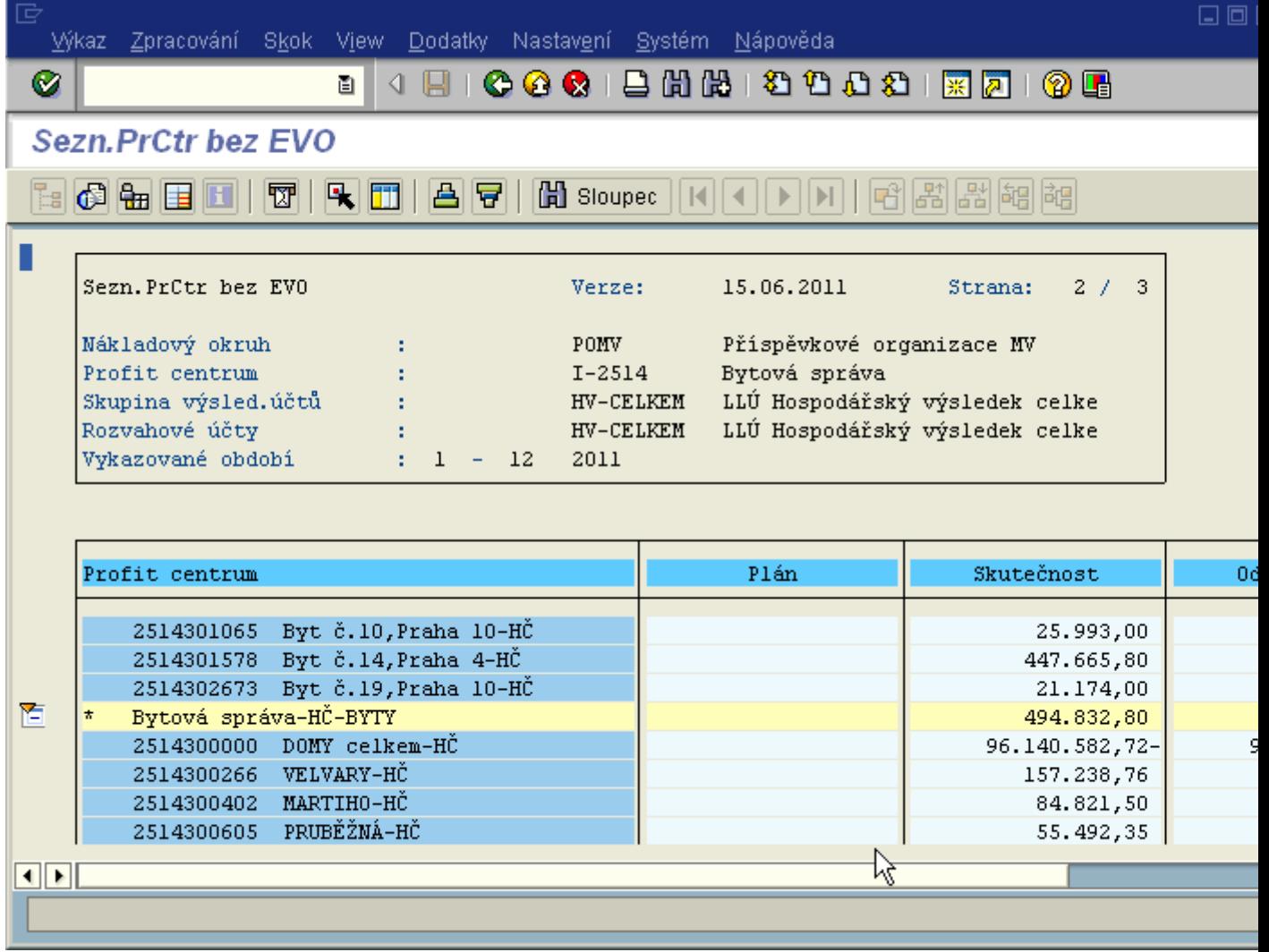

# **Profit centrum: Skutečné jednotlivé položky**

## **Transakce KE5Z**

### **Charakteristika výkazu**

Zobrazení seznamu jednotlivých položek skutečných nákladů a výnosů dle zvolených parametrů. Vstupní obrazovka:

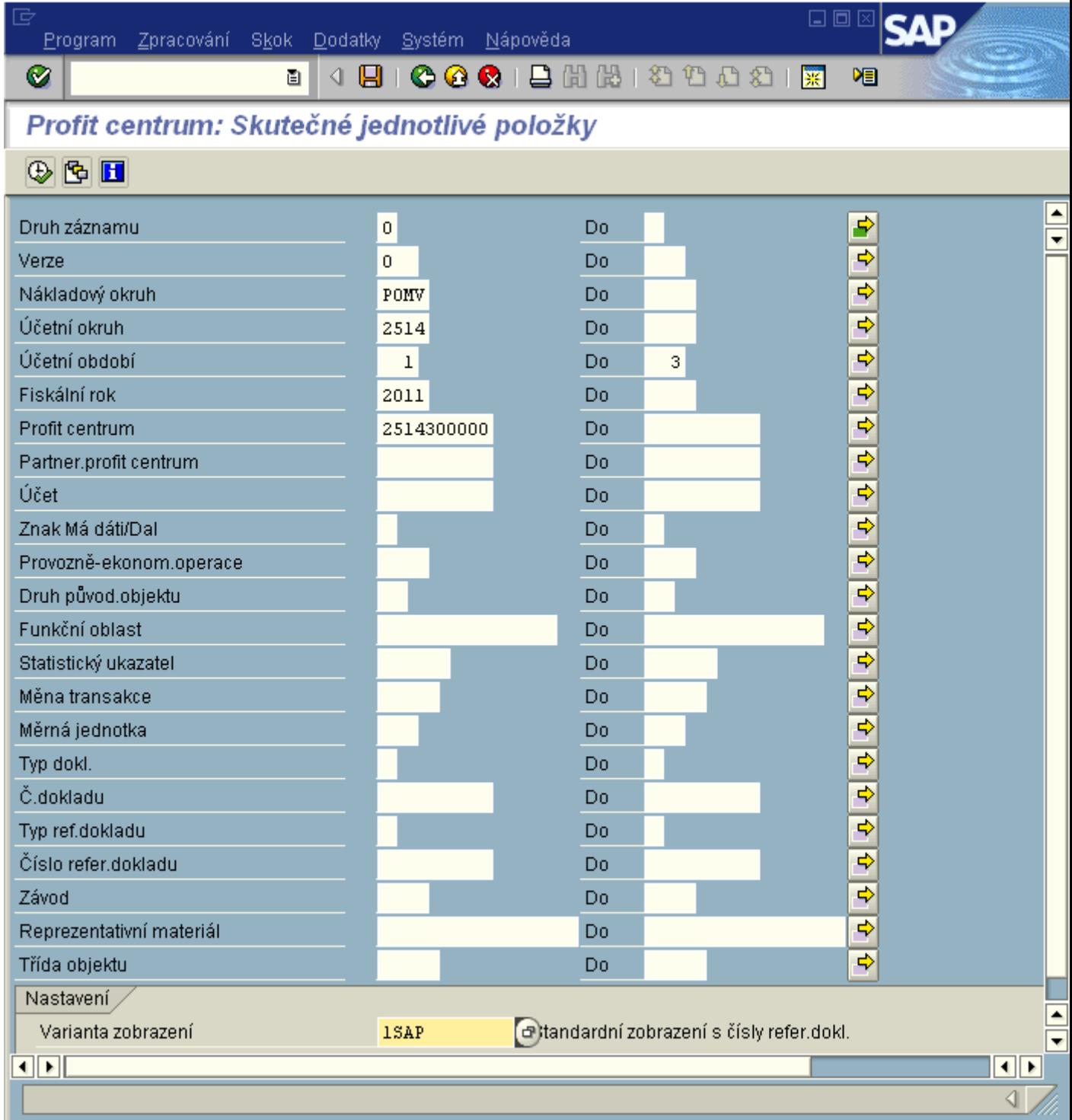

Varianta zobrazení = layout výběr Match-kódem:

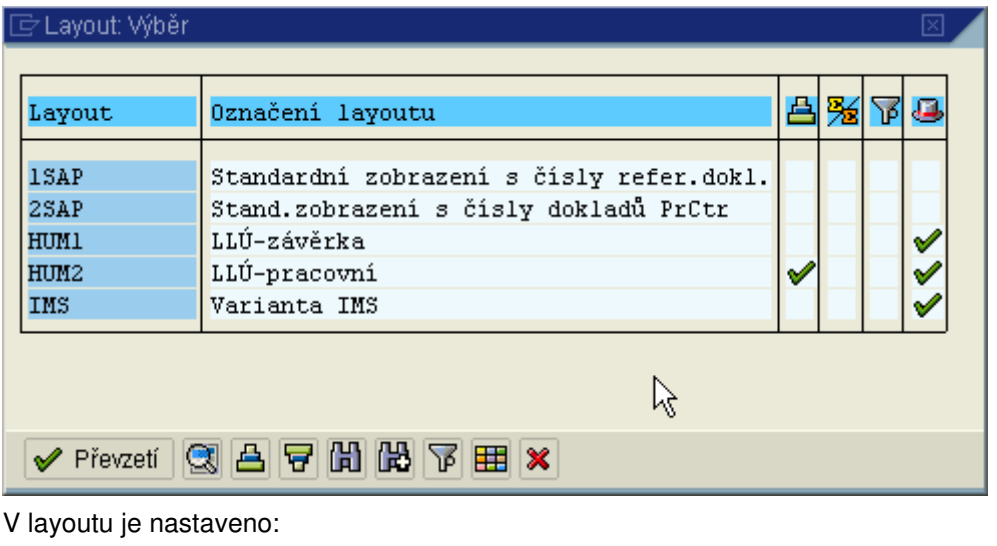

**B**yzestupné třídění

<mark>%</mark>ž<sub>mezisoučty</sub>

**F**filtr

uživatelsky specifický layout

Layout lze měnit i po provedení ve výkaze.

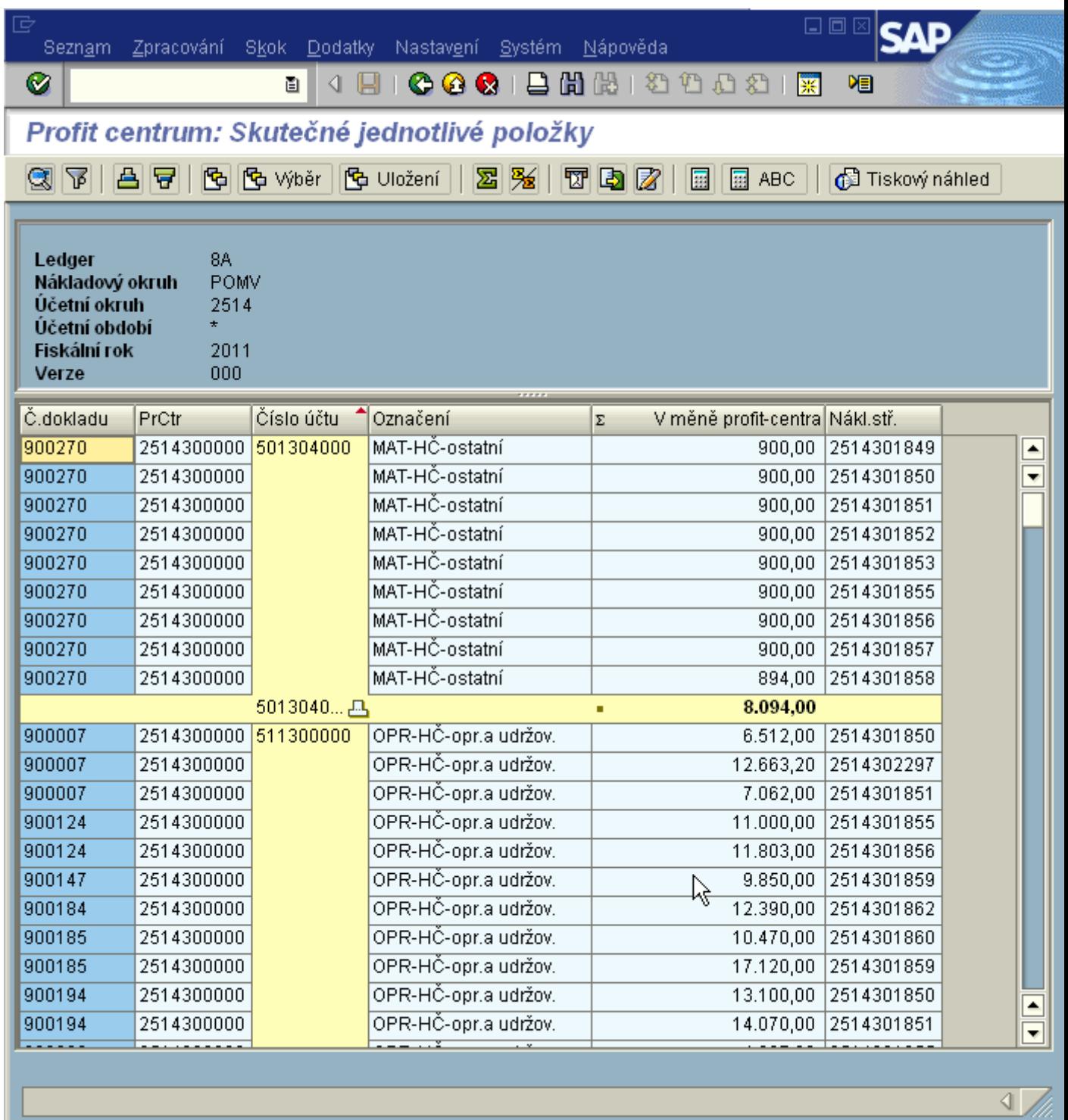

# **Práce s výkazem**

ikona pro zobrazení dokladu k označené položce

kona pro nastavení filtru (obsaženo i v layoutu - filtr)

凸<mark>日</mark> ikony pro vzestupné a sestupné třídění dle označeného sloupce (obsaženo i v layoutu - třídění)

**6 G** Wyběr **G** Uložení ikony pro [práci s layouty](http://10.65.160.152/co_po/layout.htm)

**图 图** ikony pro součet a mezisoučet dle hodnot ve vybraném sloupci (obsaženo též v layoutu třídění) <mark>野</mark>ikona pro odeslání seznamu uživateli export do lokálního souboru Z zpracování textu tabulková kalkulace (MS Excel - třídění a filtry se nezohlední) **analýza ABC** - nepoužívat **zobrazení tiskového náhledu** zobrazení tiskového náhledu

# **Interaktivní reporting Profit center**

# **Skupina profit center: Skutečnost, plán, odchylka**

## **Transakce: S\_ALR\_87013326**

## **Charakteristika výkazu**

Zobrazuje náklady a výnosy za jednotlivá profit centra nebo skupiny profit center podle jednotlivých objektů uvedených v navigaci.

## **Členění výkazu**

podle jednotlivých objektů vybraných v poli navigace.

### **Použití**

- odpověď na otázku:"Jaké náklady a výnosy jsou na jednotlivých zvolených Profit centrech a jejich skupinách?"
- uživatel se pohybuje v rámci parametrů zvolených na vstupní obrazovce a
- nákladové druhy a Profit centra zobrazená ve výkaze jsou neměnná
- variabilně lze ve sloupci navigace zobrazit čísla účtů, profit centra a dlaší

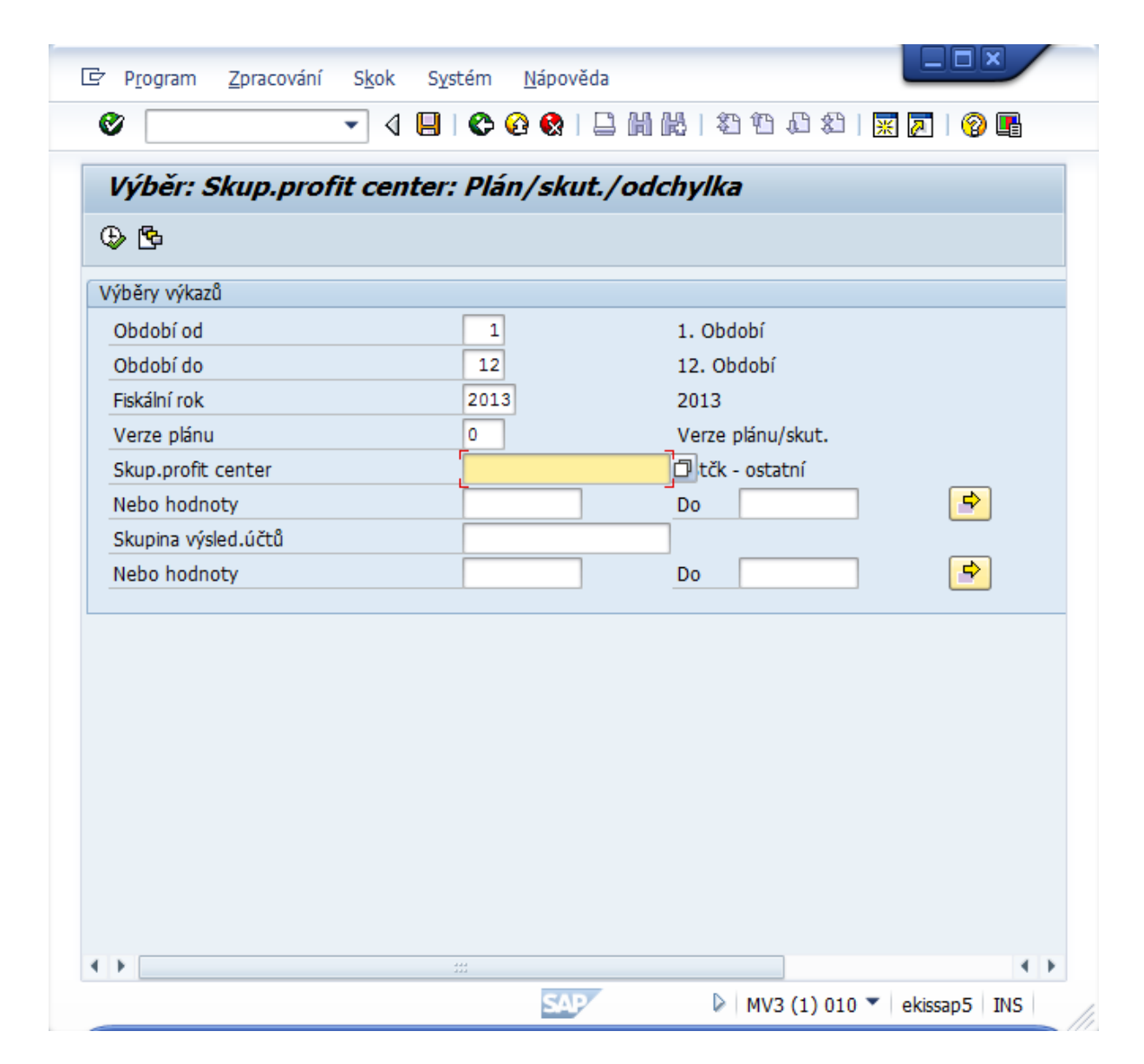

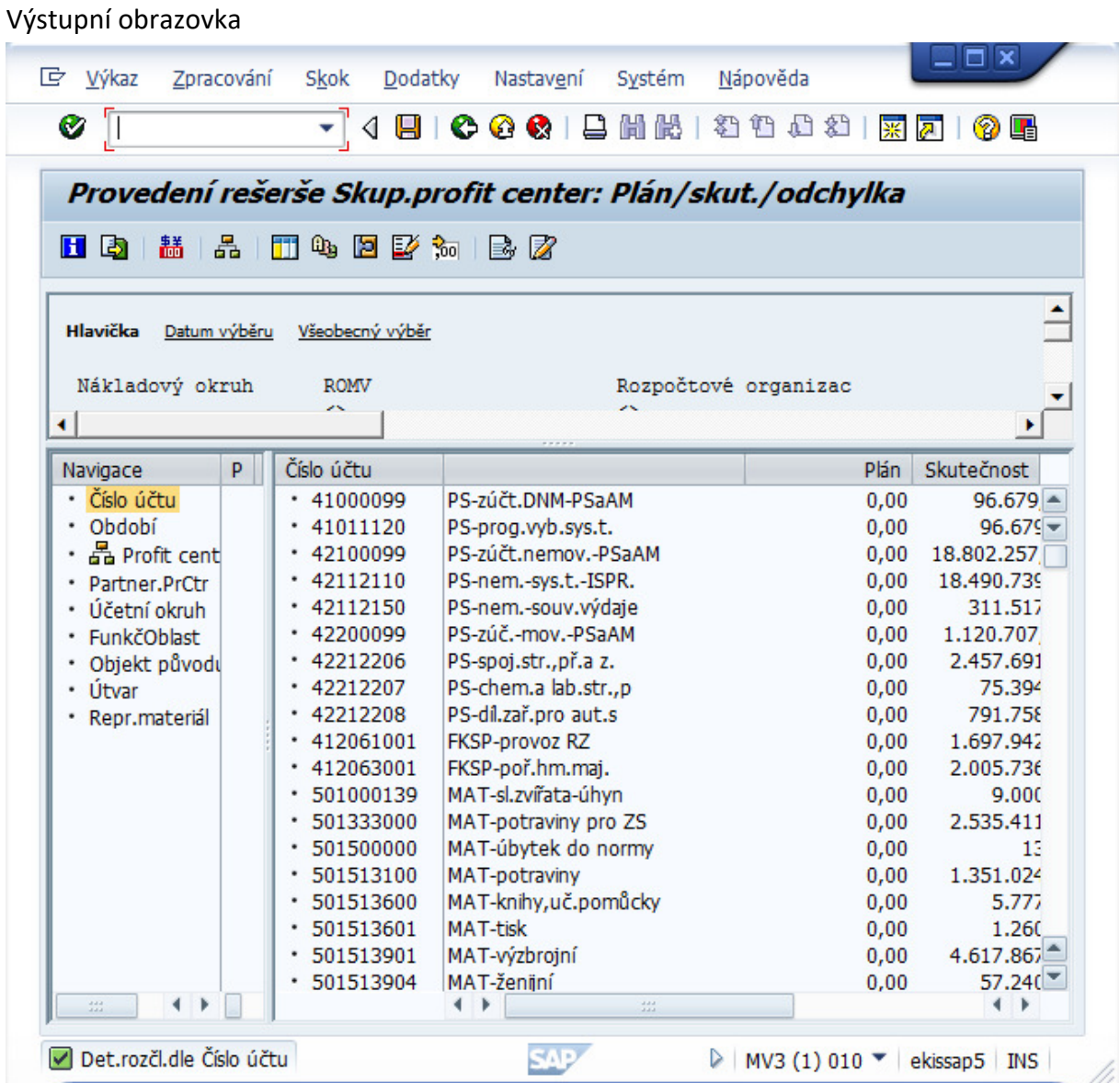